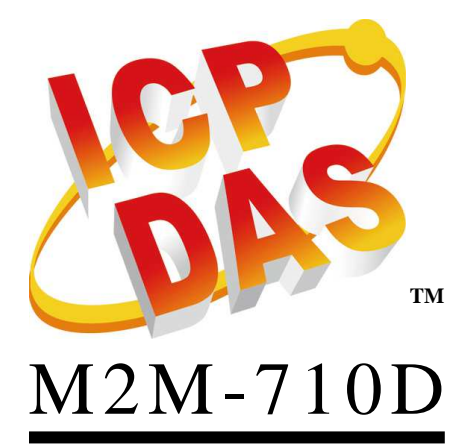

使用手冊 版本 *2.20* 

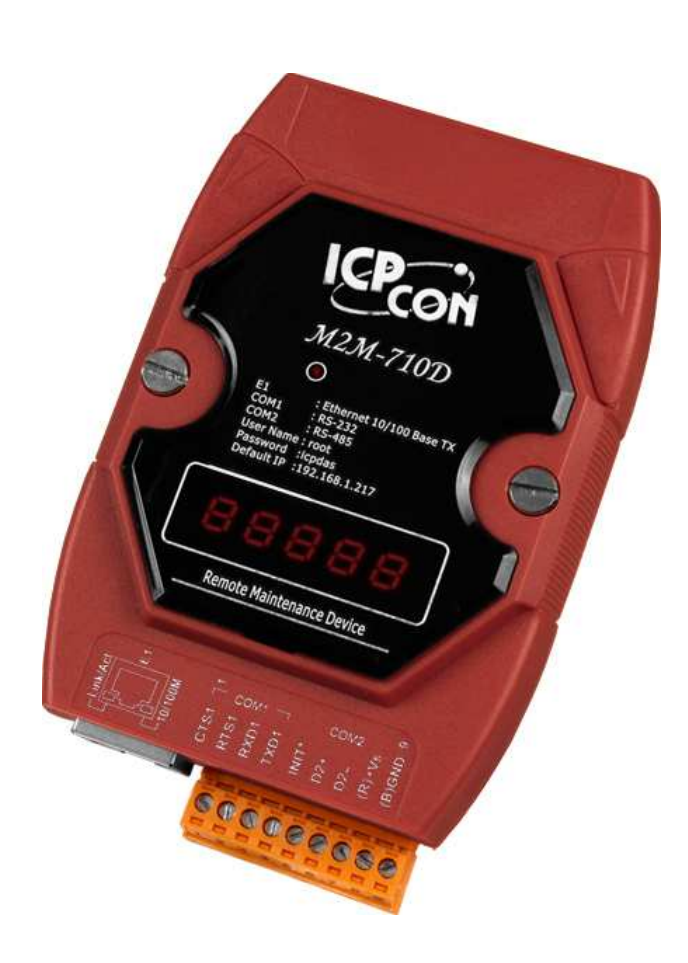

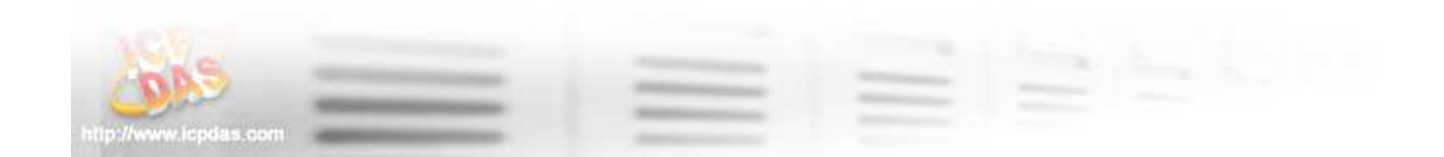

#### 產品保固

凡泓格科技股份有限公司產品從購買即日起若無任何材料性缺損保固一年。

#### 免責聲明

凡使用本系列產品除產品質量所造成的損害,泓格科技股份有限公司不承担任何法 律責任。泓格科技股份有限公司有義務提供本系列產品可靠而詳盡的資料,但保留修定 權利,且不承担使用者非法利用資料對第三方所造成侵害構成的法律責任。

#### 版權

版權所有©2009 泓格科技股份有限公司, 保留所有權利

#### 商標

手冊中所涉及所有公司商標,商標名稱以及產品名稱分別屬於該商標或名稱的擁有 者所有

#### 版本控管

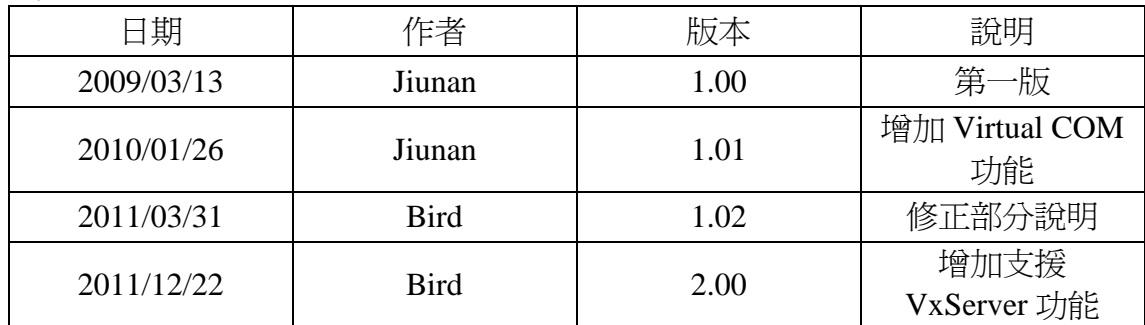

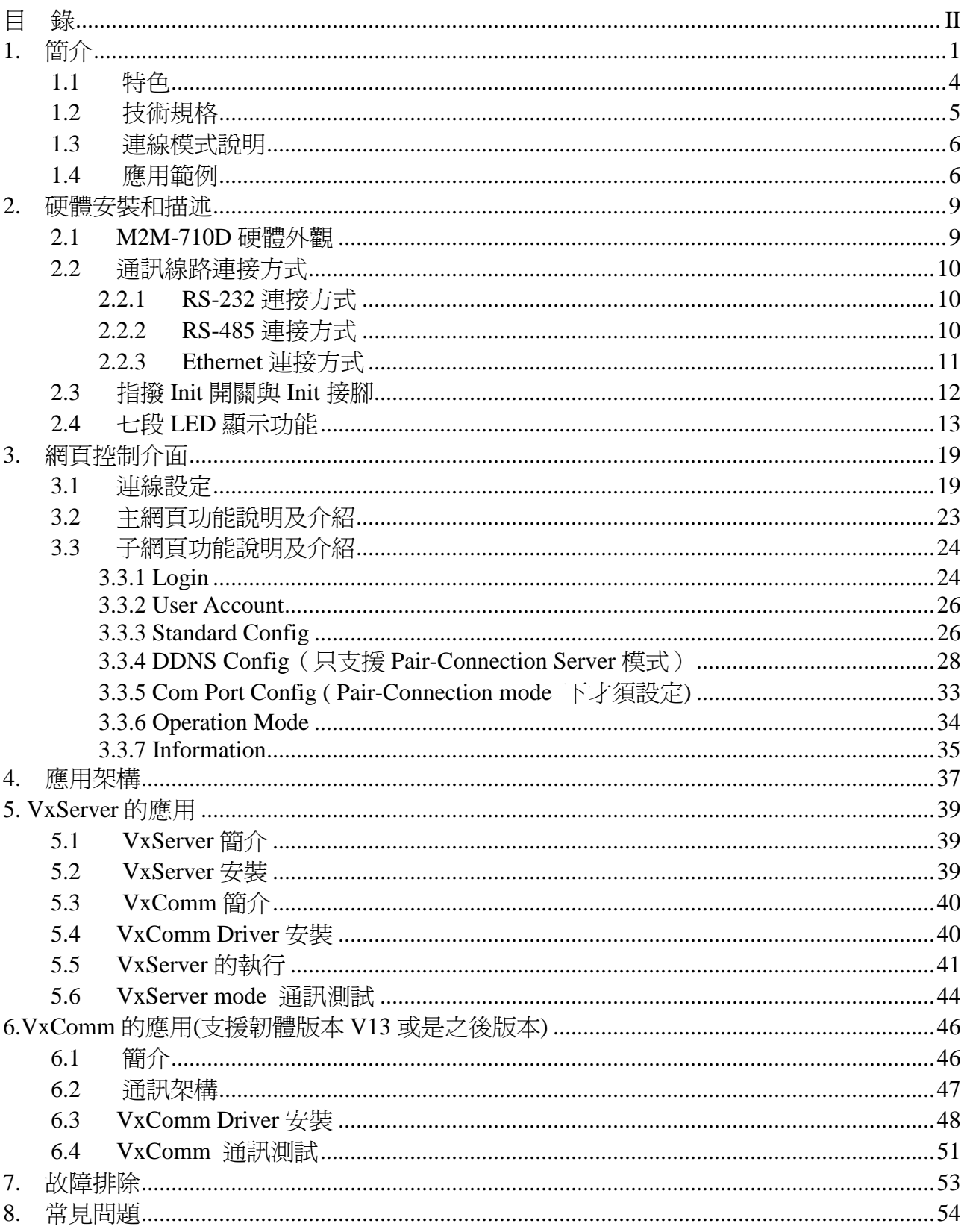

目錄

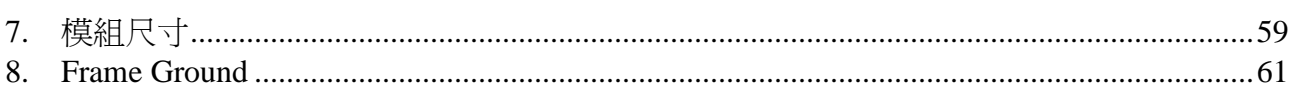

# **1.** 簡介

M2M-710D 為提供遠端設備的即時線上維護產品之一,透過網路與各種遠端的模組 (如 M2M-710D、M2M-711D、M-4132…等)來進行遠端維護機台。透過泓格的遠端維護 產品線,維修人員在自己的電腦前就像親臨現場一般,不但降低了設備提供者的差旅成 本,也減少了客戶等待的時間損失。這些遠端設備維護解決方案,重新定義了我們過去 所理解的維修服務,也讓設備製造商可以更快的解決問題,迅速掌握客戶需求與商機。 此外, M2M-710D 更引入 Virtual com 與 VxServer 技術,解決維護工作站網路實體 IP 及實體串列埠不足的問題,進而提供設備廠商的維護人員無論何時何地都能進行遠端維 護的任務。

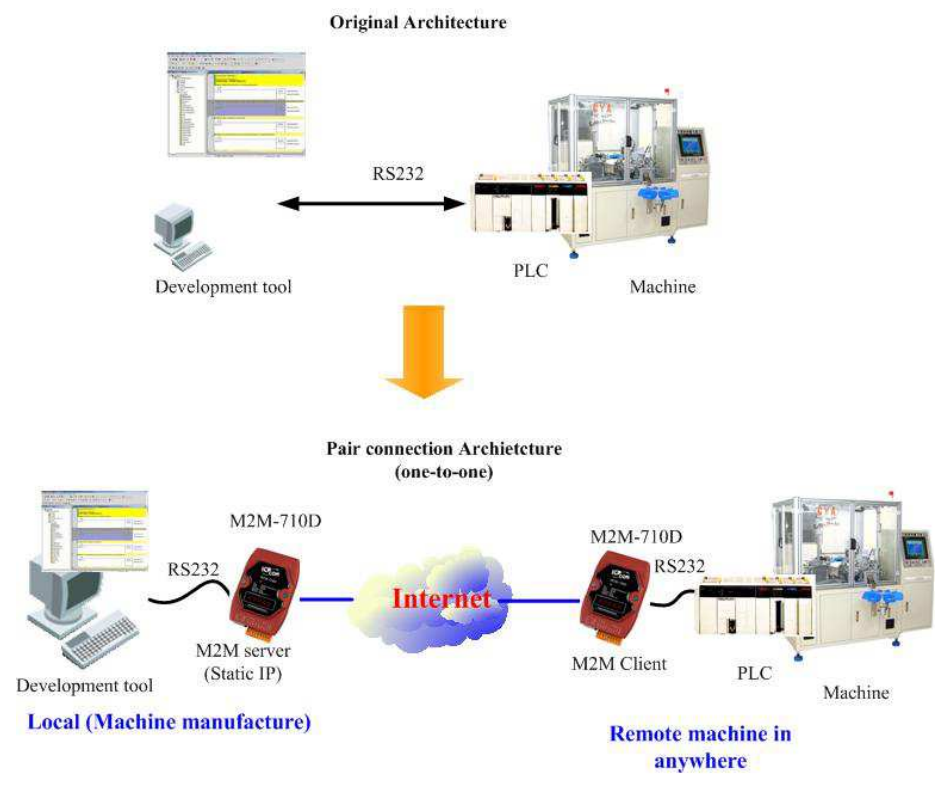

圖 一遠端設備維護應用圖

配合 M-4132 的使用,可更有彈性的管理遠端機台設備的維修情況,應用架構圖如下:

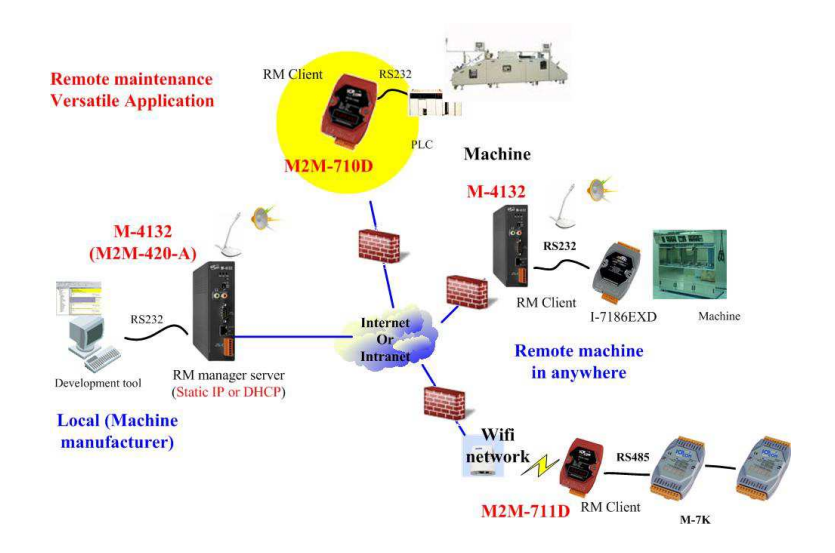

圖 二 配合 M-4132 應用圖

另外,M2M-710D 的強大功能除了上述的應用外,在不更動原有軟體情況下,能讓原本 串列架構的系統升級成網路架構。

**LED Display System** 

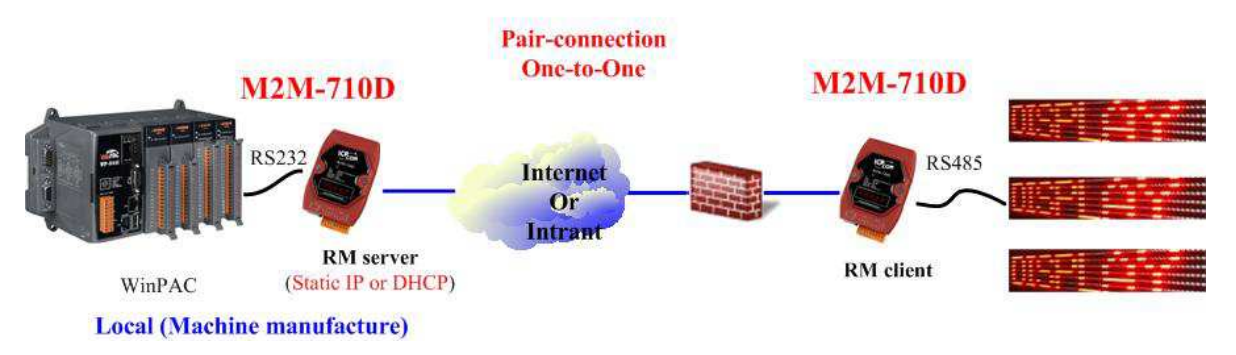

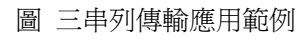

Virtual com 技術能解決維護工作站網路實體 IP 及實體串列埠不足的問題,進而提供設 備廠商的維護人員無論何時何地都能進行遠端維護的任務。

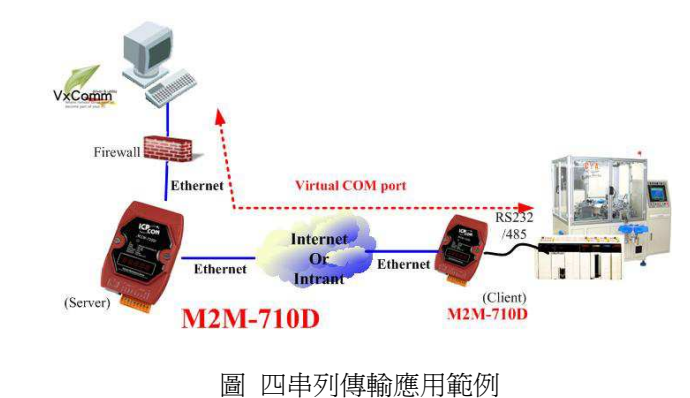

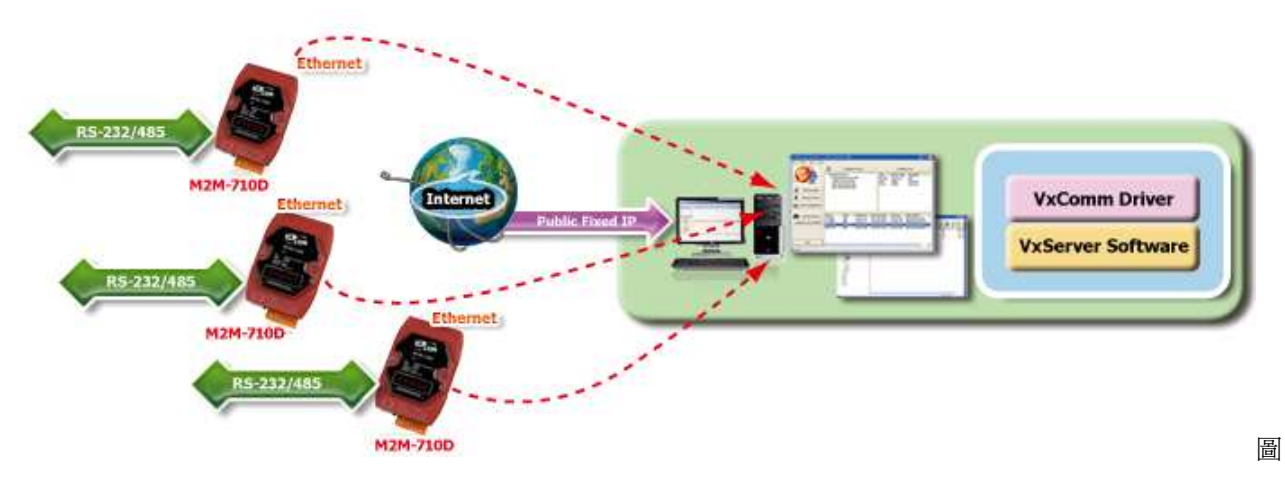

支援 VxServer 通訊架構技術能輕鬆實現一對多個串列埠的功能。

圖 五 VxServer 應用範例

#### 1.1 特色

在伺服端與客戶端的通訊連接架構下,包含一個伺服端與一個至多個客戶端模組, 伺服端模組必須具備實體 IP,且要適當設定防火牆以確保伺服端的正常運作,在穩定的 網路傳輸品質之下,使用者可輕易的提供即時的遠端設備維護,提高使用者設備的競爭 優勢,M2M-710D 主要的特色與技術規格,詳述如下:

- 快速開機
- 支援 VxServer 通訊架構
- 具備 Pair-Connection Server 與 Pair-Connection Client 功能,可配合 M-4132, M2M-720-A, M2M-710D 做串列透明傳輸
- 支持 Virtual Com 通訊
- 支持網路序列埠(RS-232,RS-485)資料傳輸
- 提供網頁控制與管理介面
- 採用 MiniOS7 作業系統
- Ethernet Protocol: TCP, UDP, IP, ICMP, ARP
- 提供動態 DNS 功能
- 內建網頁伺服器
- 內建五個七段顯示 LED 狀態指示燈
- 無風扇設計
- 符合 EMI, RoHS 規範
- 提供靜態 IP/DHCP
- 提供 DDNS(Dynamic DNS)功能,不需固定 IP 也能使用

# 1.2 技術規格

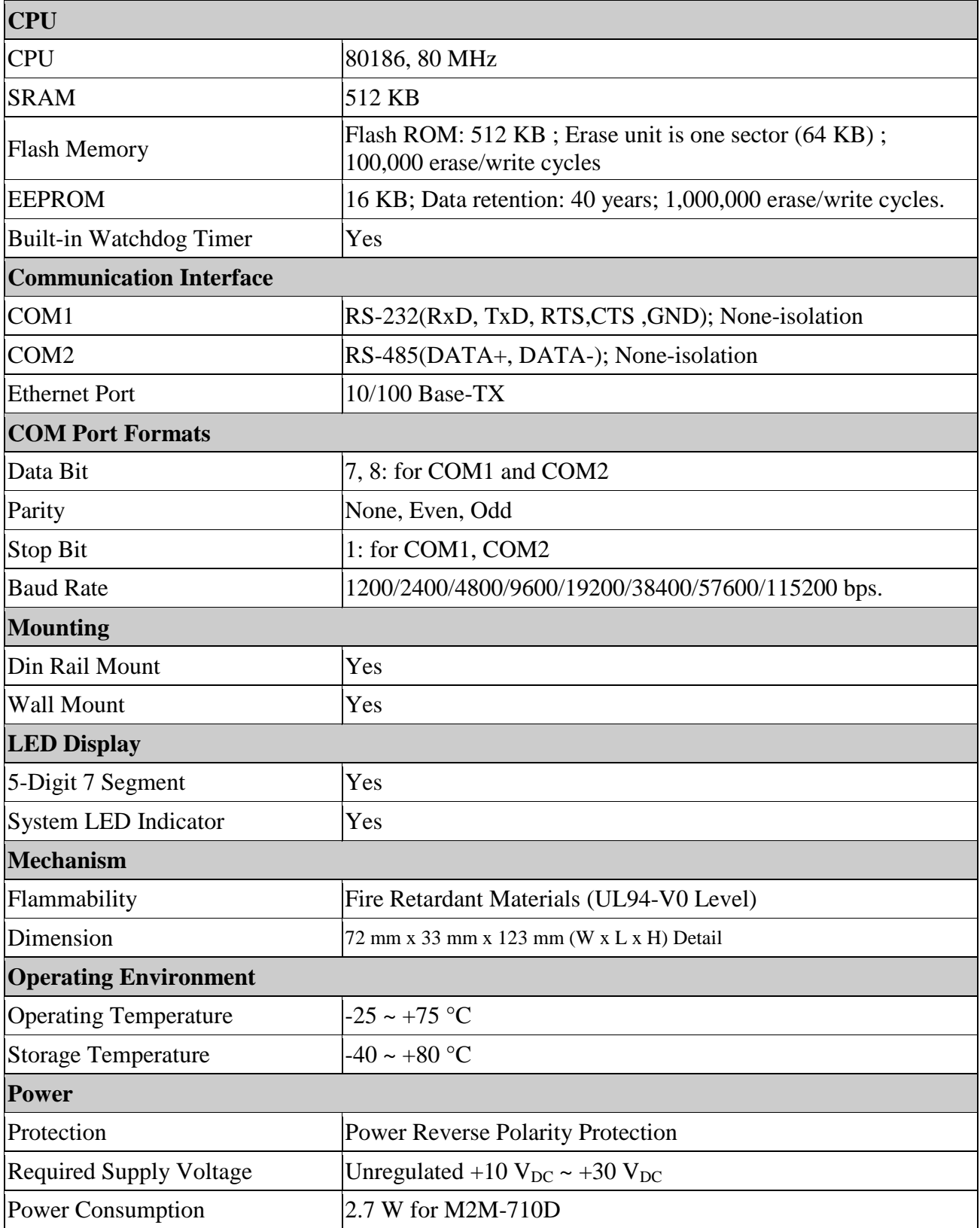

1.3 連線模式說明

M2M-710D 具備三種通訊模式,分別為 VxServer、Pair-Connection Client 與 Pair-Connection Server 模式。

VxServer mode: 此模式必須在 PC 端安裝 VxServer 軟體、VxComm Driver, 即可\ 與 PC 作串列通訊。

Pair-Connection Client mode: M2M-710D 可設為 client 模式,可與遠端的 M-4132、M2M-720-A、M2M-710D 或其他支援 RM server 的產品連線, 如 client 的 hostname 與 server 中的設定名稱相同時,可快速建立連線,不必再經由網頁選擇連線。

Pair-Connection Server mode: M2M-710D 設為 Server 模式, 可接受遠端的 M-4132、M2M-720-A、M2M-710D 或其他支援 RM client 的產品連線。M2M-710D 只能接 受一個 client 端連線,如果多個 client 端的 Host name 設成一樣, 也可接受多個 client 進 行登錄,但是只會允許最先連線的 client 進行連線。此模式下支援 VxComm 功能。

#### 1.4 應用範例

# M2M-710D **VxComm Driver VxServer Softwa** ernet  $S - 232/4$ **M2M-710D**

#### **VxServer mode** 應用**-** 搭配 **VxServer Software** 進行遠端設備維護

#### 設備遠端維護應用 - 透過 M2M-710D 的應用可對販賣至世界各地的設備進行遠端維護

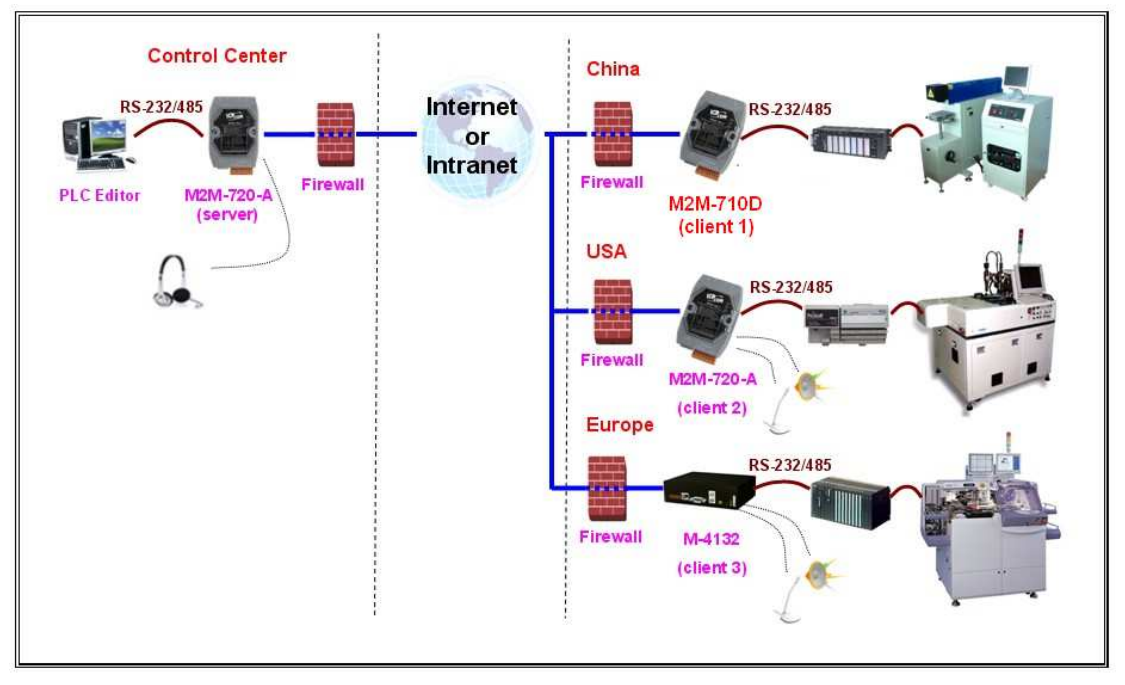

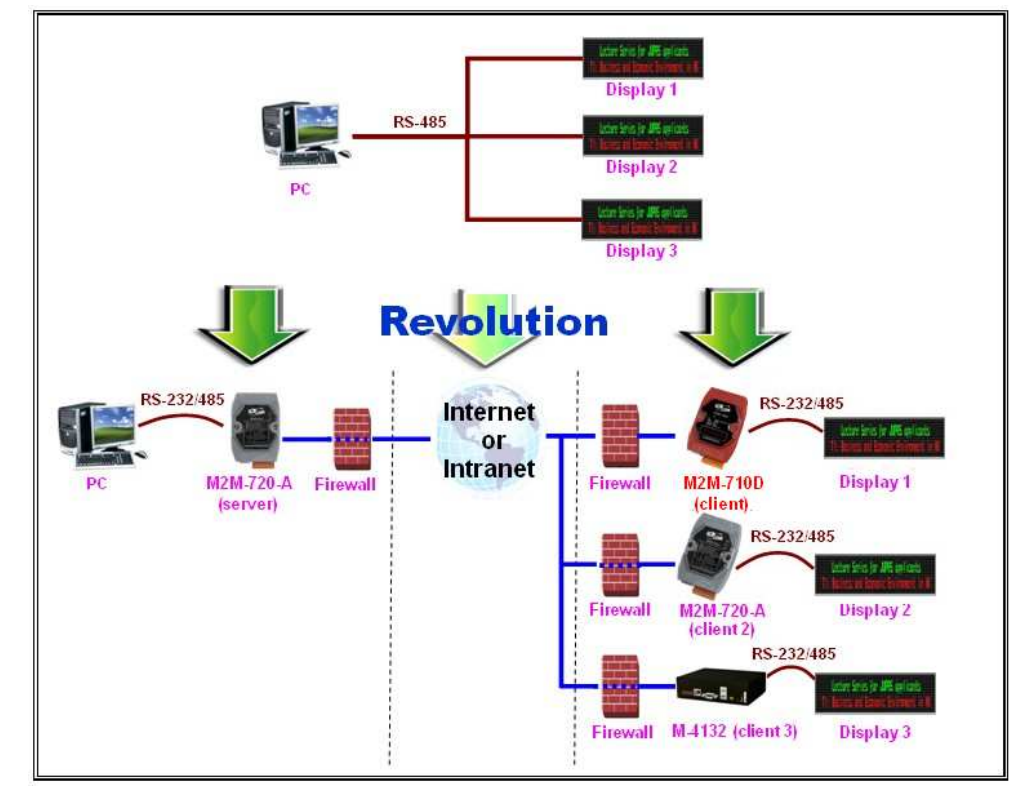

串列升級為網路應用**-** 讓原本串列架構的系統升級為網路應用系統

**Virtual Com** 應用**-** 透過虛擬 **Com Port** 進行遠端設備維護

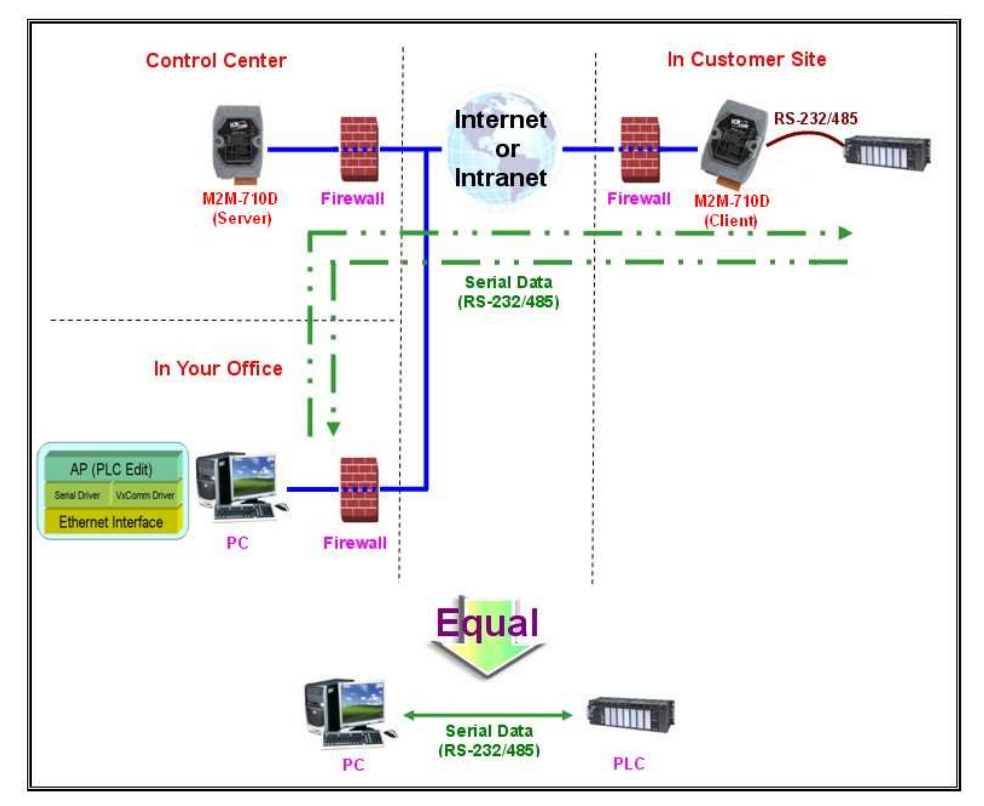

# **2.** 硬體安裝和描述

### **2.1 M2M-710D** 硬體外觀

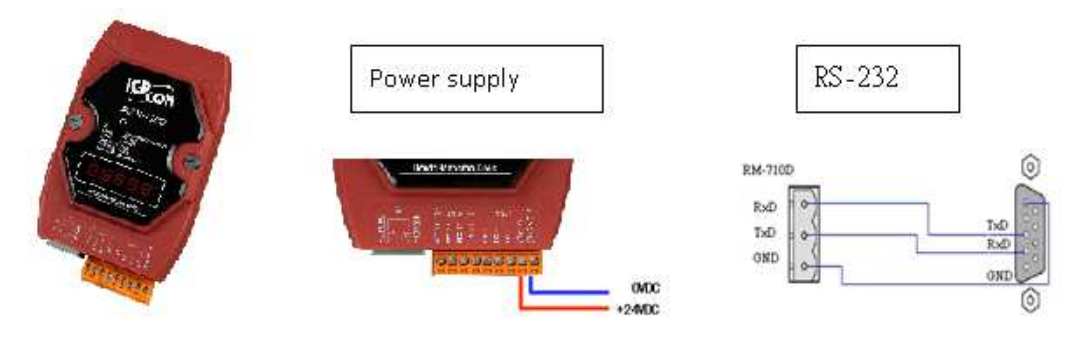

#### 圖 六 M2M-710D 硬體外觀

表一 M2M-710D 接腳配置

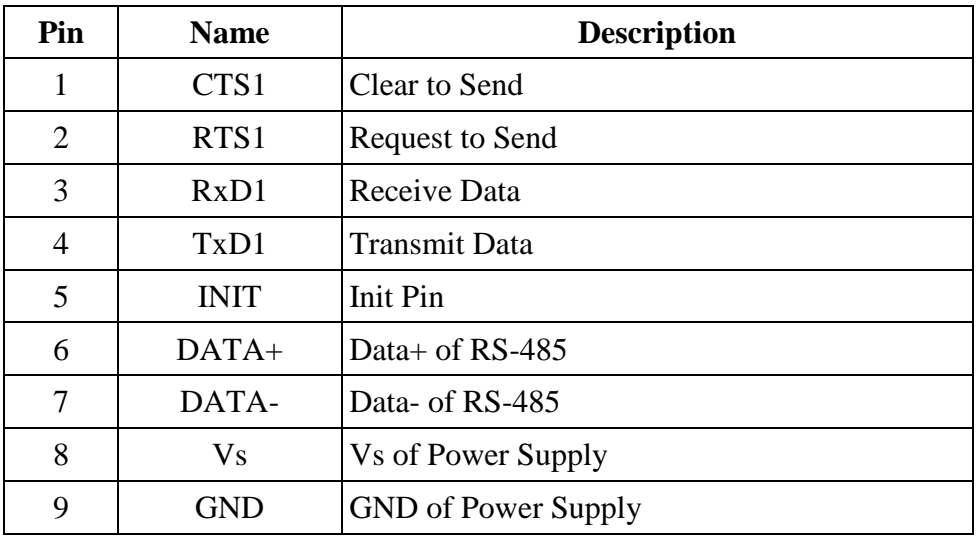

表二 8-PIN 的 RJ-45 插座接腳配置

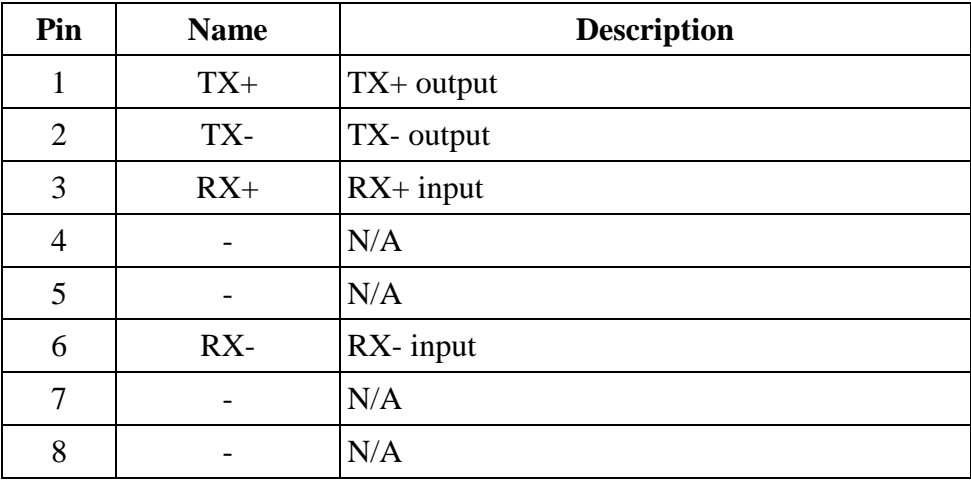

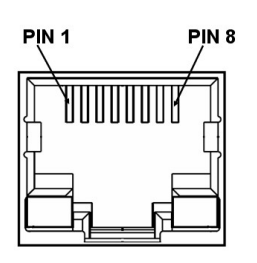

#### 2.2 通訊線路連接方式

M2M-710D 對外通訊連接線路包含 RS-232, RS-485 及 Ethernet,連接方式說明如 2.2.1、2.2.2 和 2.2.3 所述。

#### **2.2.1 RS-232** 連接方式

RS-232 的 設 備 可 分 為 兩 種 , 一 種 為 數 據 終 端 設 備 (DTE , Data Terminal Equipment),比如說電腦或終端設備;另一種為數據電路終端設備(DCE, Data Circuit-Terminating Equipment),比如說數據機; M2M-710D 是屬於數據終端設備(DTE),通訊 方式可採用三線式或五線式通信連接,當與其他數據電路終端設備(DCE)相連接時,則 僅需要將每一端的傳輸信號均與另一端的接收信號相連(如 TX 接 TX,RX 接 RX, GND 接 GND),當與其他數據終端設備(DTE)相連接時,則必須使用跳線方式連接(如 TX 接 RX, RX 接 TX, GND 接 GND), 如下圖。

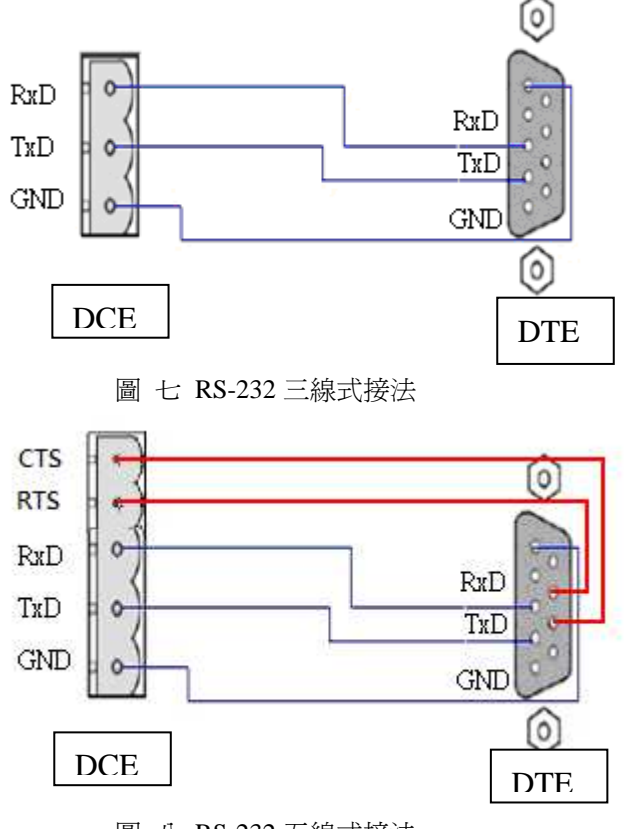

圖 八 RS-232 五線式接法

#### **2.2.2 RS-485** 連接方式

M2M-710D 的 RS-485 埠僅需將 D+和 D-腳位與其他 RS-485 設備的 D+和 D-腳位連 接在一起即可,如下圖。

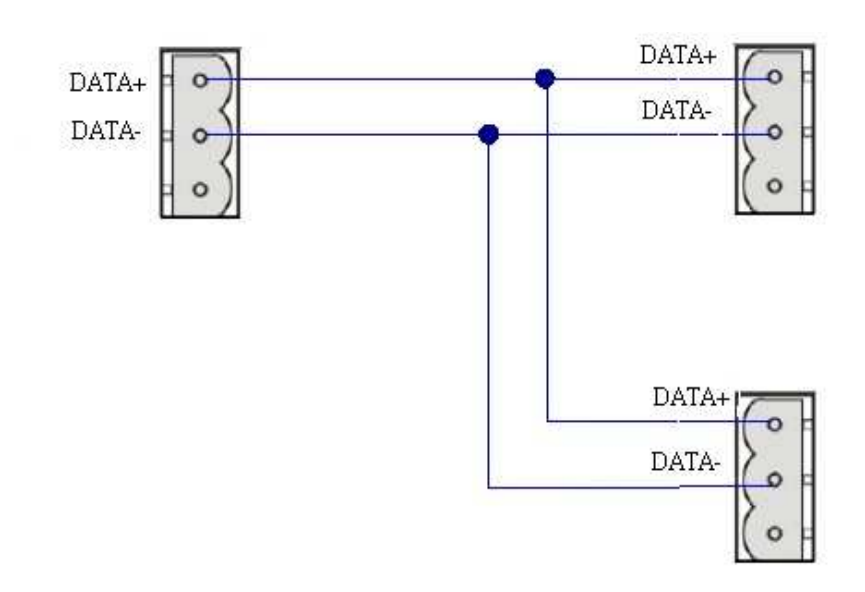

圖 九 RS-485 連接方式

#### **2.2.3 Ethernet** 連接方式

M2M-710D 的 Ethernet 連接,在連接到外部實體網路時,需注意防火牆監控對外連 接網路,需與網管人員討論防火牆設定問題。以確保 M2M-710D 封包能正常傳送,預 設開啓的連接埠為 11000, 防火牆針對此連接埠必須開放, 才能確保連線正常。

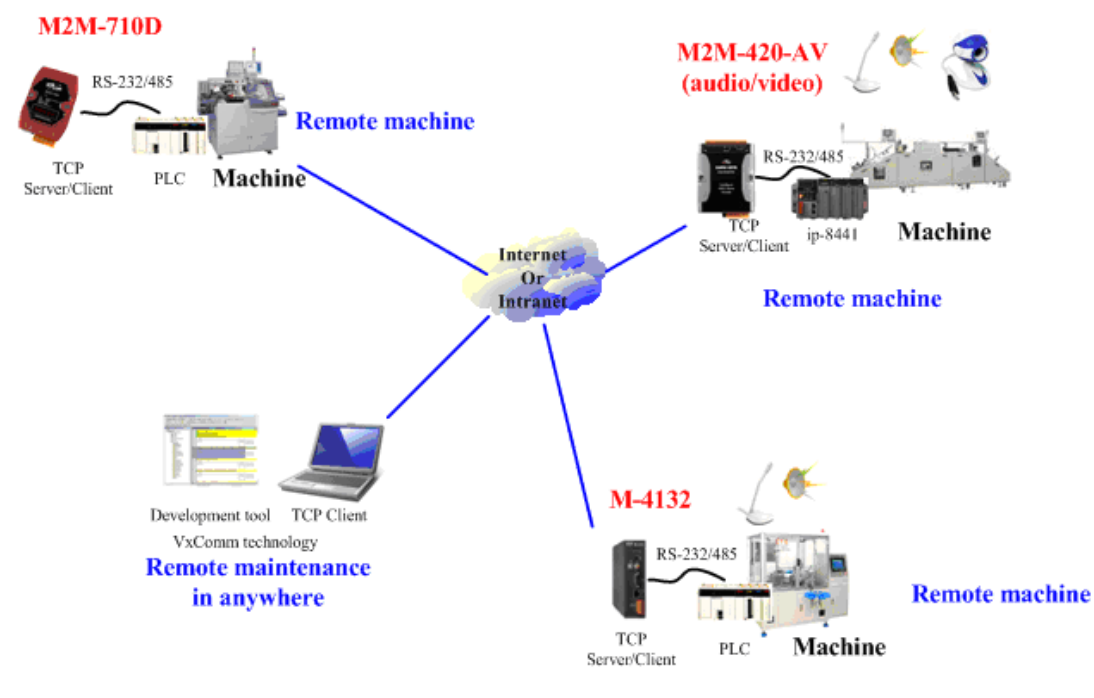

圖 十 Ethernet 連接方式

### **2.3** 指撥 **Init** 開關與 **Init** 接腳

M2M-710D 上設有一個初始化接腳與初始化開關, 初始化接腳對地接通或是初始化 開關撥到 Init 位置時,五秒後,系統將會進入初始化,所有 Flash 內的系統相關設定資 料會被清空,整個系統回復到出廠時設定的狀態(警告: 清空後將無法恢復) ※註:重開機後必須將初始化接腳移除,否則無法正常開機,移除接腳後重開機,既可正常

使用。

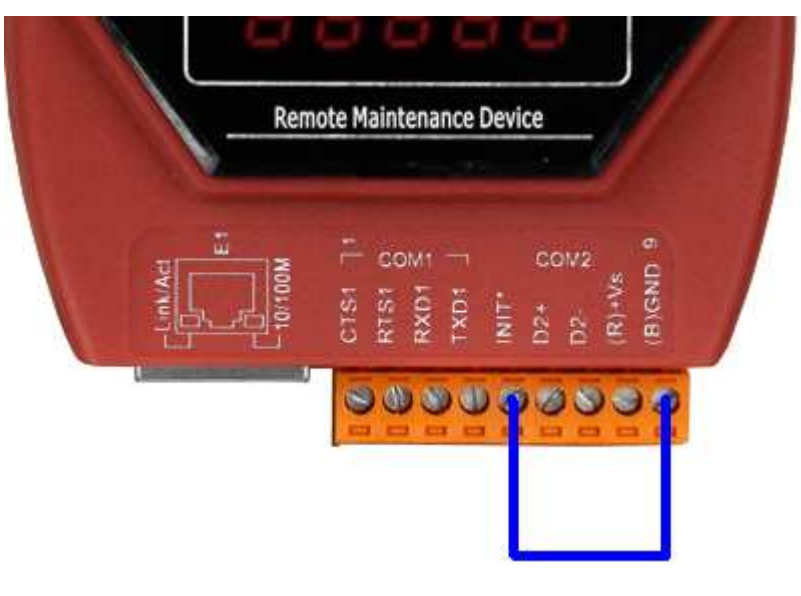

圖 十一恢復出廠設定的接腳

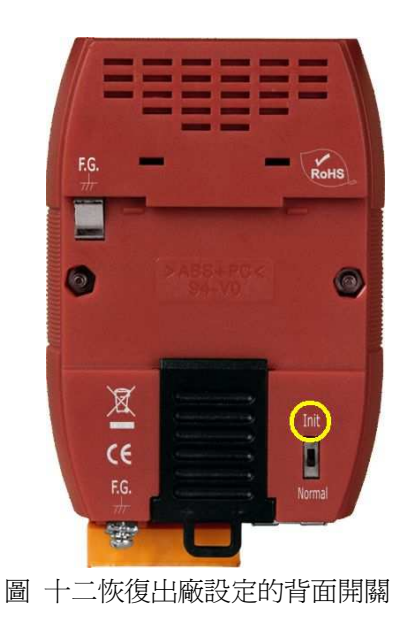

# **2.4** 七段 **LED** 顯示功能

M2M-710D 提供五個七段顯示器功能,可以在開機或是連線過程提供使用者資訊 端,顯示方式分為 Pair-Connection Server 與 Pair-Connection Client(VxServer)兩種。 Pair-Connection Serve 七段 LED 顯示功能

開機顯示:

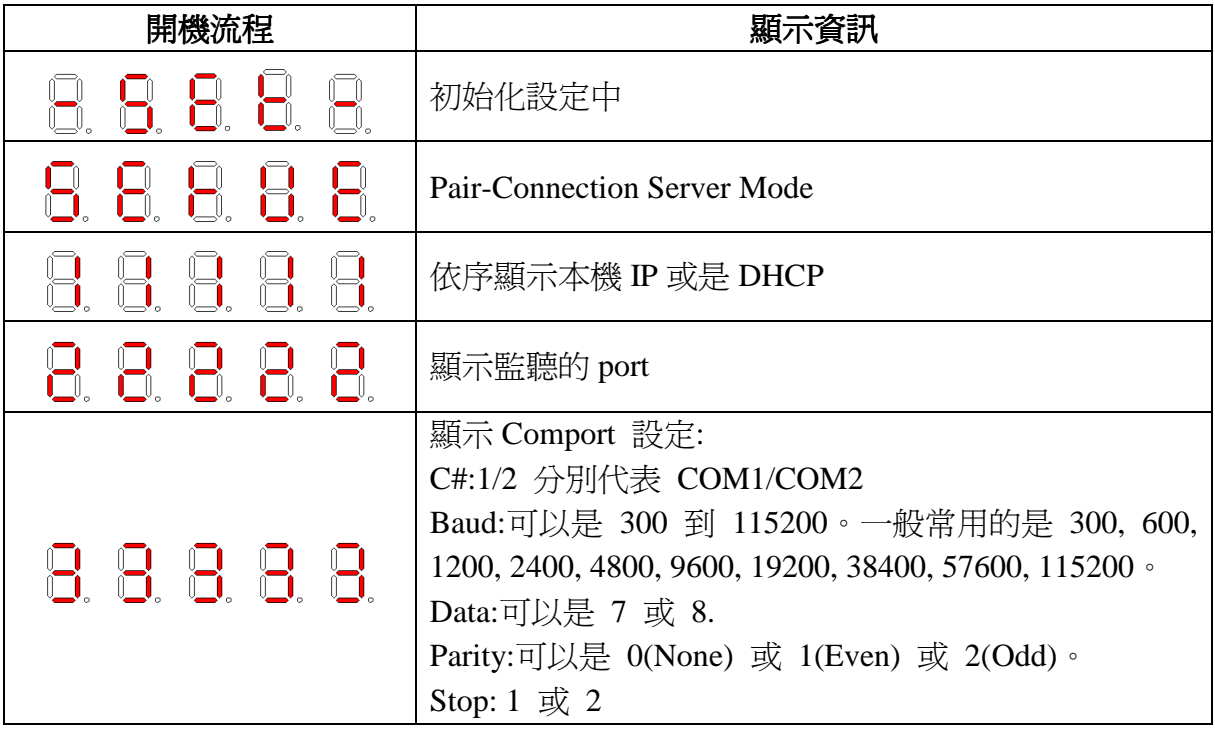

監聽顯示:

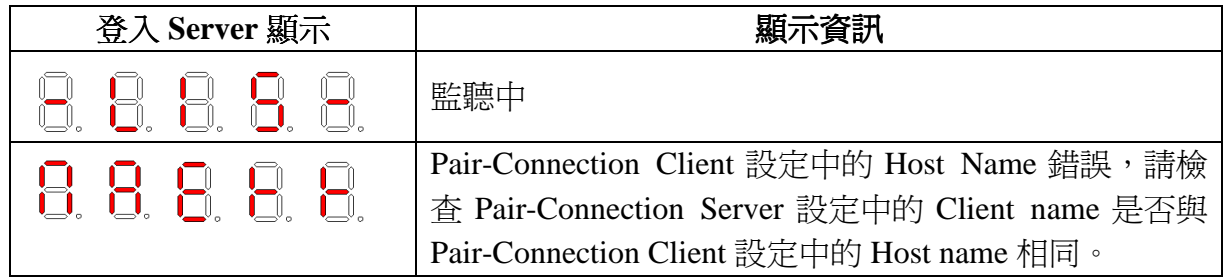

串列通訊顯示:

當 Pair-Connection Client 選擇與本機通訊時,顯示器會反覆顯示 Comport 資訊。

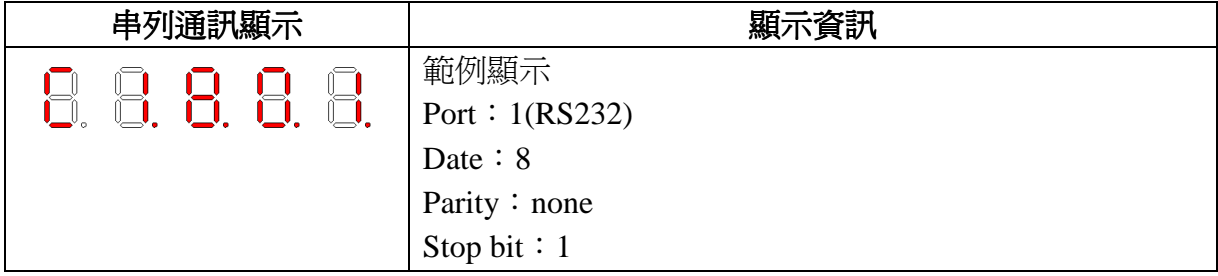

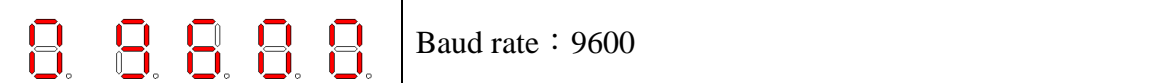

例如:

Pair-Connection Server 資料如下

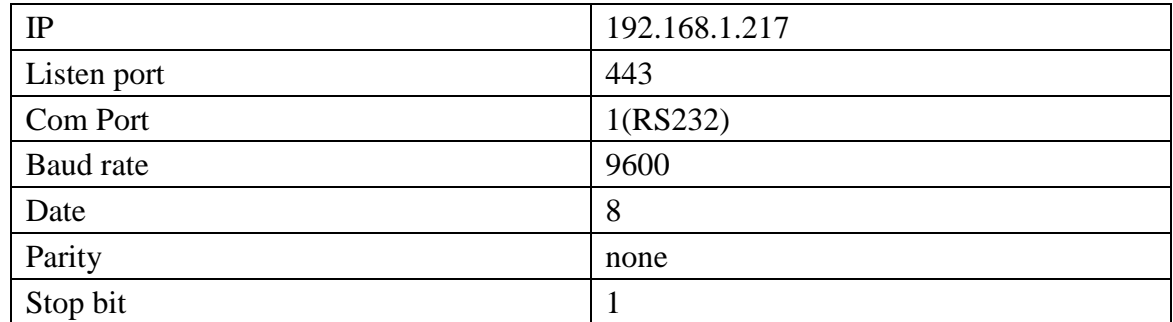

以下則是開機時會出現的顯示順序,間隔 500ms

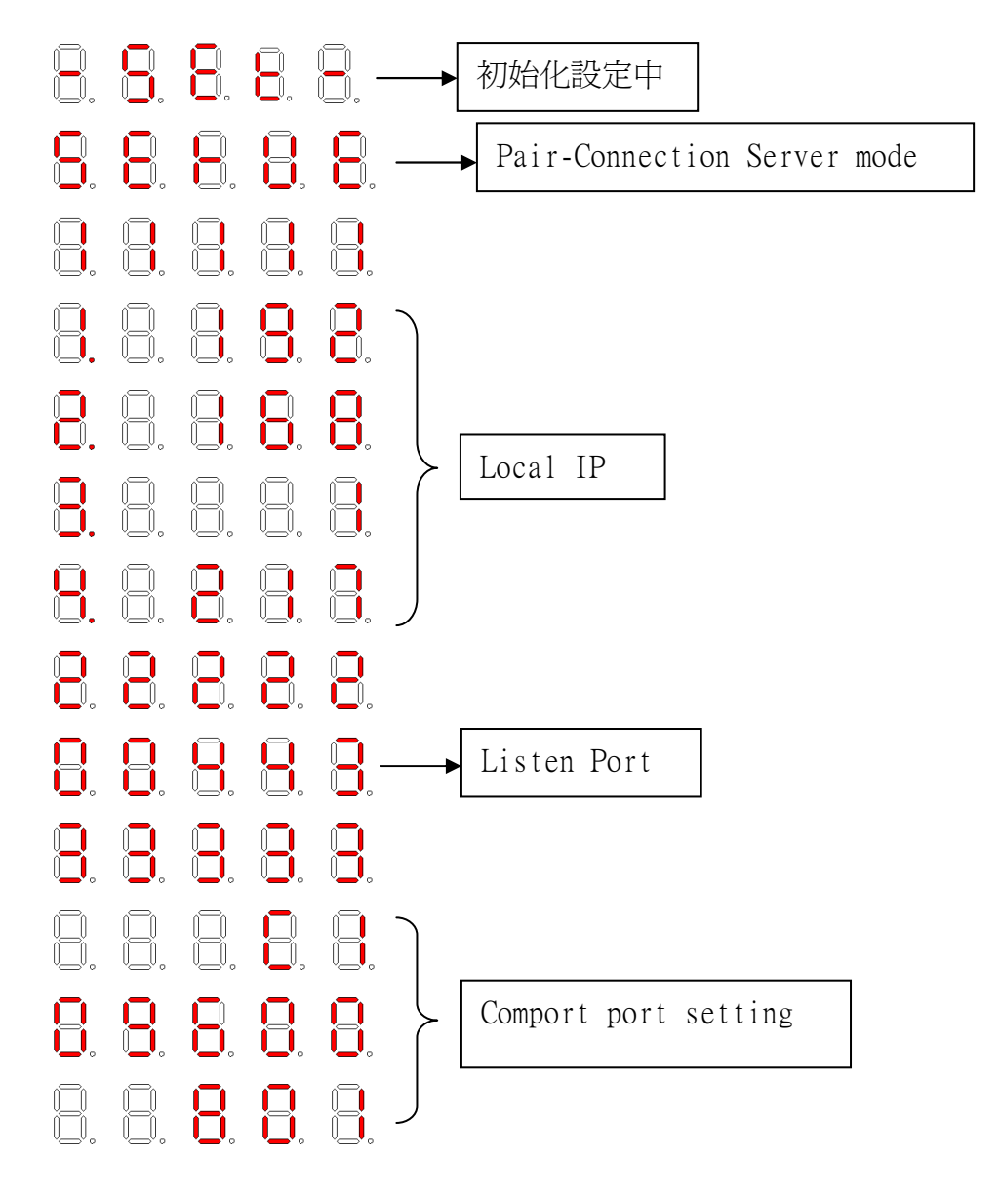

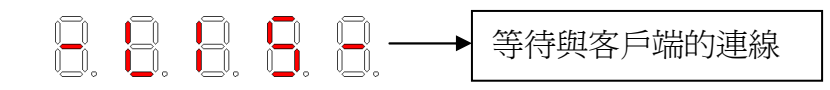

Pair-Connection Client 與 VxServer 七段 LED 顯示功能

開機時會顯示本地 IP(如選擇 DHCP 則會顯示 dhcp)、伺服器 IP(如選擇依照網址連線 則會 SHOW 抓取到的 IP)、連線 PORT 與 Comport 設定。

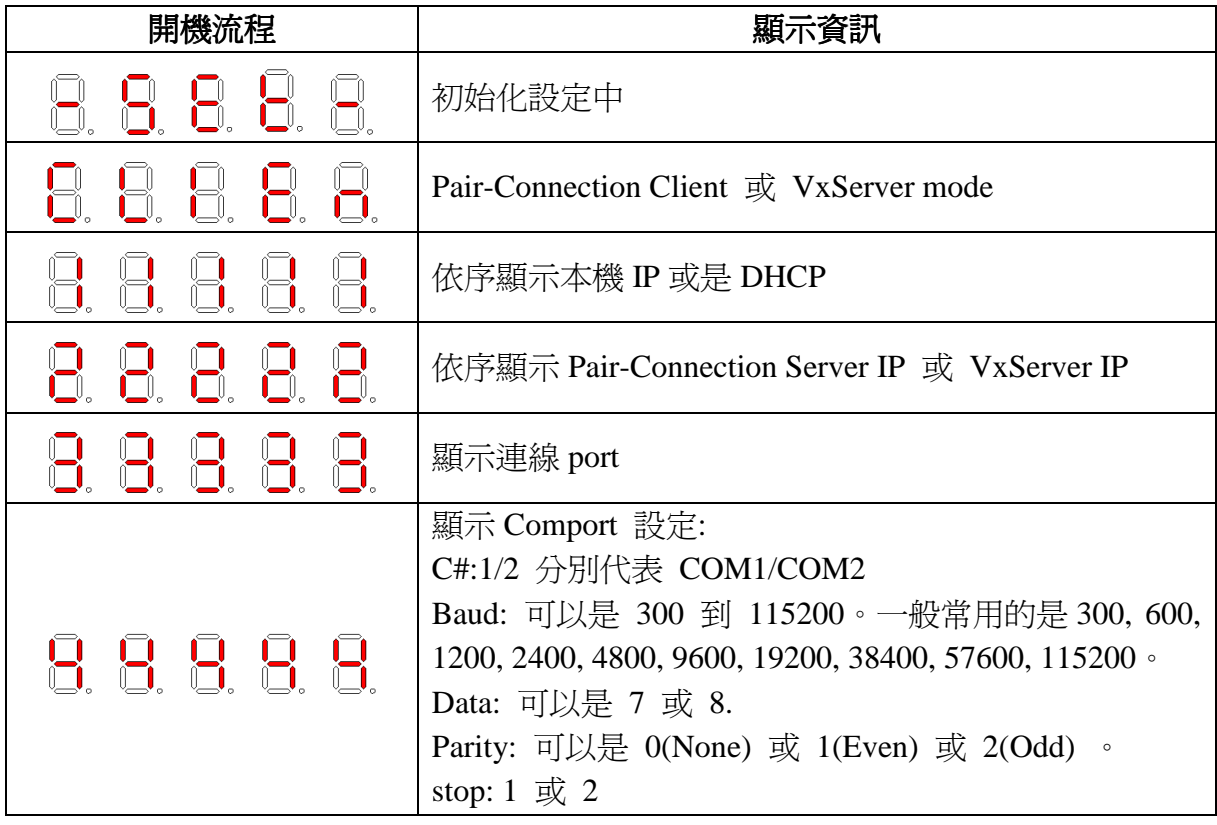

登入 Pair-Connection Server 顯示:

當開機成功後,會開始與 Server 連線,並登入 Server, 以下是連線時 LED 顯示方式。

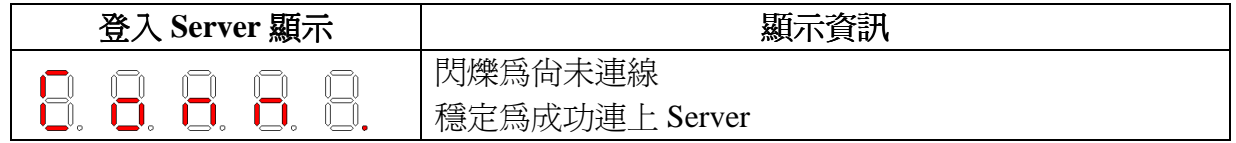

串列通訊顯示:

當伺服器選擇與本機通訊時,會進入串列通訊模式,顯示器會反覆顯示 Comport 資 訊,如果持續無法連線至伺服端,系統將在50秒後重新啓動。

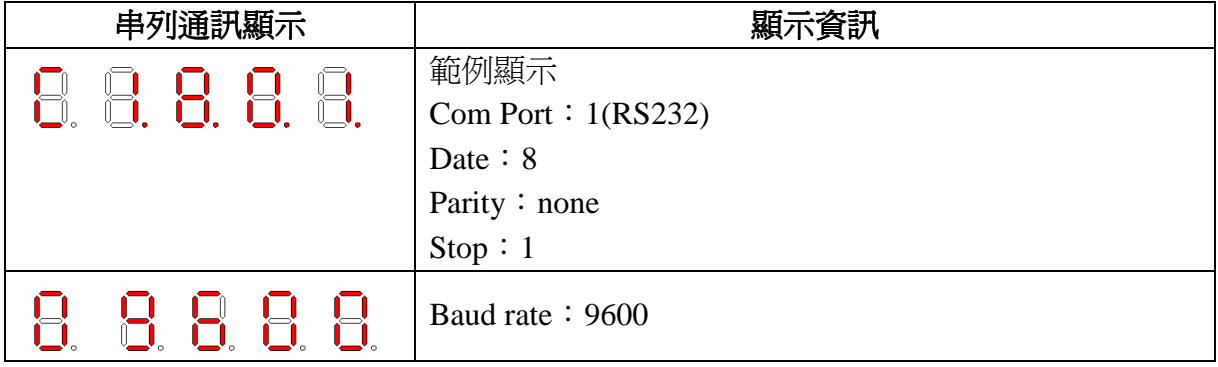

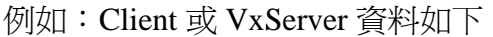

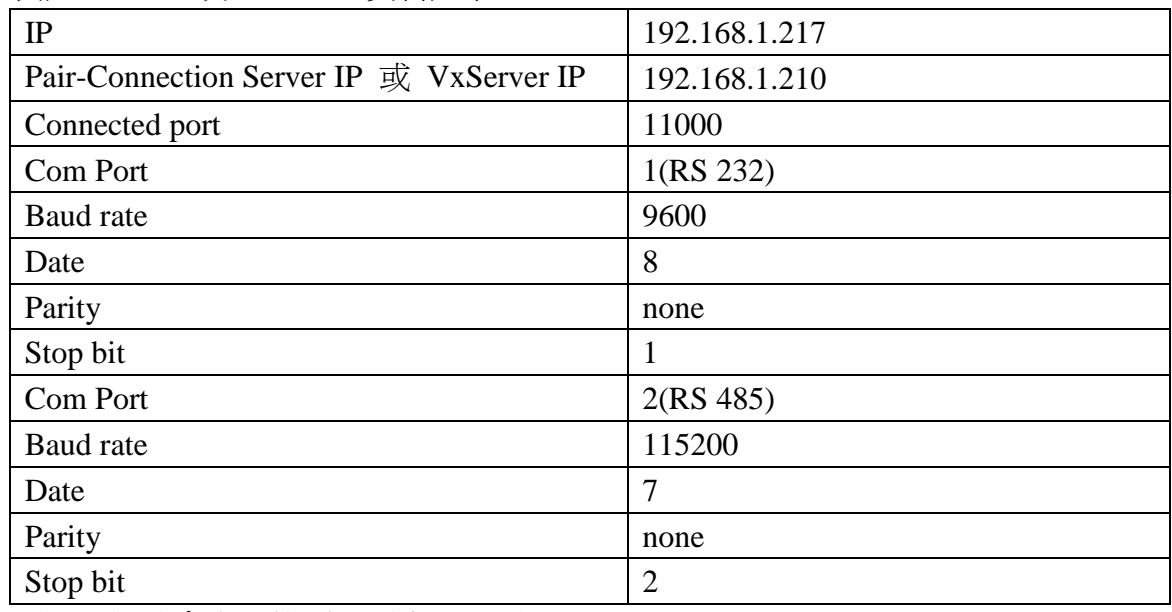

以下則是開機時會出現的顯示順序,間隔 500ms

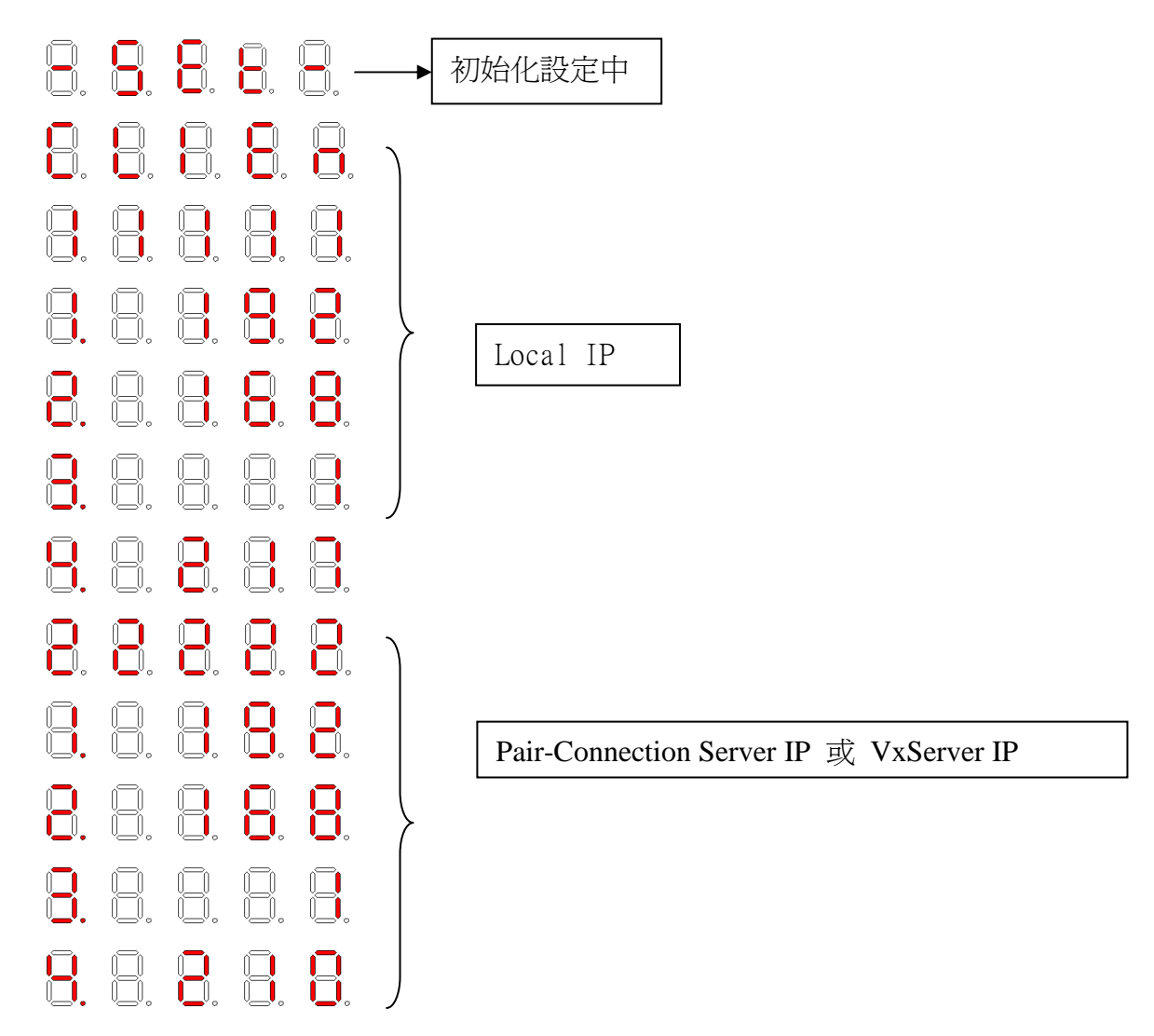

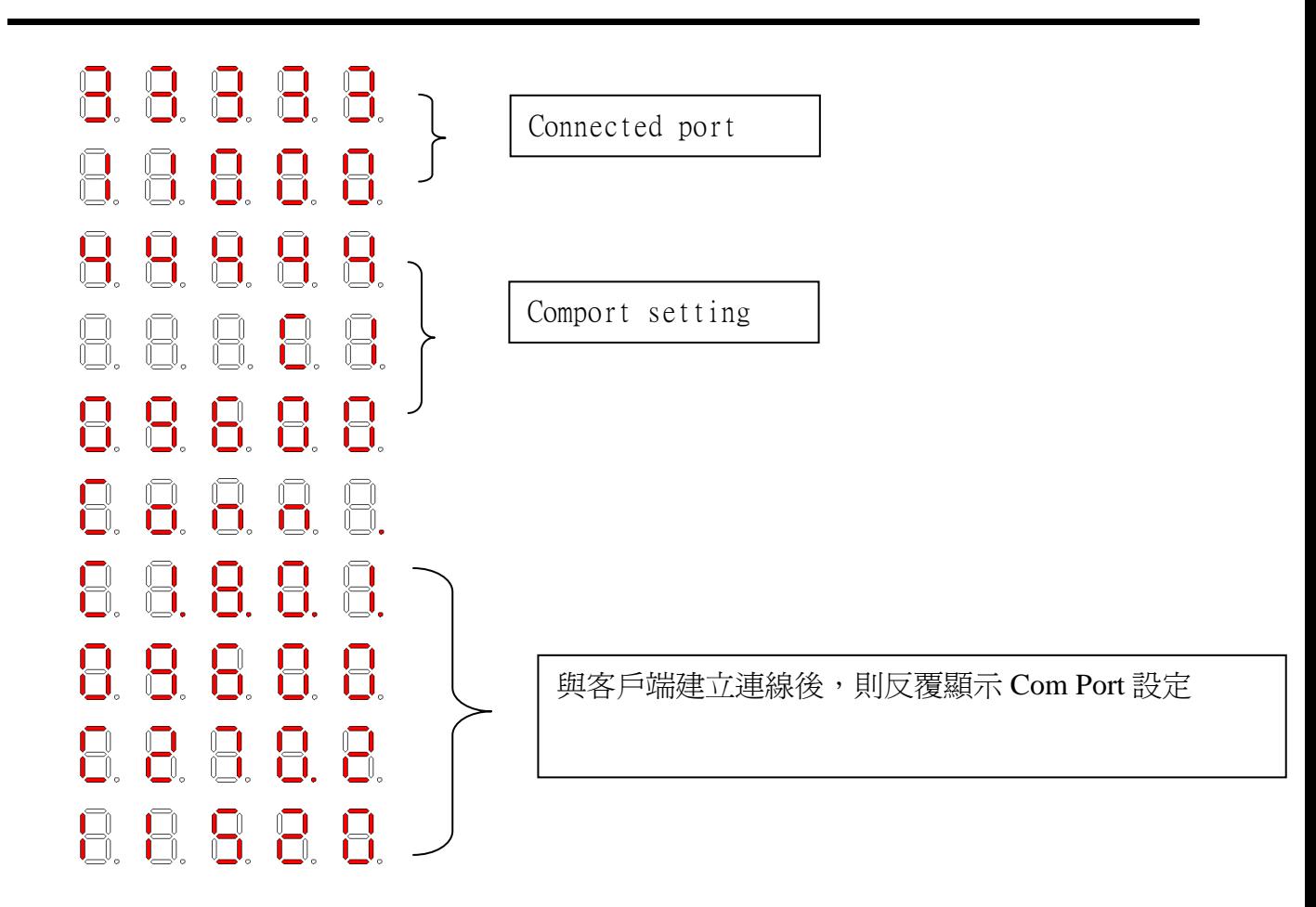

# **3.** 網頁控制介面

M2M-710D 內建網頁伺服器,所有的控制設定介面,都能以網頁的方式來進行,使 用者只要透過網際網路瀏覽器(如 IE)即可來進行遠端設定。

#### **3.1** 連線設定

在開啟 M2M-710D 的網頁設定介面之前,須先將個人 PC 與 M2M-710D 模組連接 在同一個網路架構下,如圖十一,並設定個人 PC 與 M2M-710D 模組的 IP,使其配置 在同一網段內,如此方可開啓 M2M-710D 內建網頁,以下針對設定步驟,作範例說明 (個人 PC作業系統,以 Microsoft Windows XP Professional SP2 為例)。

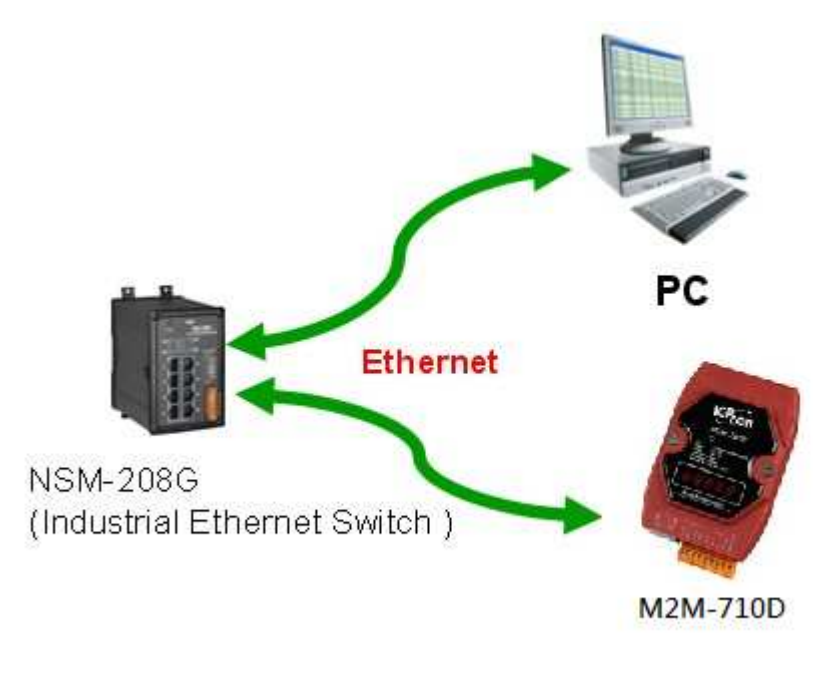

圖 十三 PC 與 M2M-710D 連接架構

#### 連線設定步驟說明:

一、 開啟網路連線設定

1.按下開始->設定->網路連線->區域連線

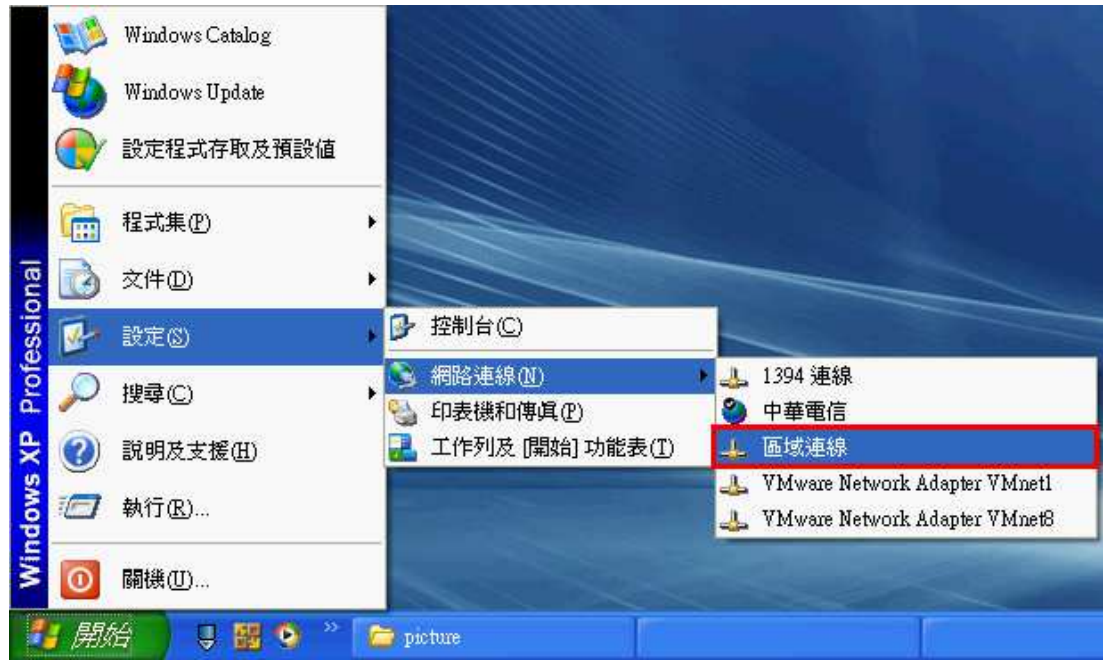

圖 十四選擇"開始->設定->網路連線->區域連線

2.按下內容

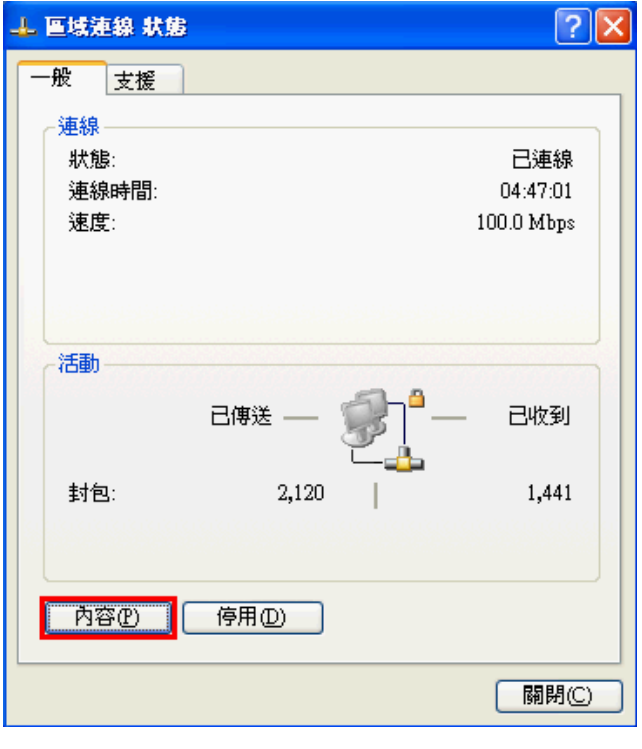

3.點選 Internet Protocol(TCP/IP), 並按下內容

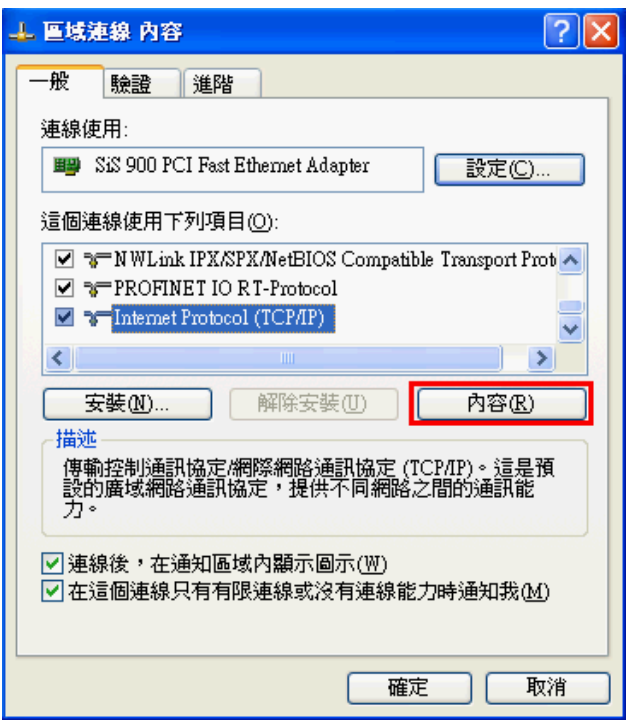

圖 十六 按下內容

二、設定網路連線:設定 PC 的 IP 及子網路遮罩,設定為與 M2M-710D IP(出廠預設値 為 192.168.1.217)相同網段,但不同的 IP 位址(如 192.168.1.210),然後再按下確定, 關閉以上兩個對話方塊即可。

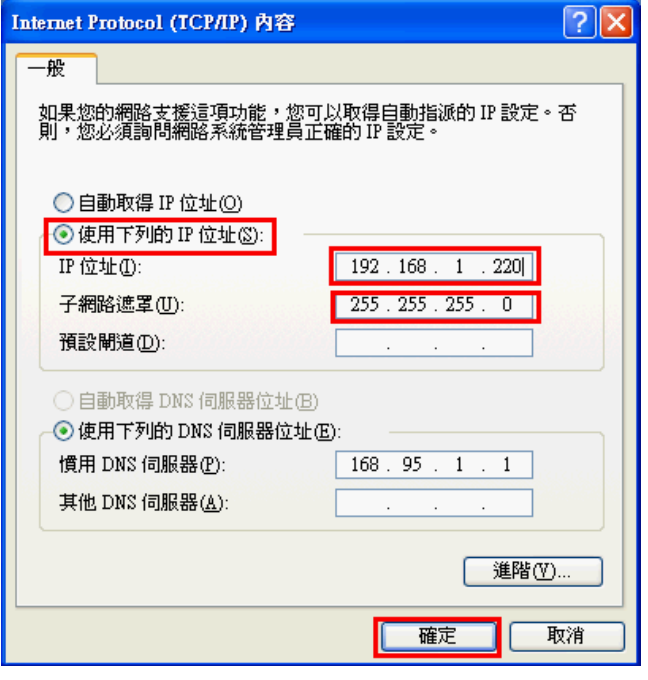

圖 十七 設定 IP

三、 測試連線設定

1. 按下開始->執行

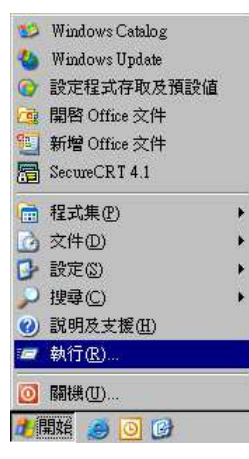

圖 十八 按下"執行"

2.在開啓的欄位裡鍵入"cmd"後,點選確定

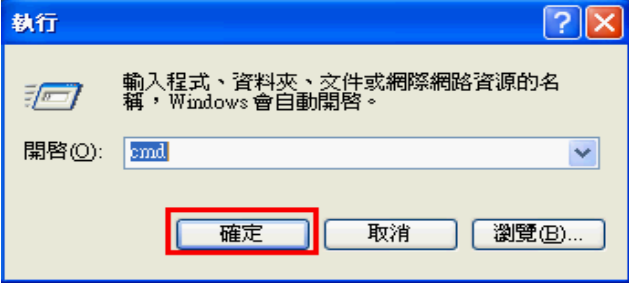

圖 十九 輸入 cmd

3. 於開啓的視窗內鍵入 ping 192.168.1.217 後按 Enter,若回應如下圖所示的結果,則代 表個人 PC 與模組之間的網路通訊不正確,請重新檢查實體與配置是否有誤(如網路線 是否鬆脫?模組電源/Hub/Switch 是否正常供電且運作無誤?)

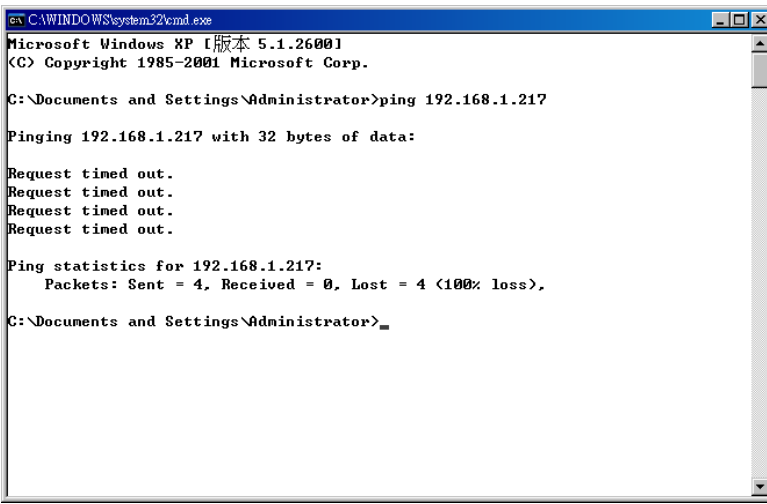

圖 二十 Ping IP 回應錯誤

如果配置正確的話,應該會出現下圖的結果

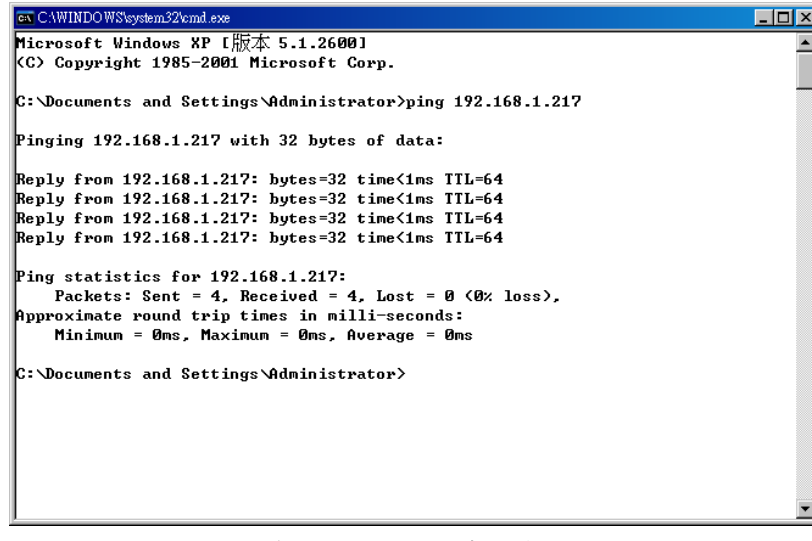

圖 二十一 Ping IP 回應正確

# **3.2** 主網頁功能說明及介紹

經由 3.1 節連線設定後, 此時 PC 與 M2M-710D 間, 應可正常通訊連線,請開啓 PC 上的網頁瀏覽器(如 IE),並於網址列上鍵入 http://192.168.1.217/main.htm 後按 Enter, 即可進入 Web Config 的畫面操作, 如下圖。

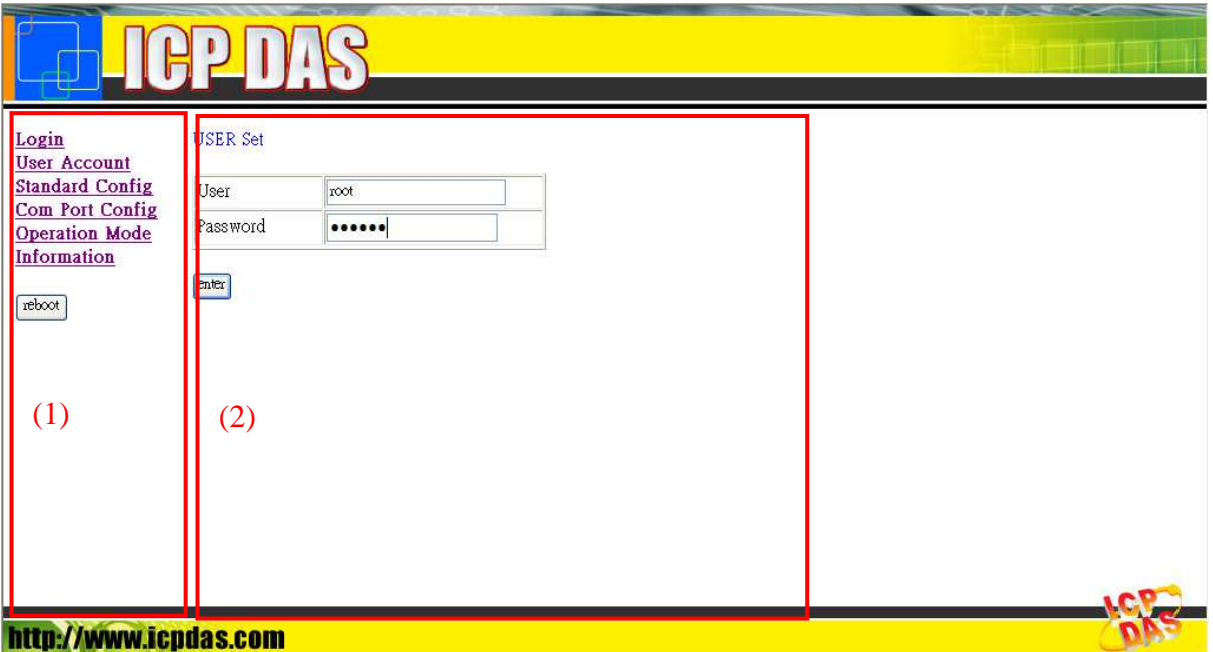

圖 二十二 Web Config 畫面

上圖中,左側(1)為網頁功能選單,右側(2)為子網頁內容,網頁功能選單內容, Pair-Connection Server mode、Pair-Connection Client mode 與 VxServer mode 內容不同, 說明如下:

Pair-Connection Server mode 網頁功能選單

- Login
- **User Account**
- **Standard Config**
- **DDNS** Config
- Com Port Config
- Operation Mode
- Information

Reboot

Pair-Connection Client mode 網頁功能選單

- Login
- User Account
- Standard Config
- **Com Port Config**
- Operation Mode
- Information

Reboot

VxServer mode 網頁功能選單

- Login
- **User Account**
- Standard Config
- Operation Mode
- **Information**

Reboot

"Reboot"按鈕,提供使用者,將 M2M-710D 進行系統重置,重新載入啓動。

# **3.3** 子網頁功能說明及介紹

#### **3.3.1 Login**

使用者登入介面

#### **USER** Set

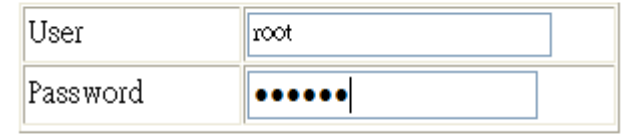

 $[$ enter $]$ 

圖 二十三 使用者登入介面

#### **3.3.2 User Account**

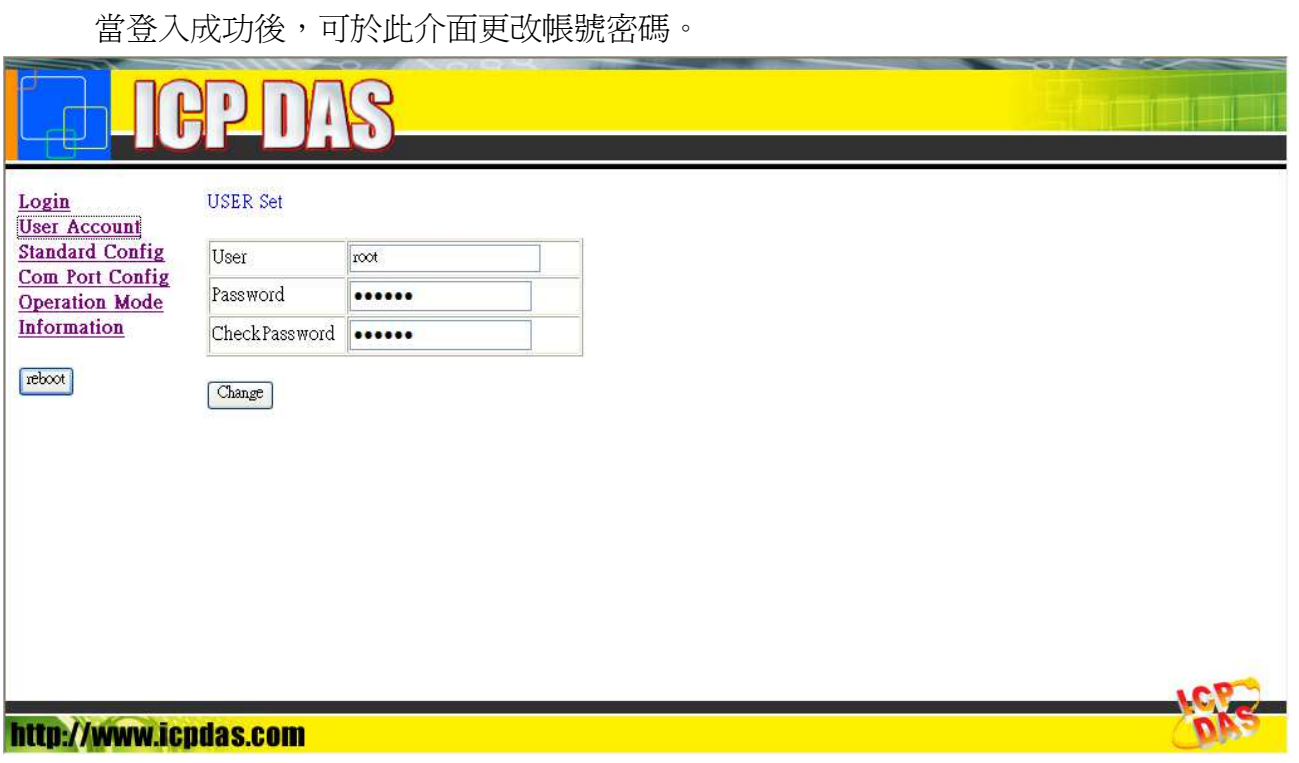

圖 二十四使用者帳戶管理介面

#### **3.3.3 Standard Config**

系統及網路配置介面,所有設定變更後,皆須將模組重新開機或系統重置後方可生 效,又依據系統模式設定不同,而有不同的設定,內容分項說明如下:

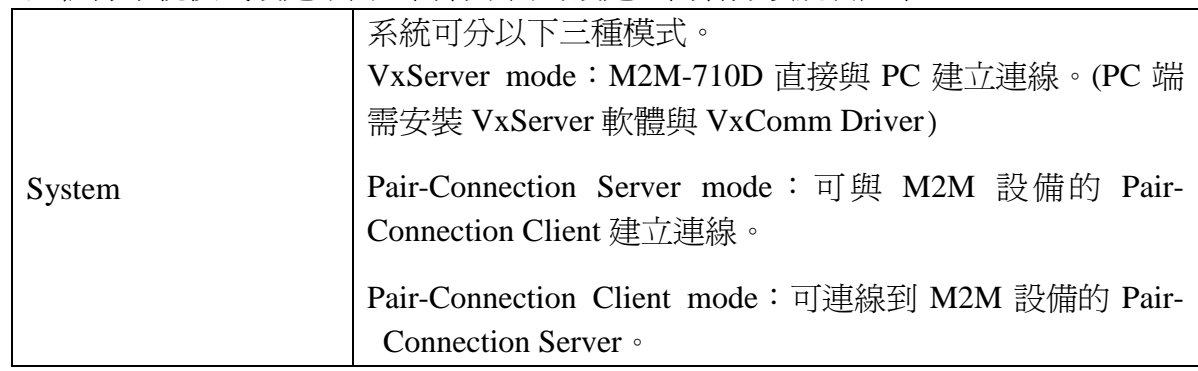

#### **Pair-Connection Server mode**:

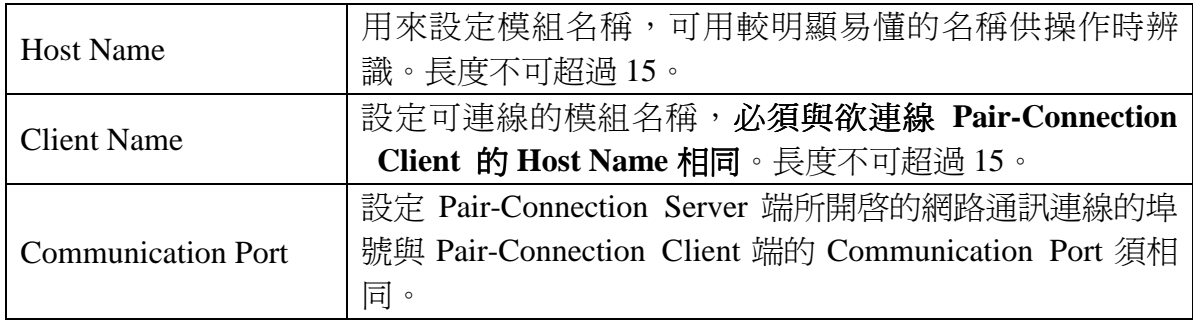

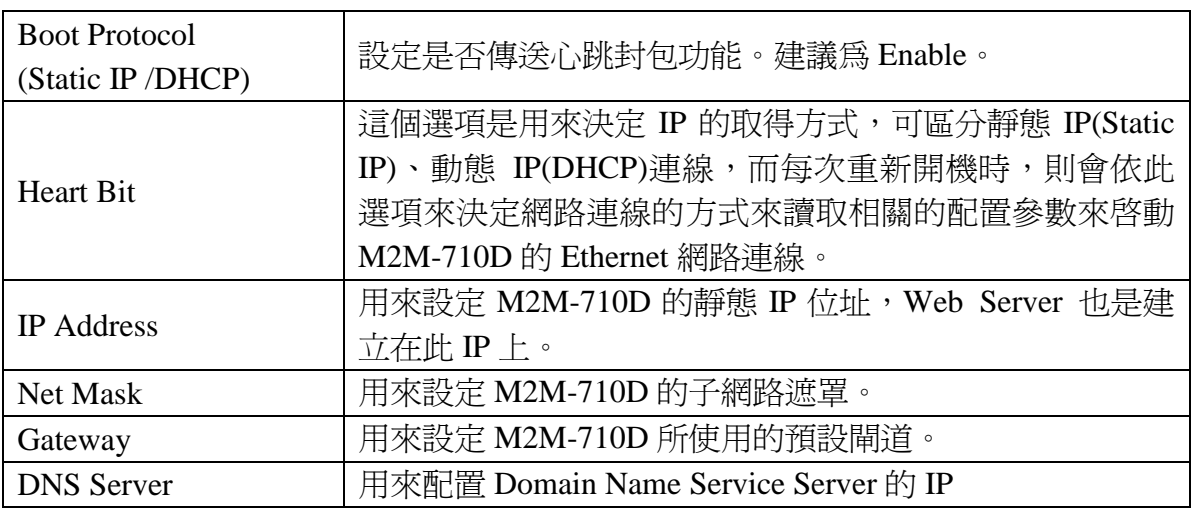

#### **Pair-Connection Client mode**:

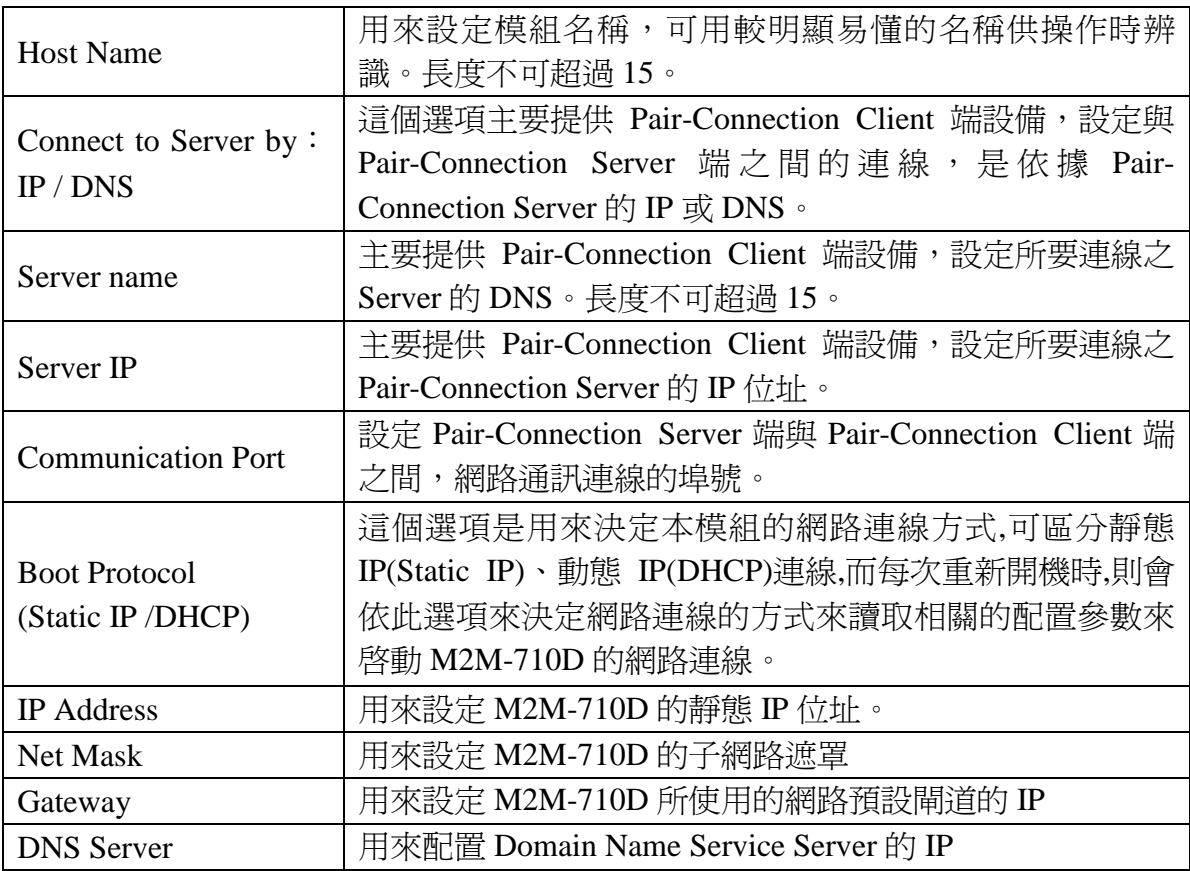

#### **VxServer mode**:

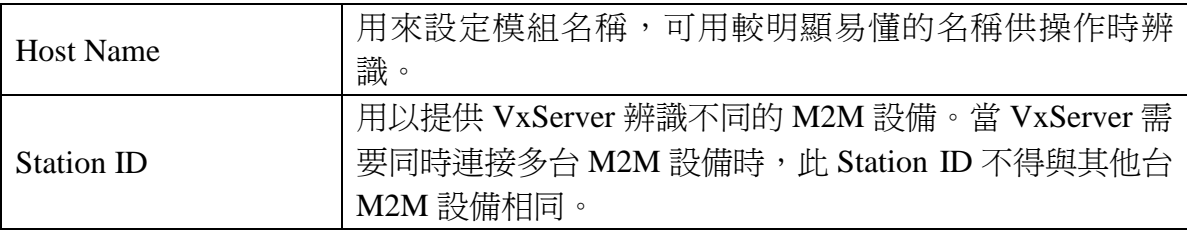

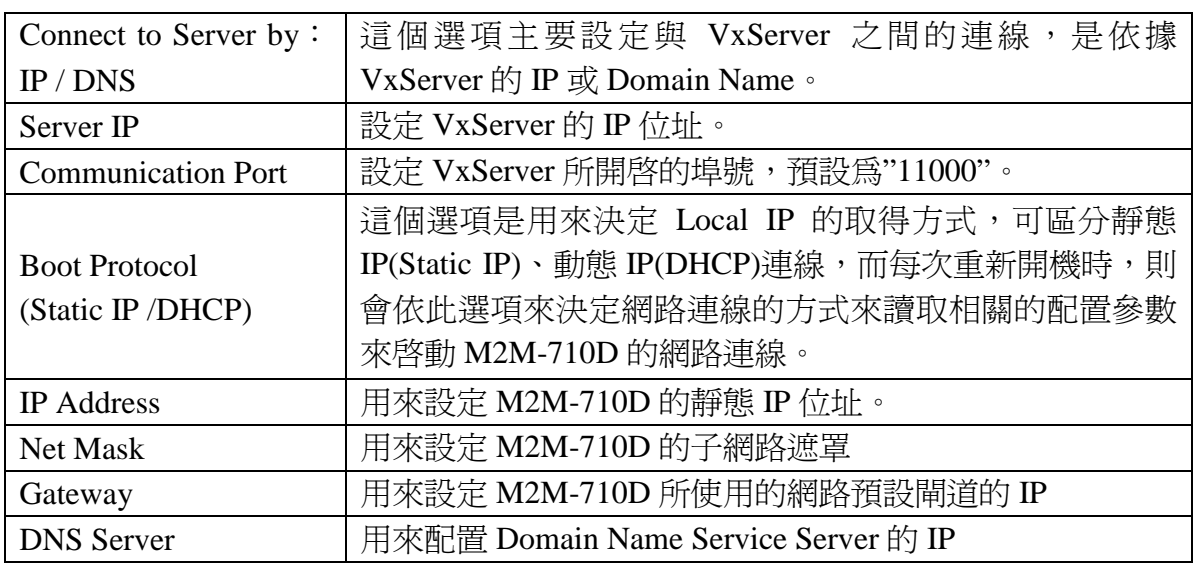

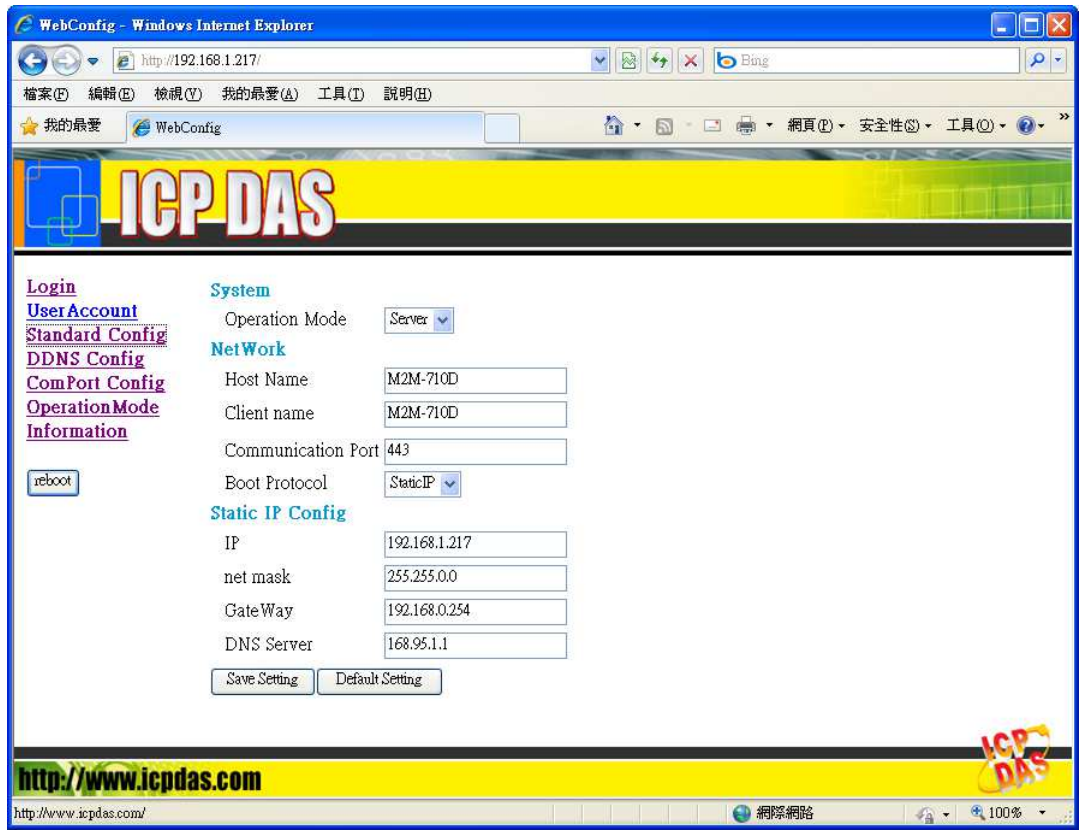

圖 二十五 系統及網路配置介面

#### **3.3.4 DDNS Config**(只支援 **Pair-Connection Server** 模式)

當 Pair-Connection Server 端對外連線,非採用固定 IP 時, Pair-Connection Client 端 將會因為 Pair-Connection Server 端 IP 的改變,導致無法與 Pair-Connection Server 端連 線,在此提供一個動態 DNS 註冊的解決方案,當 Pair-Connection Server 端 IP 改變時, Pair-Connection Server 端會自動將當前 IP 註冊至提供動態 DNS 服務的網站(因各家提供 動態 DNS 服務的網站,註冊 DNS 方式,多少有些出入,此處採用 DynDNS 公司,網 址 http://www.dyndns.com/,所提供之服務),Pair-Connection Client 端則可依據使用者所 註冊之 Domain Name, 與 Pair-Connection Server 端連線。

- 1. 動態 DNS 帳號, 申請步驟說明:
	- a. 開啓網頁瀏覽器,於網址列鍵入 http://www.dyndns.com/, 並按下 Enter。
	- b. 登入使用者帳號,填入 user name 及 password,如未曾建立使用者帳戶,請 按下 Create Account 連結,填入相關使用者資訊,建立使用者帳戶後,再行 登入使用者帳戶。

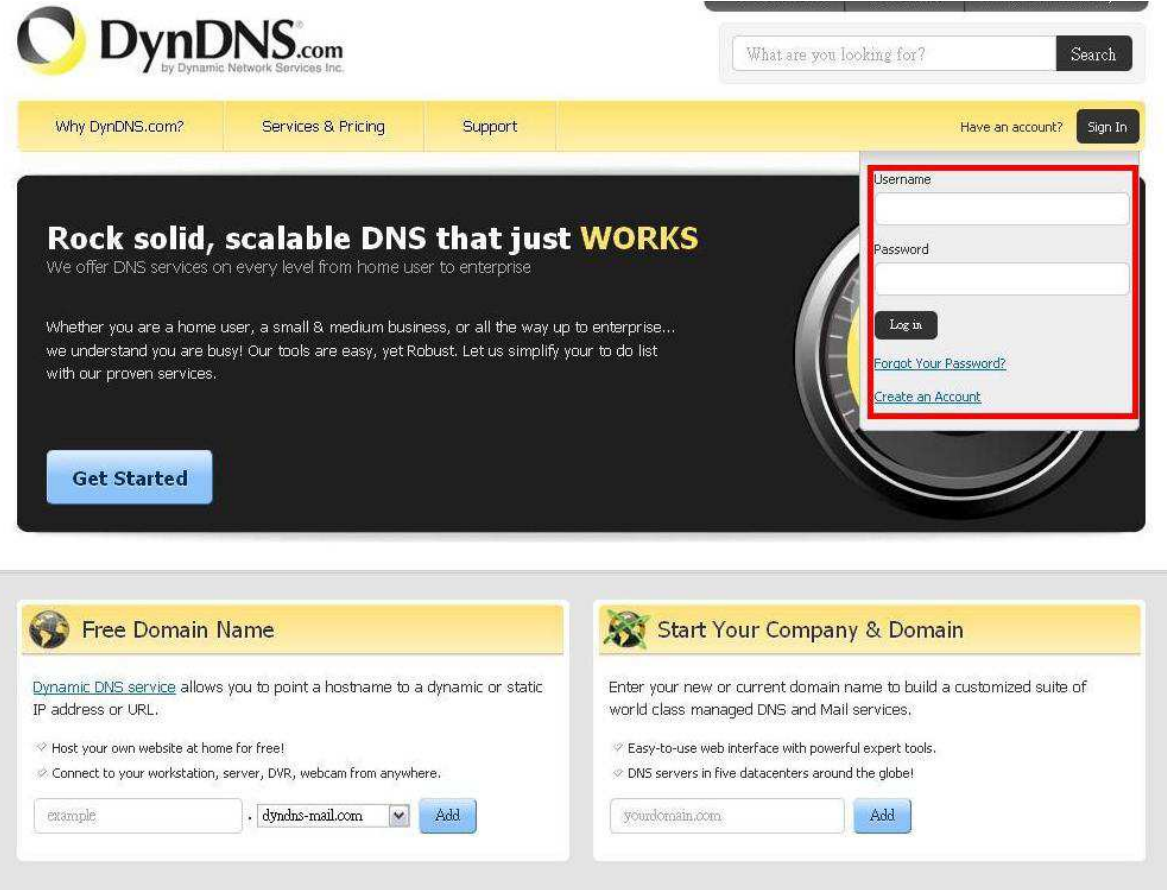

圖 二十六 DynDNS 公司首頁

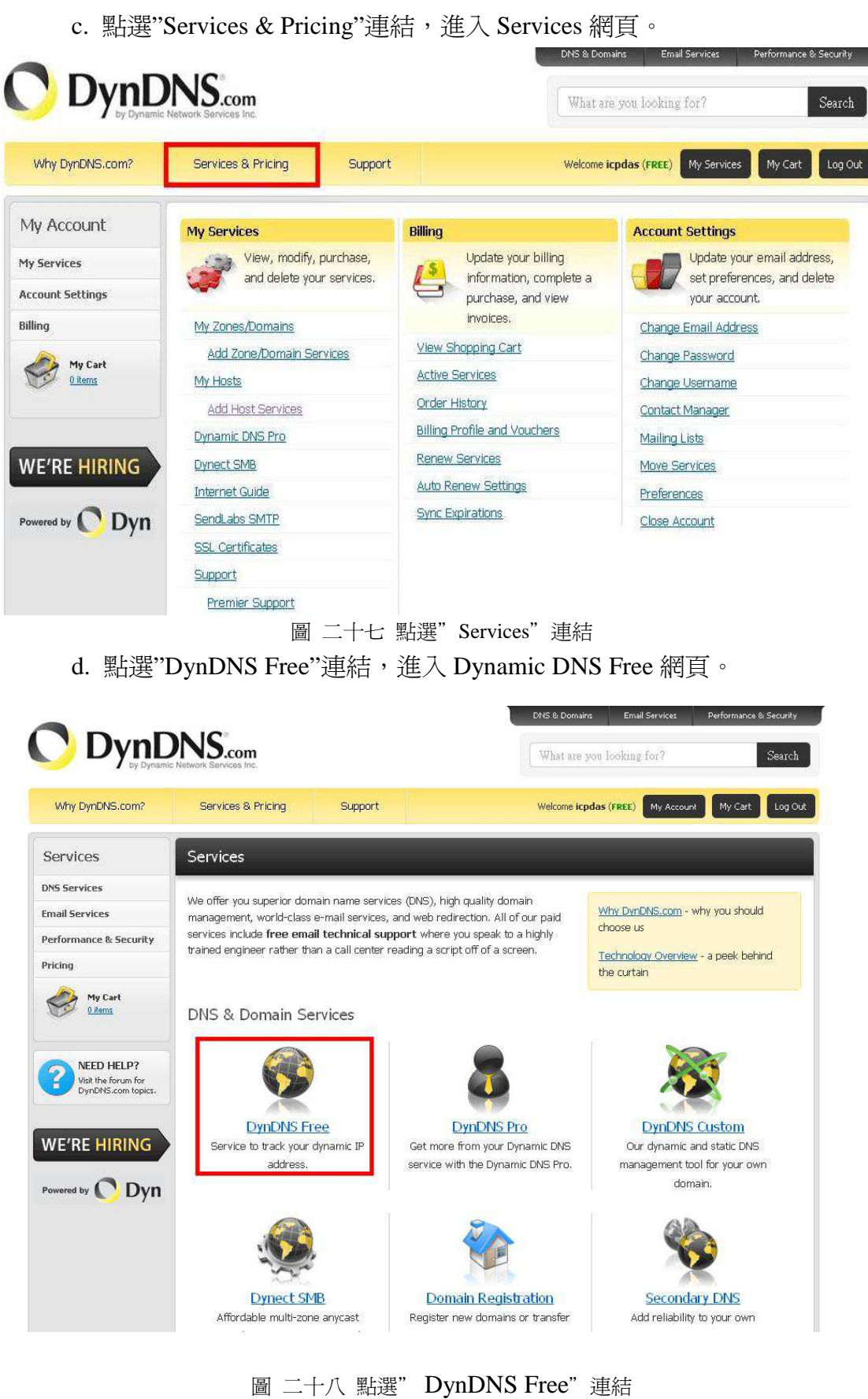

M2M-710D 中文使用手冊 (Version 1.00, Mar/2009) PAGE:

e. 點選"Create Free Hostname"連結,進入 DDNS 申請網頁。

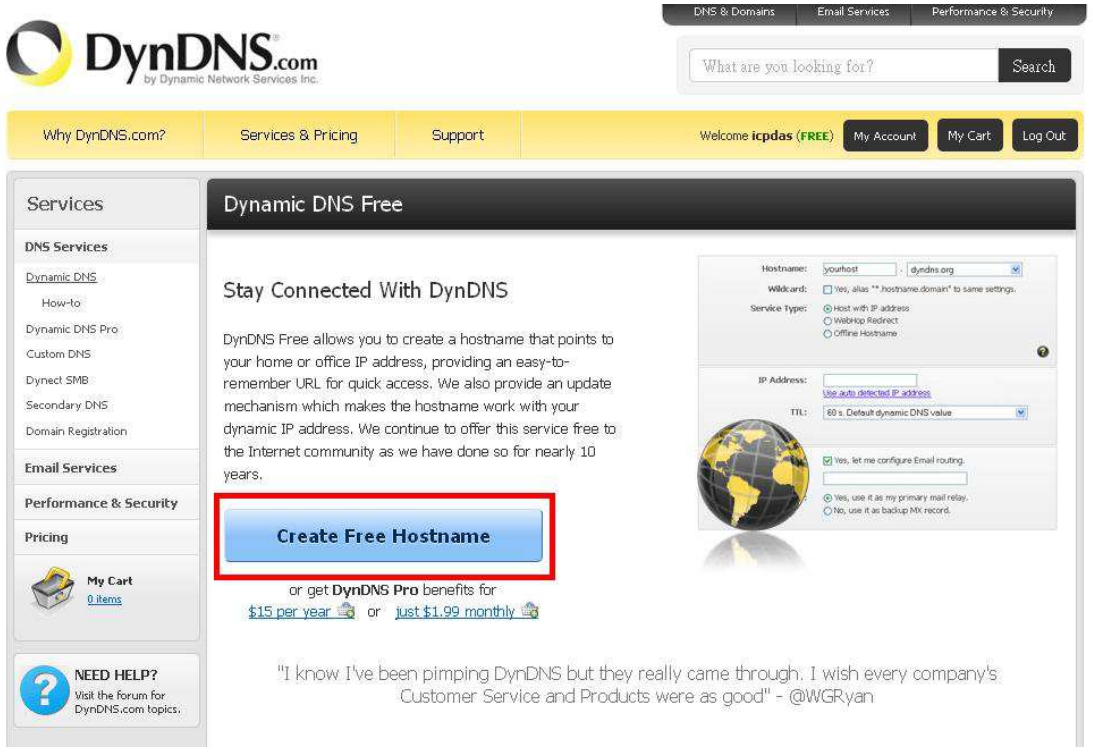

圖 二十九 選" Creat Free Hostname"連結

f. 填 入 使 用 者 所 想 要 申 請 的 Domain Name 及 選 擇 網 域 名 稱 ( 此 處 為 ICPDAS.dyndns-at-home.com), 並填入 Pair-Connection Server 端的 IP 位址, 其他選項,可不必理會,再按下"Create Host"按鈕,即可完成申請。

| Why DynDNS.com?                                        | My Cart<br>Services & Pricing<br><b>Support</b><br>Welcome icpdas (FREE)<br>Log Out<br>My Account                                                        |
|--------------------------------------------------------|----------------------------------------------------------------------------------------------------|
| My Account                                             | Add New Hostname<br>1 Host Services                                                                                                    |
| My Services                                            |                                                                                                    |
| Dynamic DNS Pro                                        | You don't currently have a Dynamic DNS Pro service in your account.                                                                                      |
| <b>Internet Guide</b>                                  | To get the full benefits of Dynamic DNS, including premium subscriber domains and other features, add Dynamic DNS Pro to                                 |
| SLA                                                    | your shopping cart of (or try it with \$1.99 monthly subscription).                                                                                      |
| Premier Support                                        |                                                                                                    |
| Domain names, DNS hosting,<br>Sendlabs e-mail services | Hostname:<br><b>ICPDAS</b><br>dyndns-at-home.com                                                                                                    |
| Dynamic DNS Hosts                                      | Wildcard:<br>create "*.host.dyndns-yourdomain.com" alias                                                                                                 |
| Dynect SMB                                             | (for example to use same settings for<br>only for DynDNS Pro users                                                                                       |
| SendLabs SMTP                                          | www.host.dyndns-yourdomain.com)                                                                                                    |
| <b>SSL Certificates</b>                                | Service Type:<br>ig Host with IP address                                                                                                    |
| Renew Services                                         | ○ WebHop Redirect (URL forwarding service)                                                                                                    |
| Auto Renew Settings                                    | Offline Hostname<br>$\cap$                                                                                                    |
| Sync Expirations                                       |                                                                                                    |
| <b>Account Settings</b>                                | <b>IP Address:</b><br>61.219.167.36                                                                                                    |
| <b>Billing</b>                                         | <u> 1919 – La contra del Contra del Castello de la contra del Castello de Castello de La contra del Castello de</u><br>TTL value is 60 seconds. Edit TTL |
| My Cart<br>0 items                                     | Mail Routing:<br>$\Box$ I have mail server with another name and would like to<br>add MX hostname                                                        |
| <b>WE'RE HIRING</b>                                    | What do you want to use this host for?<br>Select services and devices you would like to use with this hostname.                                          |
| Dyn<br>Powered by                                      | Work From Home Office or VPN:                                                                                                    |
|                                                        | remote file access<br>remote desktop<br>mail server<br>web server<br>vpn                                                                                 |
|                                                        | chat server<br>ftp backup<br>database<br>ssh<br>voip.                                                                                                    |
|                                                        |                                                                                                    |
|                                                        | Hosting and Design For Web Sites and Blogs:<br>portfolio<br>blog gallery wiki<br>ecommerce<br>web page                                                   |
|                                                        |                                                                                                    |
|                                                        | Remote Access For Devices:                                                                                                    |
|                                                        | dyr webcam data-storage cctv printer alarm and security                                                                                                  |
|                                                        | thermostat weather station game server home automation                                                                                                   |
|                                                        |                                                                                                    |
|                                                        | Add To Cart                                                                                                    |
|                                                        |                                                                                                    |
|                                                        |                                                                                                    |

圖 三十 Domain Nam 申請

**Host Services** 

Just signed up for my free domain name with DynDNS! Now I can remote desktop, host web sites at home, and more.

Show us some love!

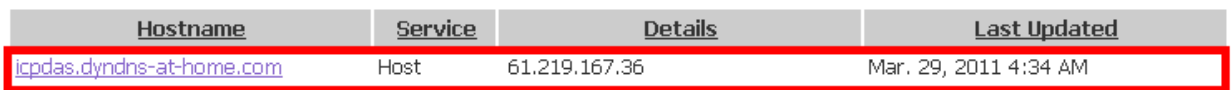

» Host Update Logs

**Add New Host** 

1 My Services

圖 三十一 Domain Name 申請完成

#### 2. DDNS Config 子網頁設定說明:**(Pair-Connection Server mode** 下才須設定**)**

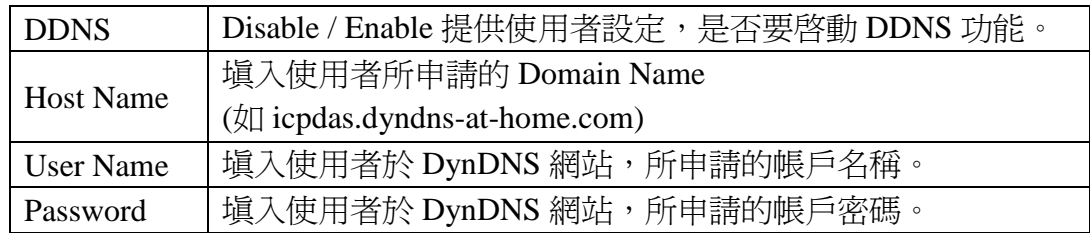

#### **DDNS Config.**

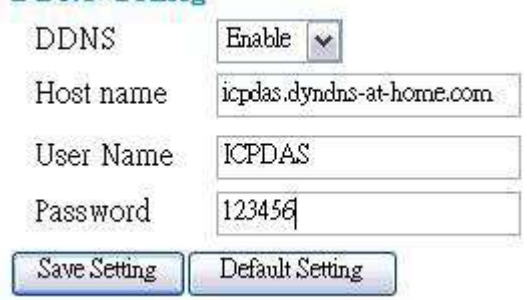

圖 三十二 DDNS 設定介面

#### **3.3.5 Com Port Config ( Pair-Connection mode** 下才須設定**)**

提供使用者設定 Pair-Connection Server 與 Pair-Connection Client 端之間的 Com Port 通訊設定,如 Pair-Connection Client 端設定與 Pair-Connection Server 端設定,不同時, 在進行 Com Port 資料對傳時,將以 Pair-Connection Server 端設定為主,此頁面之設 定,將於每次 M2M-710D 開機或系統重置後生效。

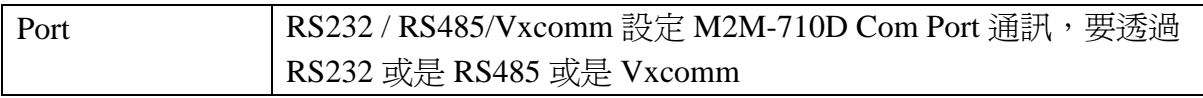

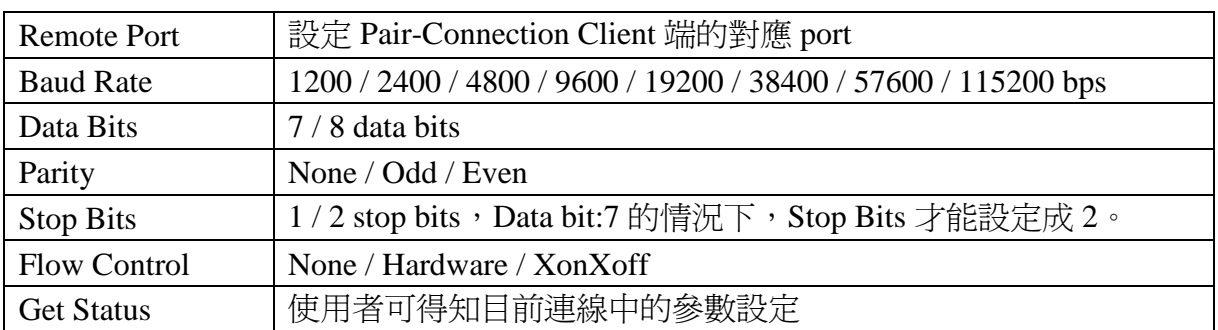

# **Com Port Config**

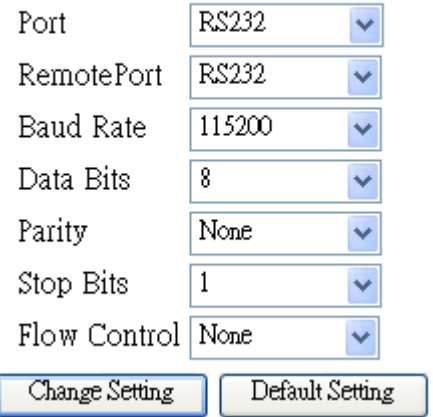

圖 三十三 Com Port 設定介面

#### **3.3.6 Operation Mode**

提供使用者進行序列資料通訊的操作介面,使用者可在此設定下,選擇當下,所要 進行通訊的設定,但只限於當次通訊,並不會影響每次系統開機時的開機設定。

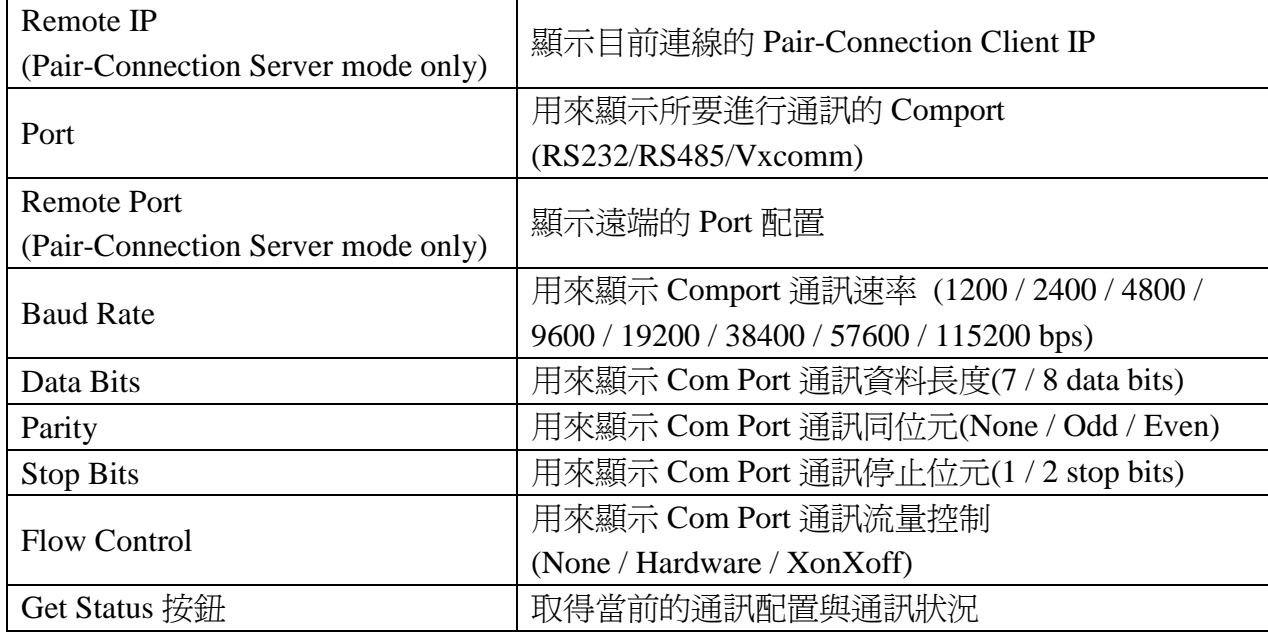

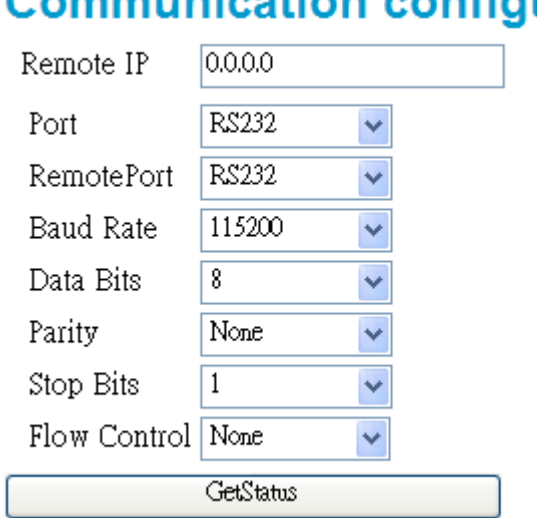

圖 三十四 Operation Mode 設定畫面

#### **3.3.7 Information**

- 1. OS Version: 顯示 OS 的版本
- 2. XS Version:顯示使用的 Lib 版本
- 3. Firmware Version: 顯示目前韌體版本
- 4. Current IP: 顯示目前 IP.
- 5. Subnet Mask: 顯示目前遮罩.
- 6. Mac Address:顯示網路卡號.

#### 7. System state:

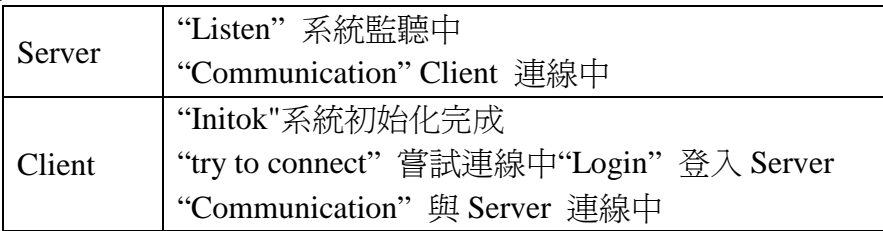

# ommunication configureg

# **Information**

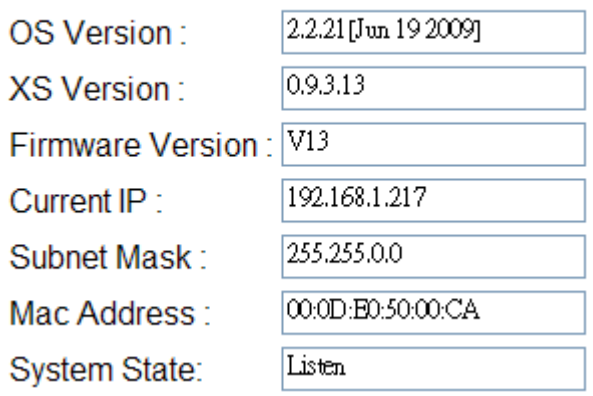

圖 三十五 Information 的頁面

## **4.** 應用架構

#### 配合 **M-4132** 或 **M2M-720-A** 應用

M2M-710D 與 M-4132 或 M2M-720-A 配合使用, 此時 M2M-710D 設為 Pair-Connection Client 端,由於 M-4132 與 M2M-720-A 具備 RM Manager server 功能,能管 理多個 RM client 端的連線, 不同的 RM Client 具不同的 Host name, 此架構可讓應用架 構更有彈性。

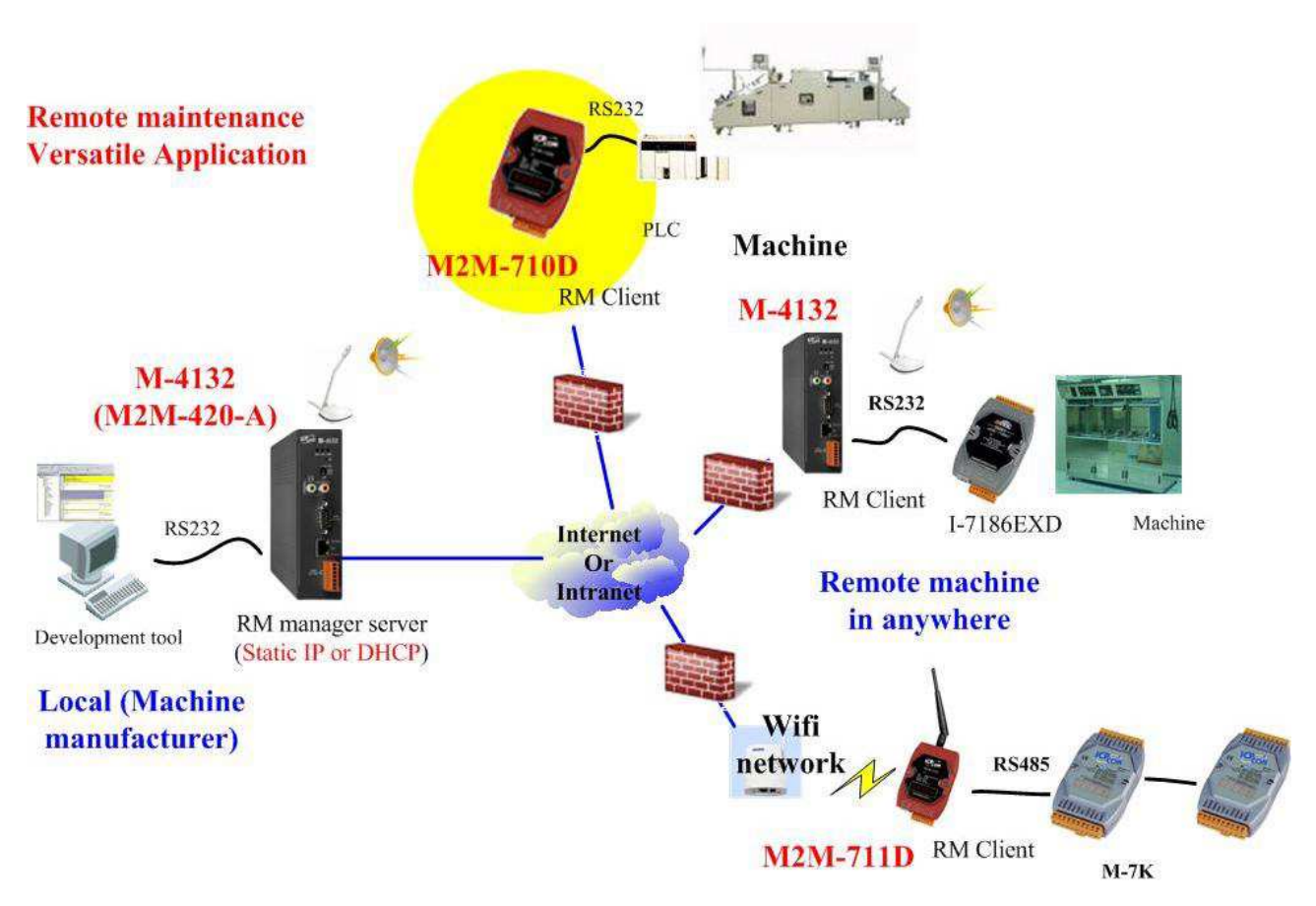

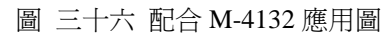

#### 雙向通訊連接**(Pair-Connection)**

此通訊架構下,是由一台 M2M-710D 作為 Pair-Connection Server 端,一至多台 M2M-710D 作為 Pair-Connection Client 端(此時, Pair-Connection Client 端的 Host Name 名稱都應設成一樣),Pair-Connection Server 端在同一時間可同時接受多台 Pair-Connection Client 端設備進行登錄,但在進行通訊連接時,使用者僅選擇最先登入的使 用者,如圖,請注意,同時間只會與一台進行連線,而且 Pair-Connection Server 端必須 具備實體 IP。

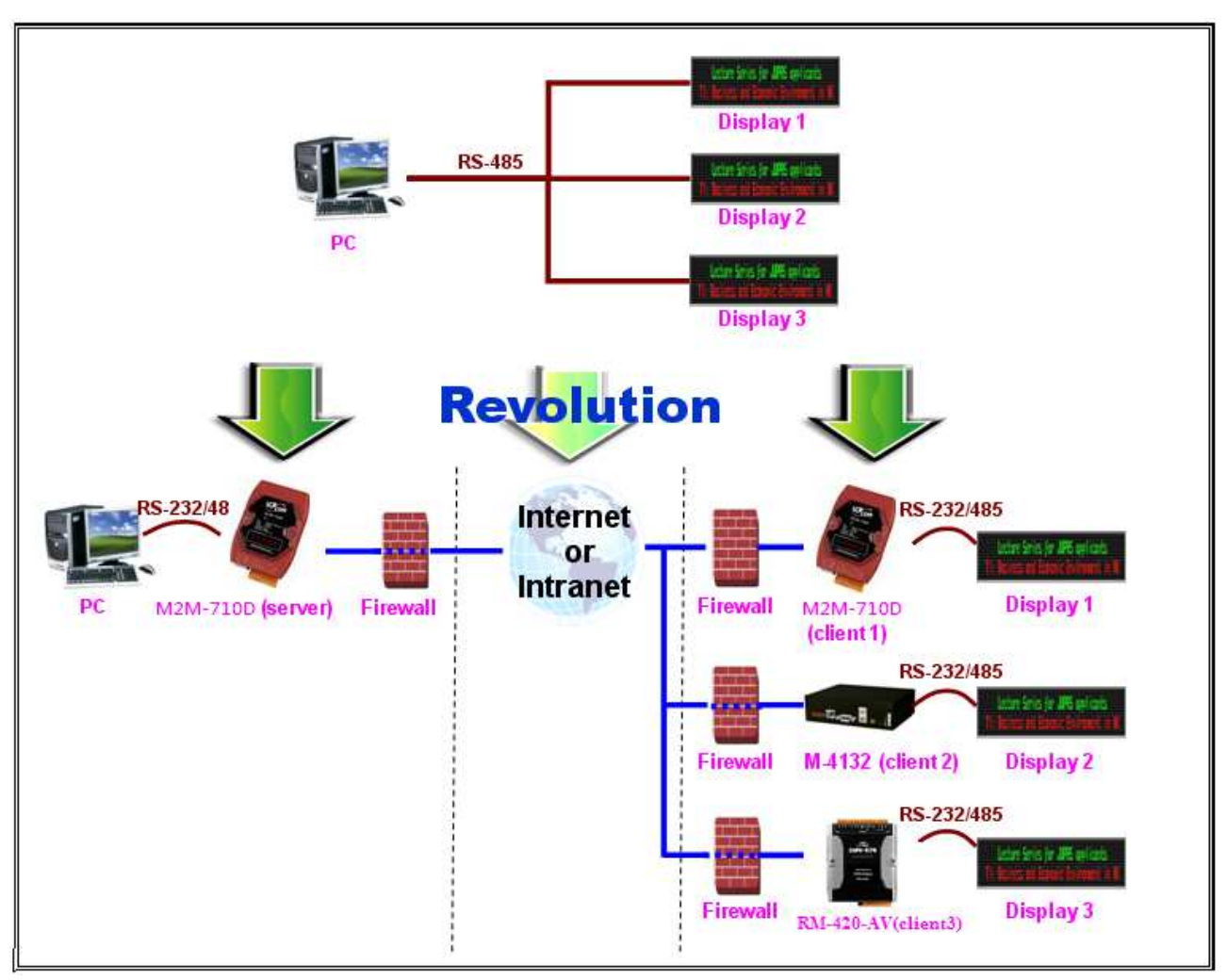

圖 三十七 雙向通訊連接(一台 Server 對多台 Client)

#### 搭配泓格的 **VxServer Software**

M2M-710D 採用泓格獨特的 VxComm 技術,配合安裝 VxServer 軟體於遠程電腦, 即可 在遠程電腦上虛擬出 M2M-710D 上相對應的串列埠,使用 M2M-710D 上的串列埠就如同使 用電腦上的串列埠一樣簡單,藉由 M2M-710D 優化核心功能,可提供任何串列設備遠程監 控應用。

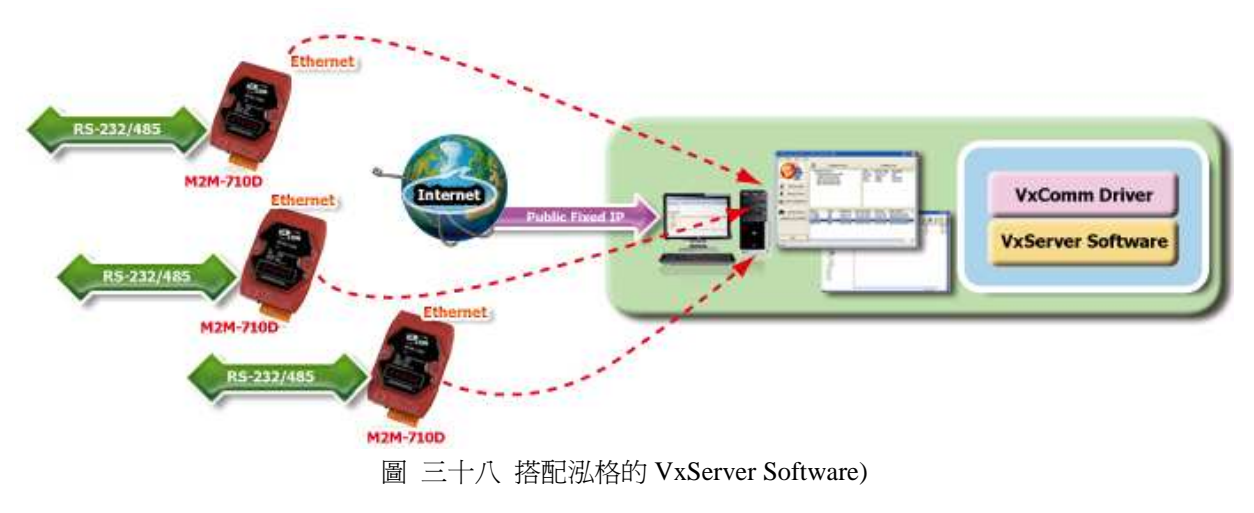

# **5. VxServer** 的應用**(**支援韌體版本 **V25** 或是之後版本**)**

# **5.1 VxServer** 簡介

VxServer 是 virtual com 中介軟體。M2M-710D 在 VxServer mode 下, 必須搭配 PC 上 的 VxSever 與 VxComm 軟體。帶有 VxComm Driver 的 VxServer 能建立虛擬 COM port(s)並 且可經由 Ethernet 網路映射至 M2M-710D 上的實體序列埠。 使用者的 RS-232 客戶端程式 只需要改連結至虛擬 COM port,就可以透過網路存取與伺服端相連結的序列裝置。

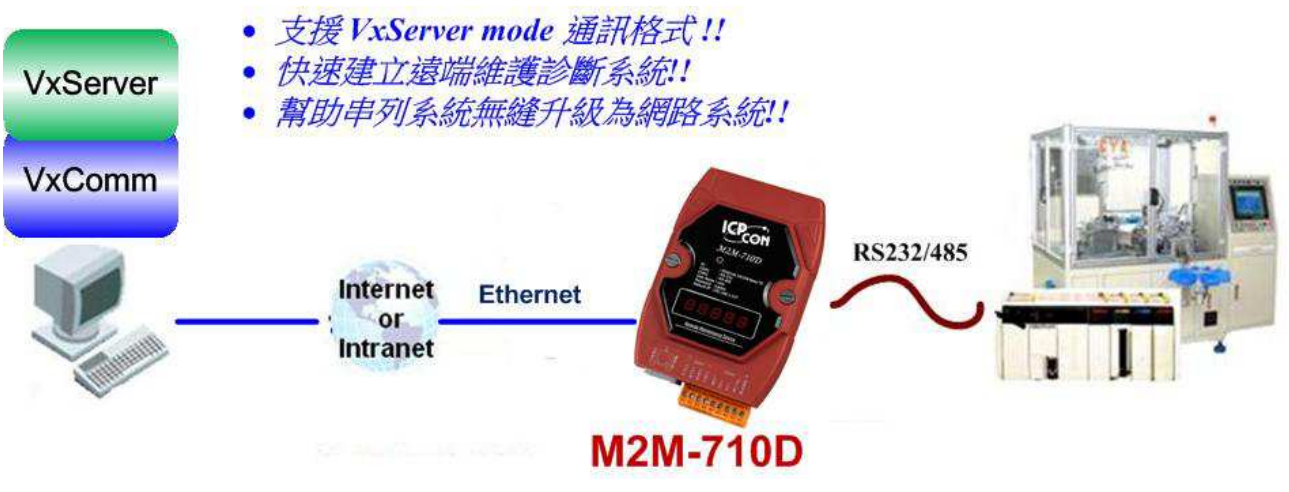

圖 三十九 搭配 VxServer 的應用

### **5.2 VxServer** 安裝

有關 VxServer 的安裝方式,使用者可於下列網址取得使用者手冊與安裝軟體,並 根據 VxServer 使用者手冊內容作安裝。

VxServer 安裝軟體下載:

http://ftp.icpdas.com/pub/cd/usbcd/napdos/vxserver/software/

VxServer 使用者手冊下載:

http://ftp.icpdas.com/pub/cd/usbcd/napdos/vxserver/manual/

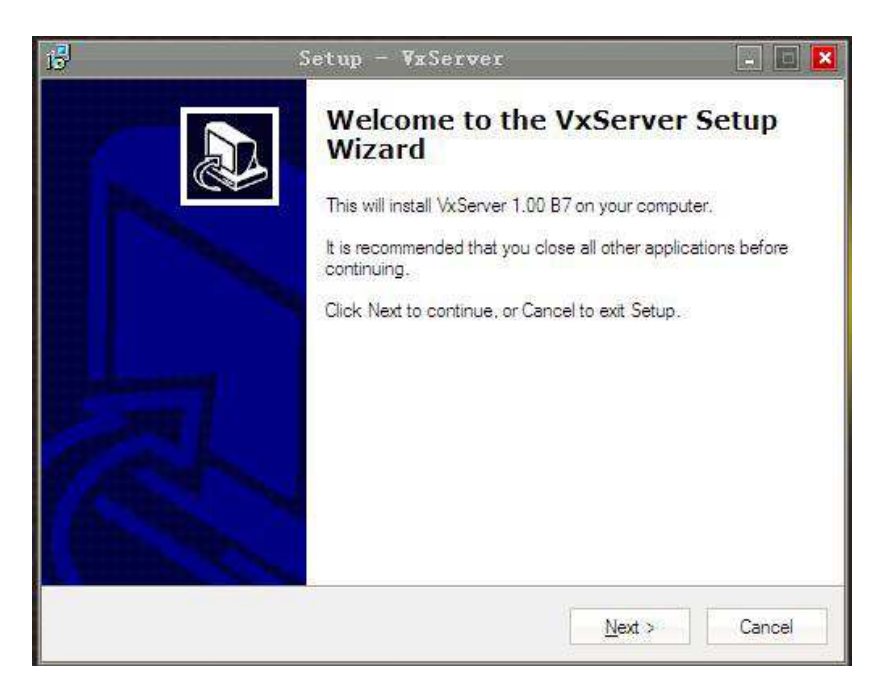

圖 四十 VxServer 程式安裝

# **5.3 VxComm** 簡介

VxComm(Virtual Com), 是一種可以將遠端設備的 Com Port, 經由網路映射到本 地端電腦的通訊技術。搭配 VxServer 通訊前,使用者必須先於電腦中,安裝 VxComm Driver,安裝後, VxComm Driver 將會於電腦中,產生出虛擬 Com Port,並映射到遠端 的 M2M-710D Com Port 上。Virtual com 技術,解決維護工作站網路實體 IP 及實體串列 埠不足的問題,進而提供設備廠商的維護人員無論何時何地都能進行遠端維護的任務。 使用 M2M-710D 可讓維護人員在遠距的電腦前,就如同在機器的現場,對現場所有的 情形一目了然。

## **5.4 VxComm Driver** 安裝

使用者可於下列網址取得 VxComm Driver。

ftp://ftp.icpdas.com/pub/cd/8000cd/napdos/driver/vxcomm\_driver/

請選擇適合你的 Windows 作業系統的 Driver,同時版本建議需為 v2.11.05 或更新版 VxComm2K\_v2.11.05\_setup.exe for Windows NT4.0, 2000 /XP/2003 and Vista32 (32-bit) VxComm98.exe for Windows 95/98/ME

執行下載下來的 VxComm 安裝程式。

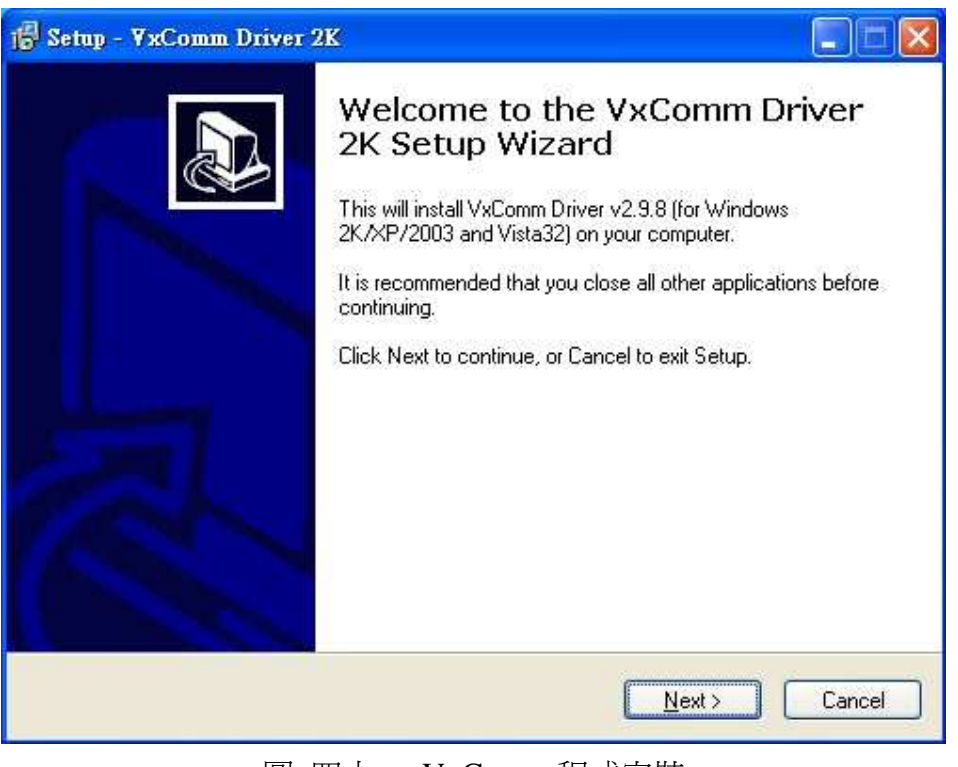

#### 圖 四十一 VxComm 程式安裝

# **5.5 VxServer** 的執行

步驟 1:打開 VxServer

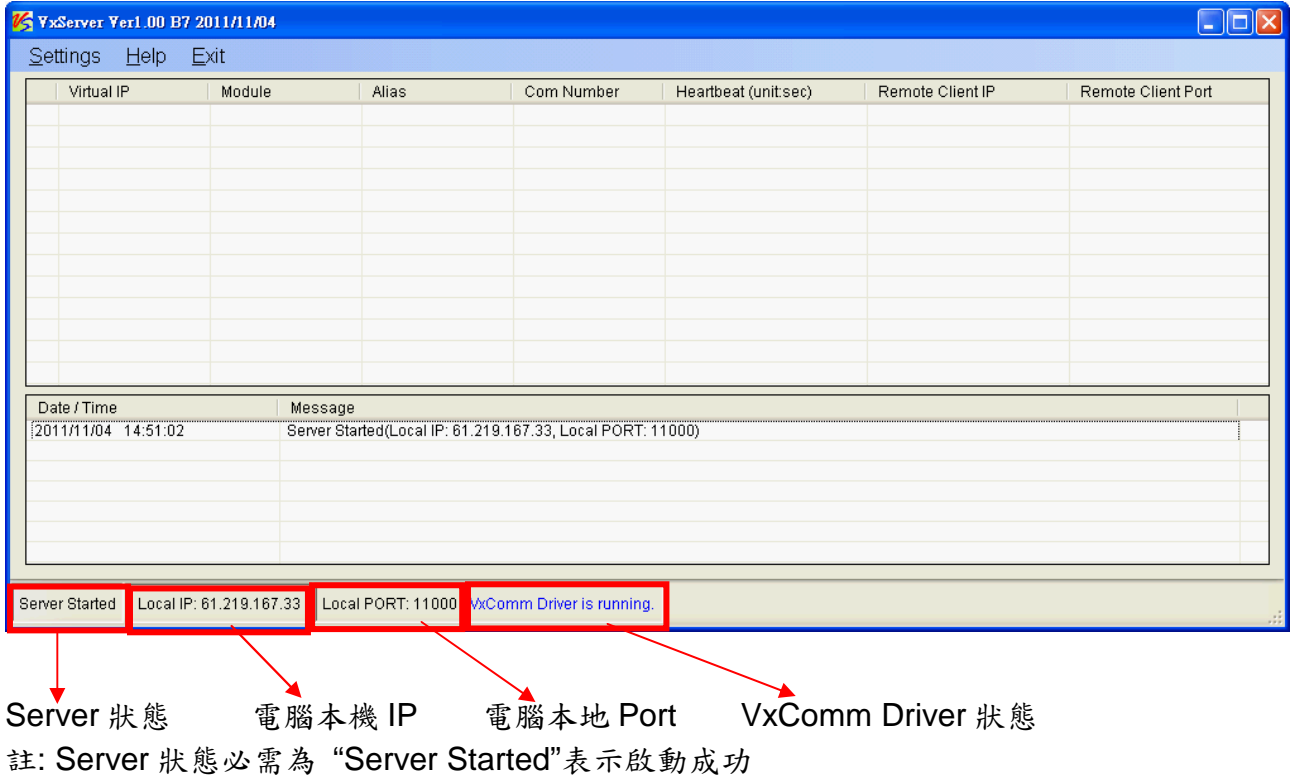

### 步驟 2:當有 M2M-710D 模組連線成功時,如下圖。

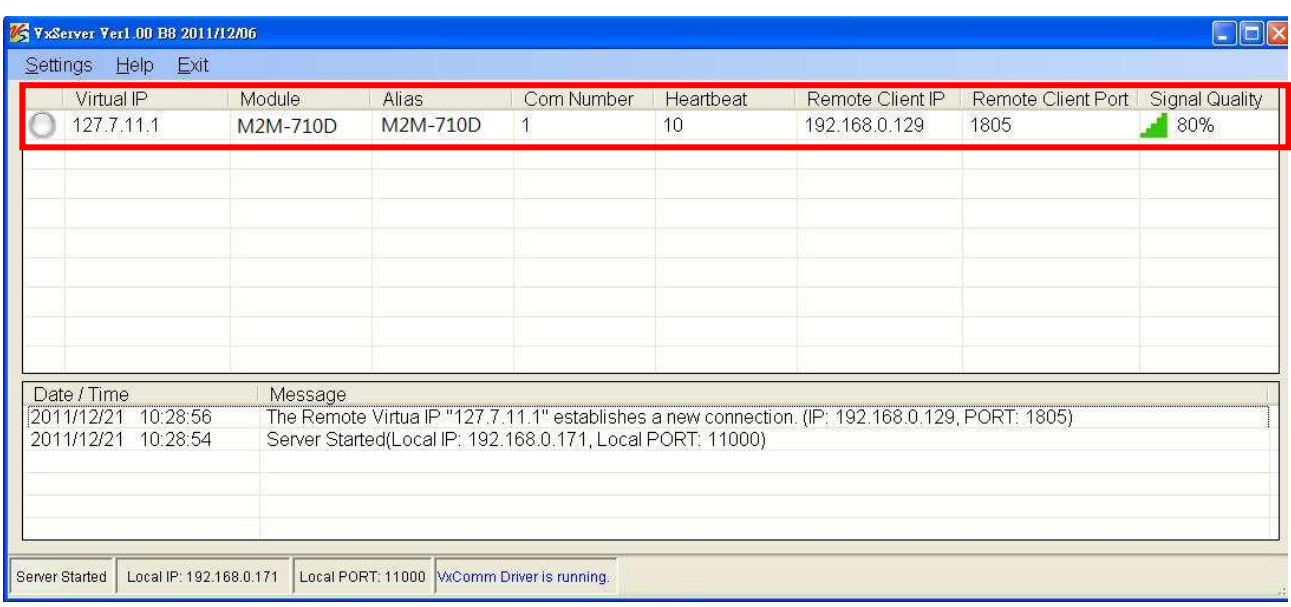

#### 步驟 3:打開 VxComm 搜尋並加入 M2M-710D VxComm Server。

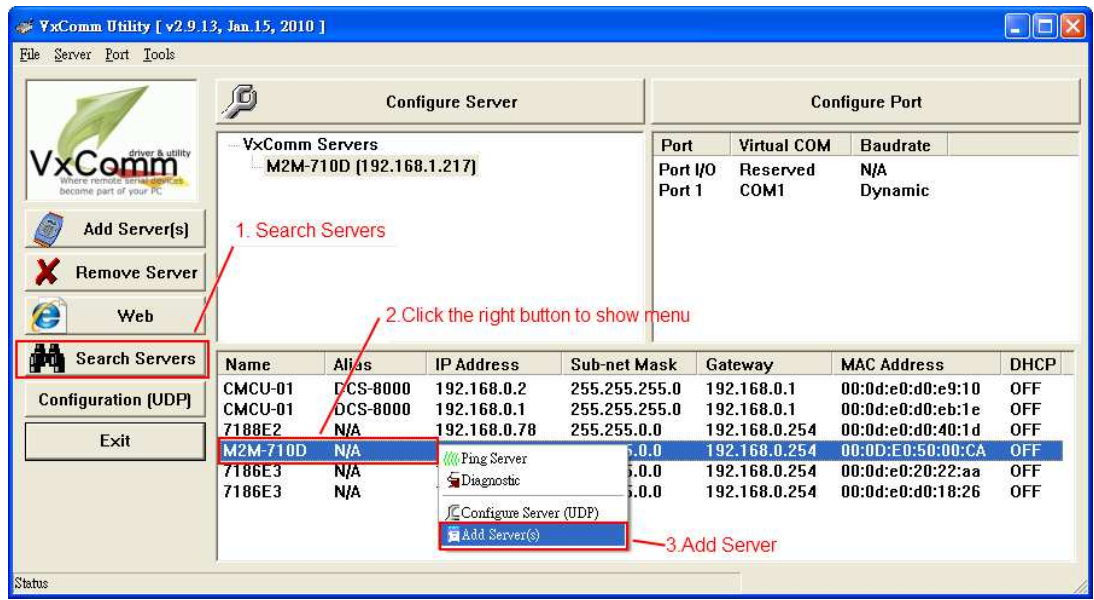

圖 四十二 VxComm Server

步驟 4:雙擊 Port1,開啟 Port Configuration 對話框,並選擇適當之 Com Port。

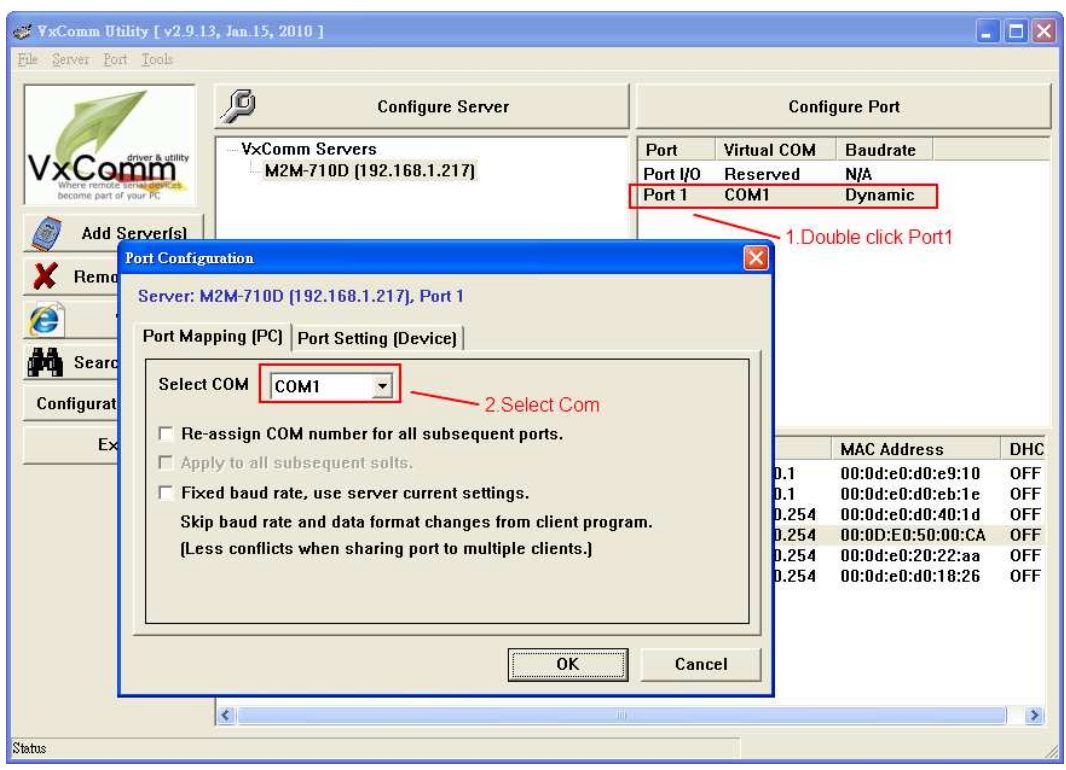

### 圖 四十三 選擇適當之 Com Port

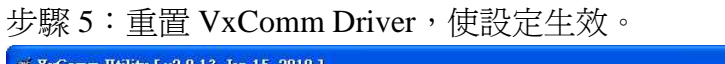

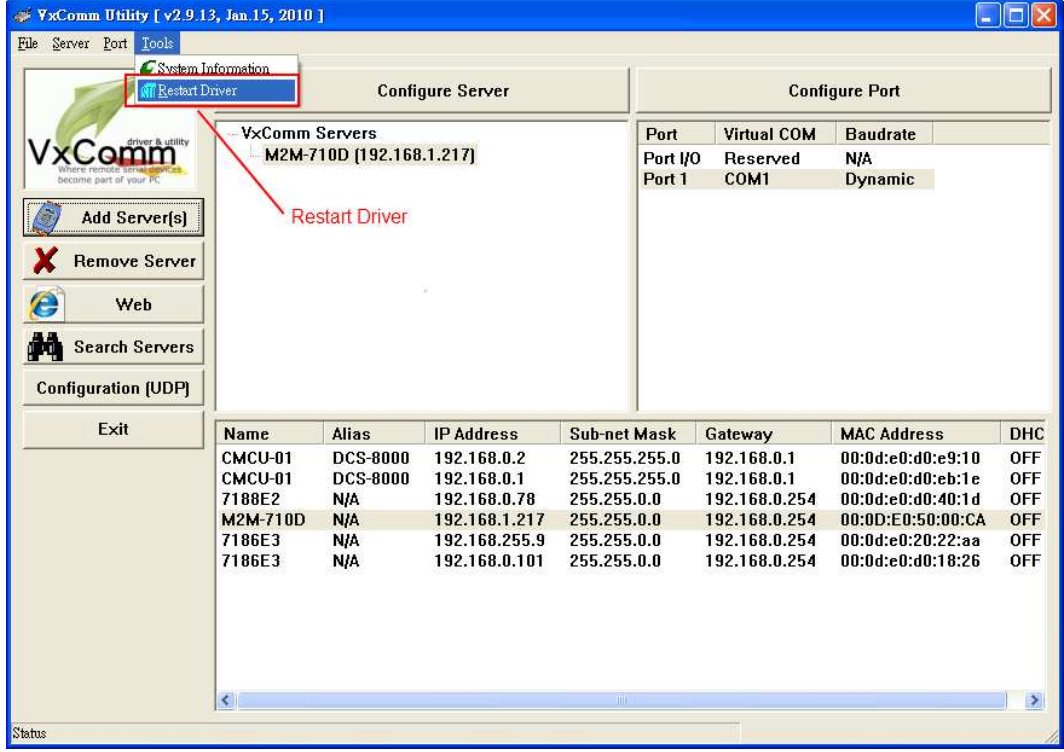

#### 圖 四十四重置 VxComm Driver

### **5.6 VxServer mode** 通訊測試

步驟 1:連接 M2M-710D 及 PC 如下圖。

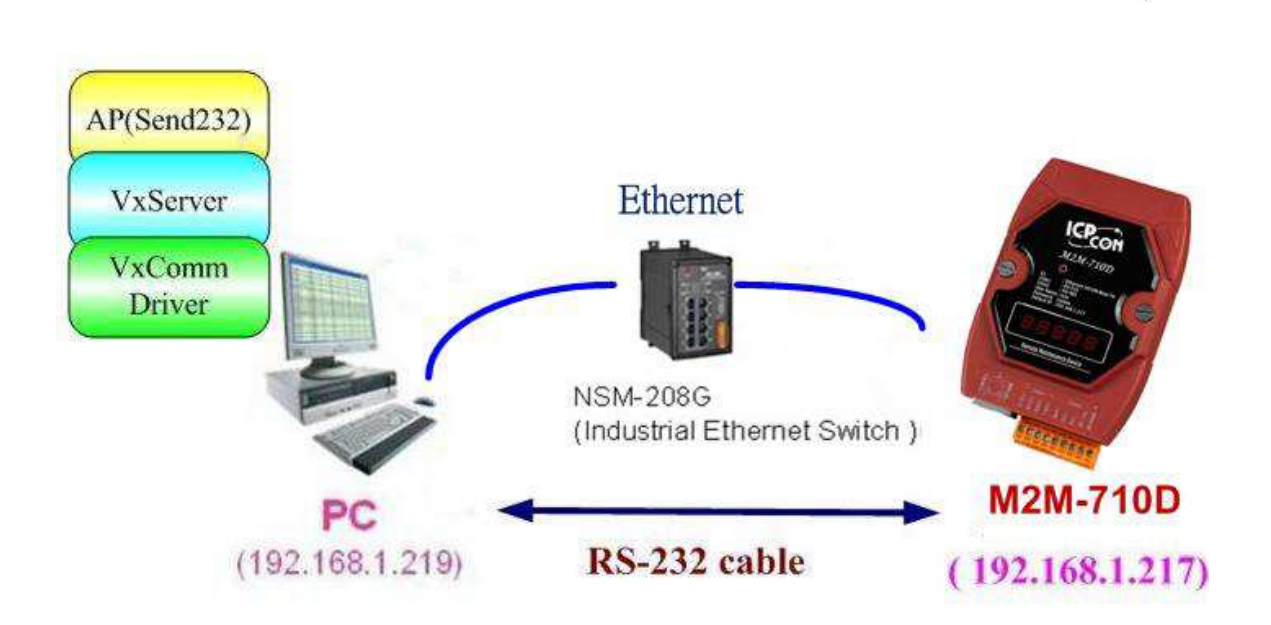

圖 四十五通訊測試硬體架構 步驟 2:配置 M2M-710D Server Port1 為 PC 上之虛擬 Com13,詳參閱 4.5 節。

步驟 3:於 M2M-710D 的 Standard Config 設定網頁上,設定 Server IP(如上圖, 則 Server IP 設定: 192.168.1.217),再按下 Save Setting。 完成 M2M-710D 與 VxServer 之通訊連接。

步驟 4:在 PC 上,使用 Send232 程式(使用者可於 http://ftp.icpdas.com/pub/cd/8000cd/napdos/7188e/tcp/pcdiag/source/send232.v b6\_2.0.1 進行下載),進行通訊測試,開啓兩個 Send232 程式,一個使用與 M2M-710D 連接,另一個使用 Com1(VxComm driver 所產生),分別按下 Send 按鈕,則可看到兩個 Send232 程式之資料,可以互傳,達到通訊之目 的。

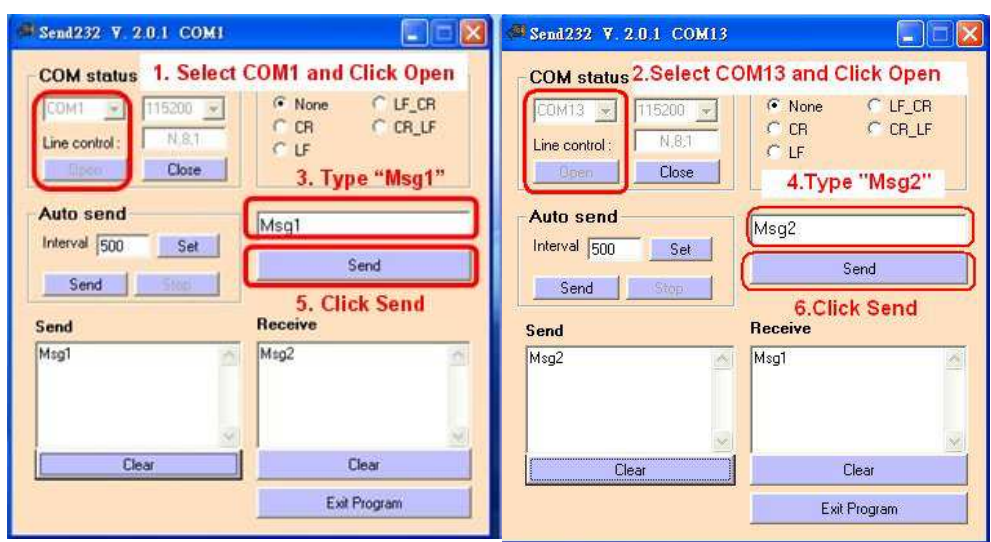

圖 四十六 Send232 通訊

# **6.VxComm** 的應用**(**支援韌體版本 **V13** 或是之後版本**)**

# **6.1** 簡介

VxComm(Virtual Com),是一種可以將遠端設備的 Com Port,經由網路映射到本 地端電腦的通訊技術,使用前,使用者必須先於電腦中,安裝 VxComm Driver,安裝 後, VxComm Driver 將會於電腦中,產生出虛擬 Com Port, 並映射到遠端的 M2M-710D Com Port 上。Virtual com 技術,解決維護工作站網路實體 IP 及實體串列埠不足的 問題,進而提供設備廠商的維護人員無論何時何地都能進行遠端維護的任務。使用 M2M-710D 可讓維護人員在遠距的電腦前,就如同在機器的現場,對現場所有的情形一 目了然。

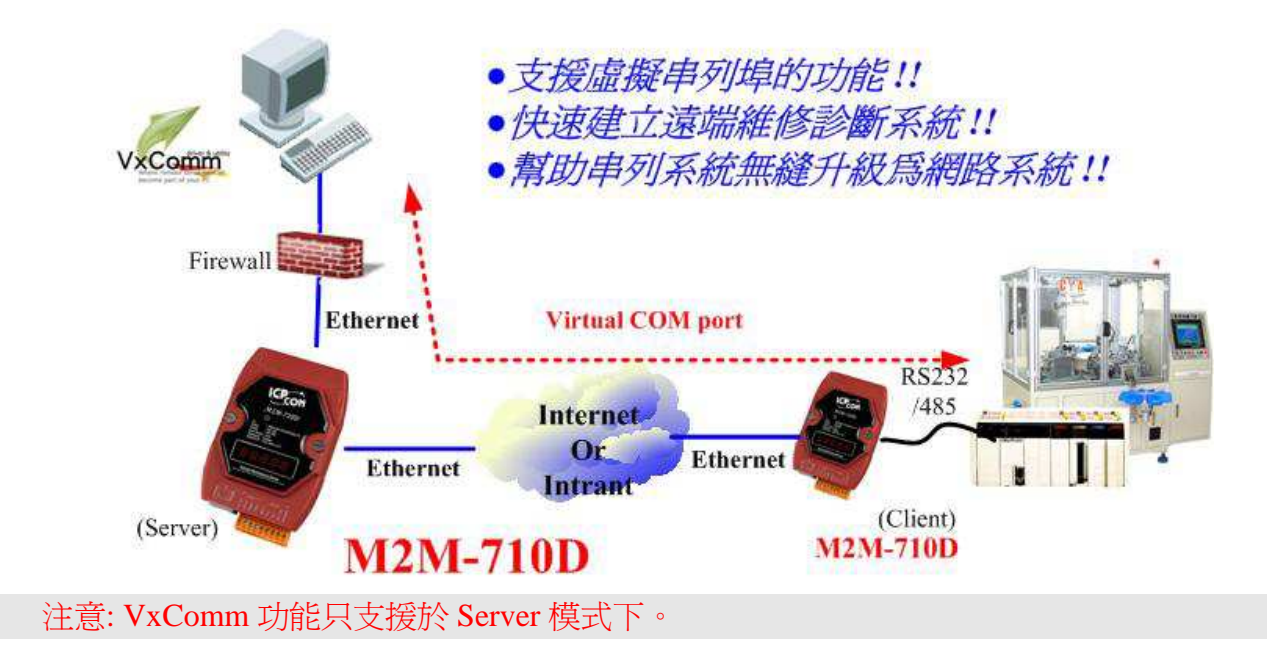

### **6.2** 通訊架構

 在雙向通訊連接的通訊模式下,使用者可於 PC 上透過虛擬 Com Port 與 M2M-710D Client 端連接的序列裝置,進行雙向資料傳輸。

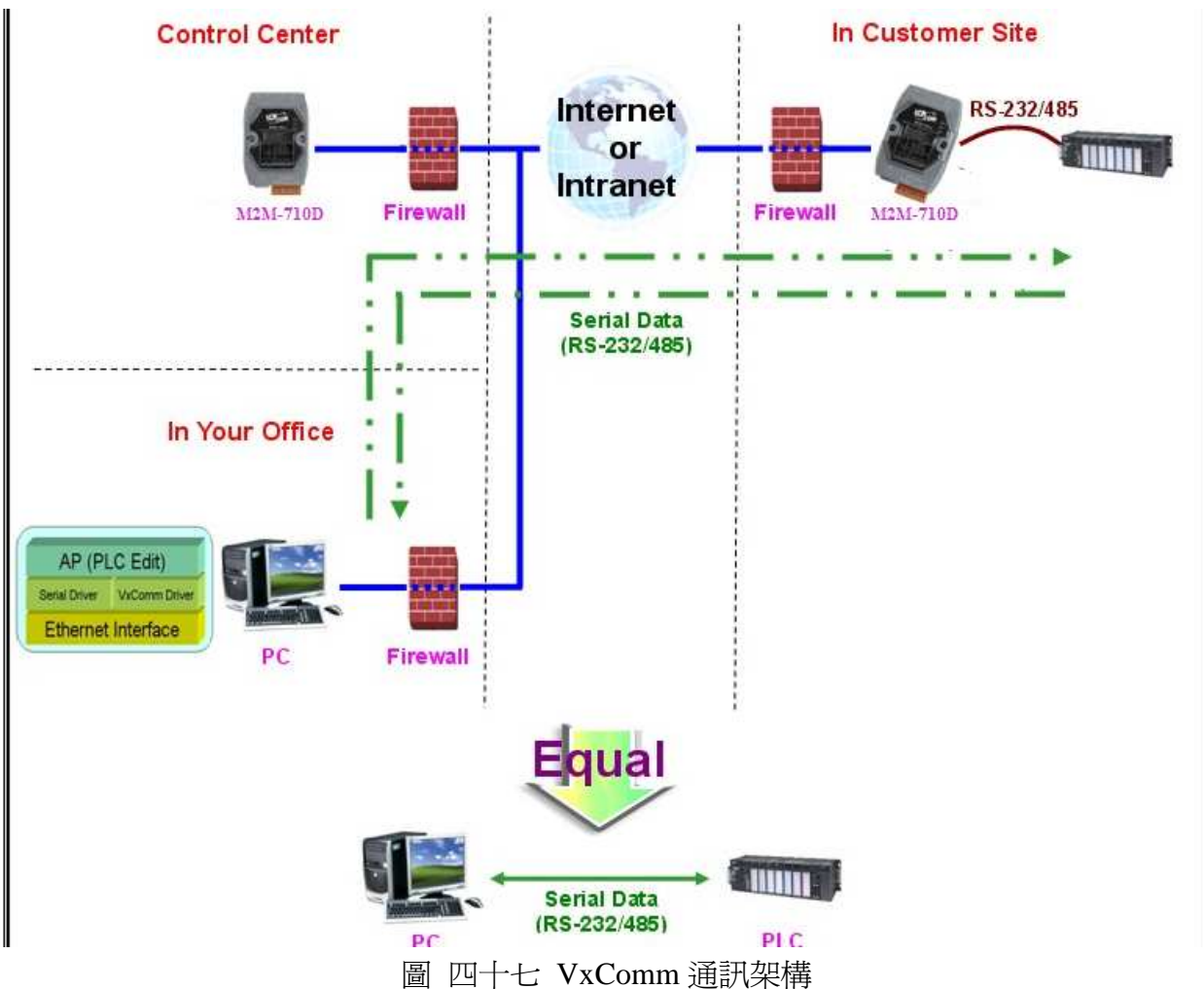

# **6.3 VxComm Driver** 安裝

步驟 1:使用者可於下列網址取得 VxComm Driver。

ftp://ftp.icpdas.com/pub/cd/8000cd/napdos/driver/vxcomm\_driver/

請選擇適合你的 Windows 作業系統的 Driver, 同時版本建議需為 v2.9.13 或更新版 VxComm2K\_v2.9.13\_setup.exe for Windows NT4.0, 2000 /XP/2003 and Vista32 (32-bit) VxComm98.exe for Windows 95/98/ME

步驟 2:執行下載下來的 VxComm 安裝程式。

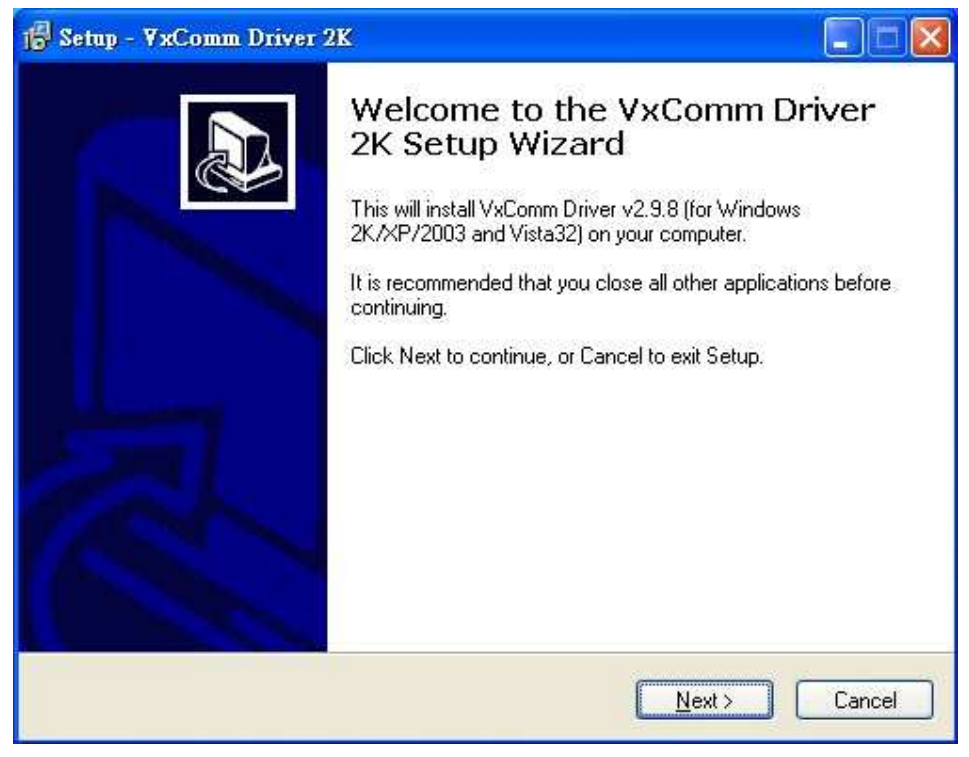

圖 四十八 VxComm 程式安裝 步驟 3: 從 Windows 的開始目錄下,執行程式集/ICPDAS/ VxComm2K/VxComm Utility。

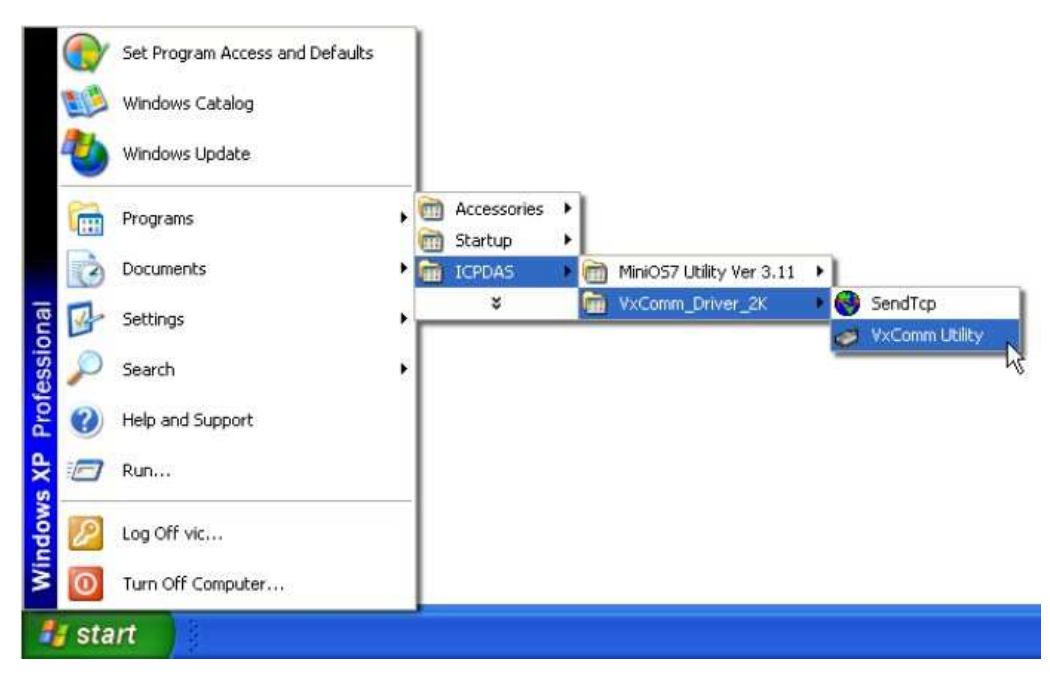

#### 圖 四十九 VxComm 程式位置

步驟 4:搜尋並加入 M2M-710D VxComm Server。

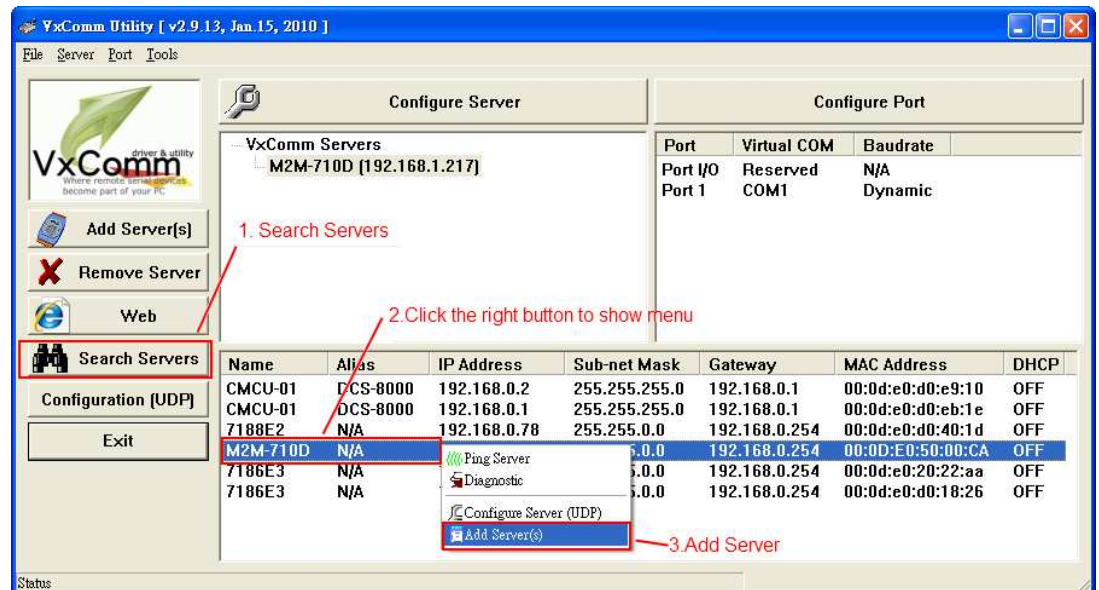

圖 五十 VxComm Server

步驟 5: 雙擊 Port1, 開啟 Port Configuration 對話框,並選擇適當之 Com Port。

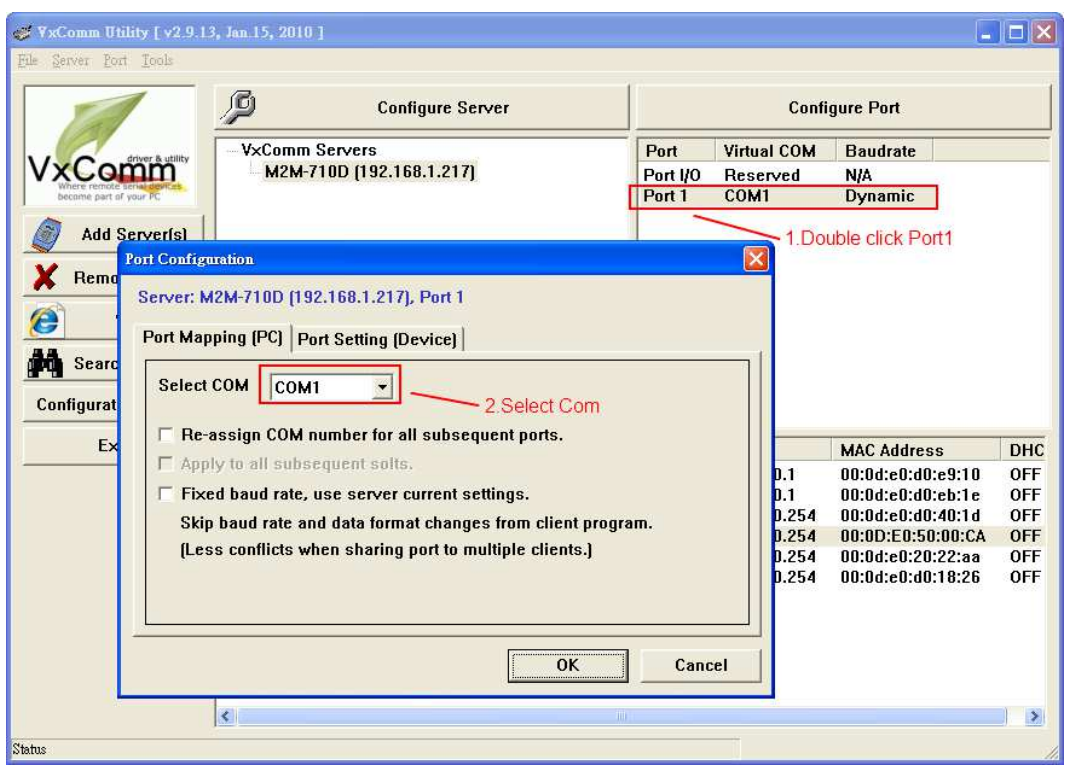

圖 五十一 選擇適當之 Com Port

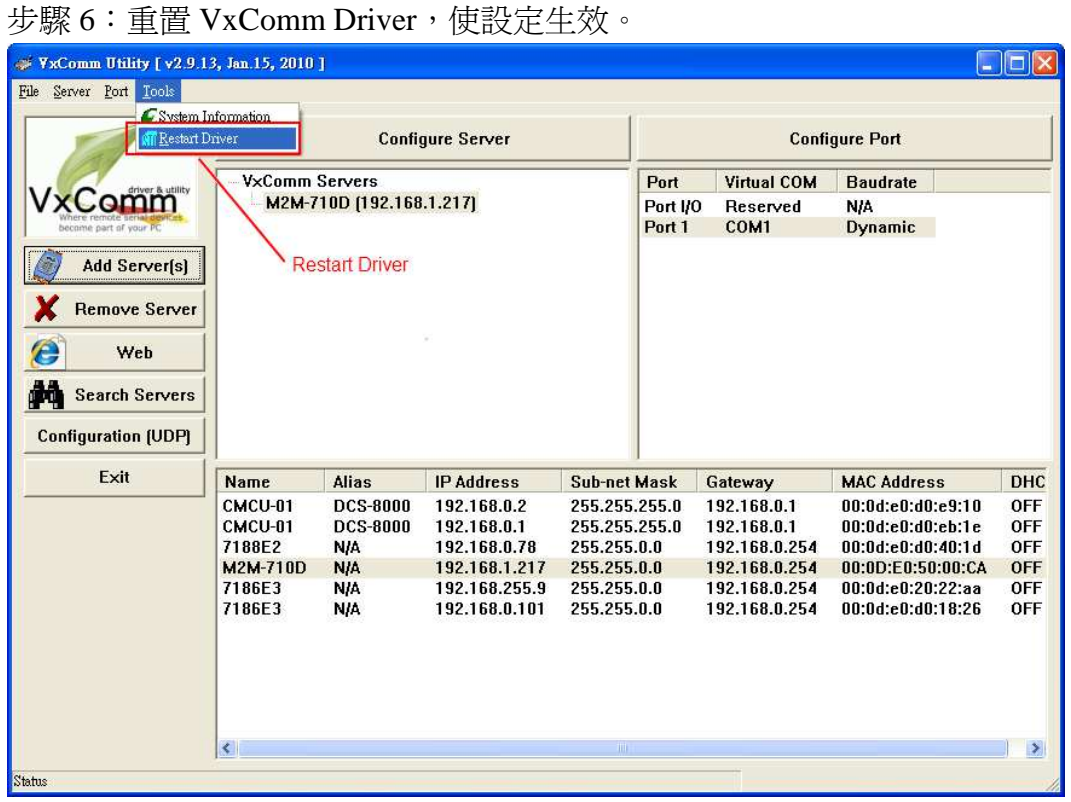

#### 圖 五十二重置 VxComm Driver

## **6.4 VxComm** 通訊測試

步驟 1:連接 M2M-710D Server, Client 及 PC 如下圖。

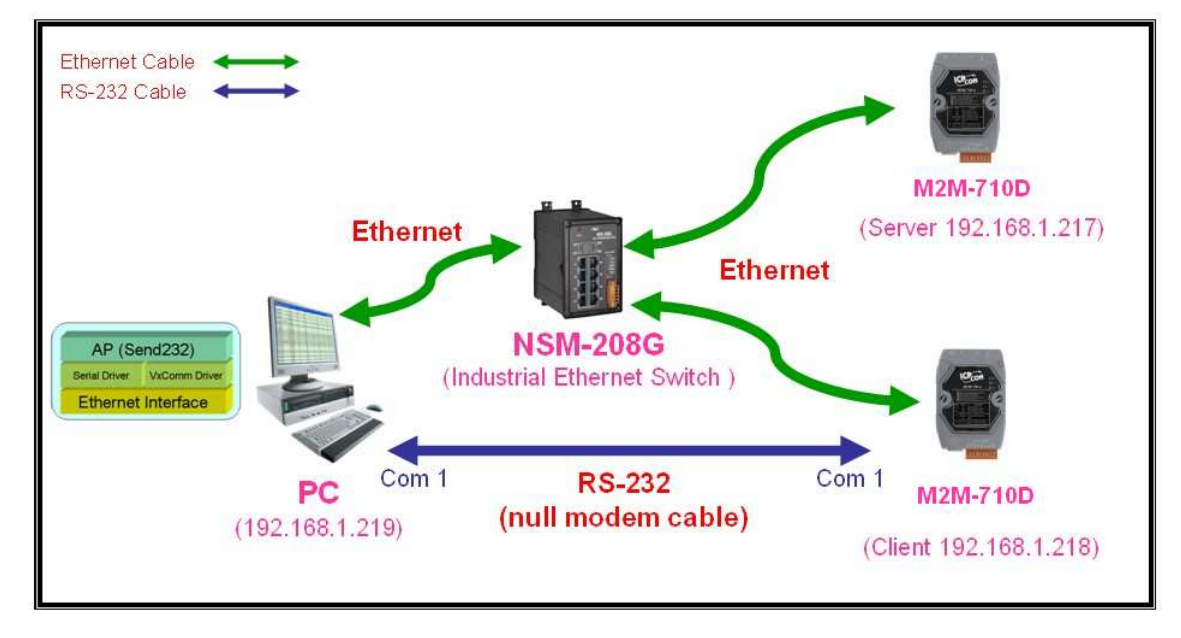

圖 五十三通訊測試硬體架構

步驟 2: 配置 M2M-710D Server Port1 為 PC 上之虛擬 Com2, 詳參閱 5.3 節。

步驟 3:於 M2M-710D Server 的 Operation Mode 網頁上,設定 Port = VxComm, Remote Port = RS232, 再按下 Change Setting, 完成 M2M-710D Server & Client 之通訊連接。

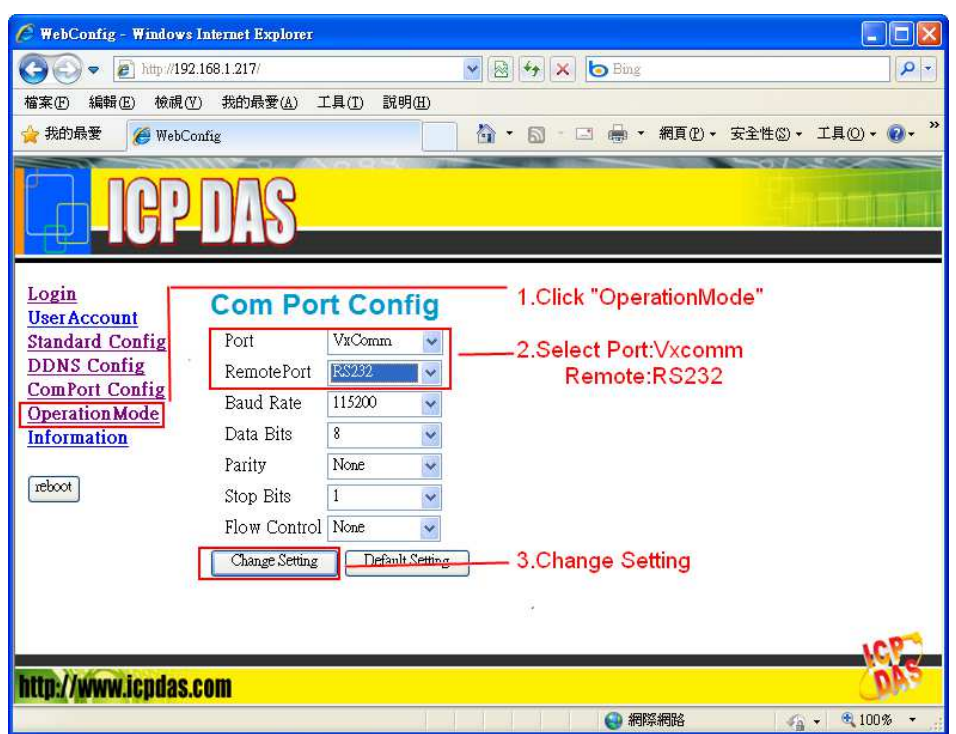

圖 五十四 M2M-710D Server 網頁設定

步驟 4: 在 PC 上, 使用 Send232 程式(使用者可於

http://ftp.icpdas.com/pub/cd/8000cd/napdos/7188e/tcp/pcdiag/source/send232.v b6\_2.0.1 進行下載),進行通訊測試,開啓兩個 Send232 程式,一個使用 Com1(與 M2M-710D Client 連接), 另一個使用 Com2(VxComm driver 所產 生),分別按下 Send 按鈕,則可看到兩個 Send232 程式之資料,可以互 傳,達到通訊之目的。

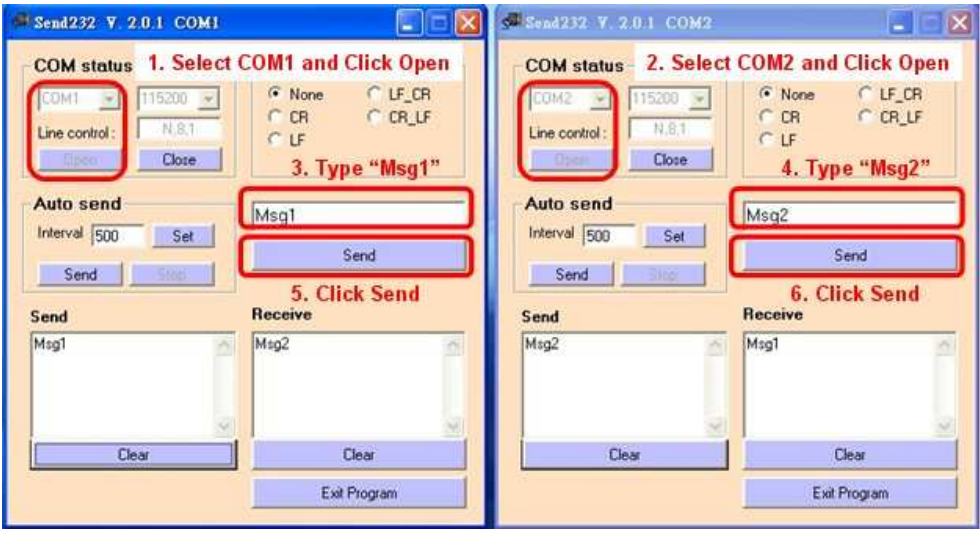

#### 圖 五十五 Send232 通訊

# **7.** 故障排除

茲將可能發生之故障情形與故障排除方式,列於下表,如問題仍無法解決,請與本 公司技術人員聯絡。

表九 故障情形與故障排除一覽表

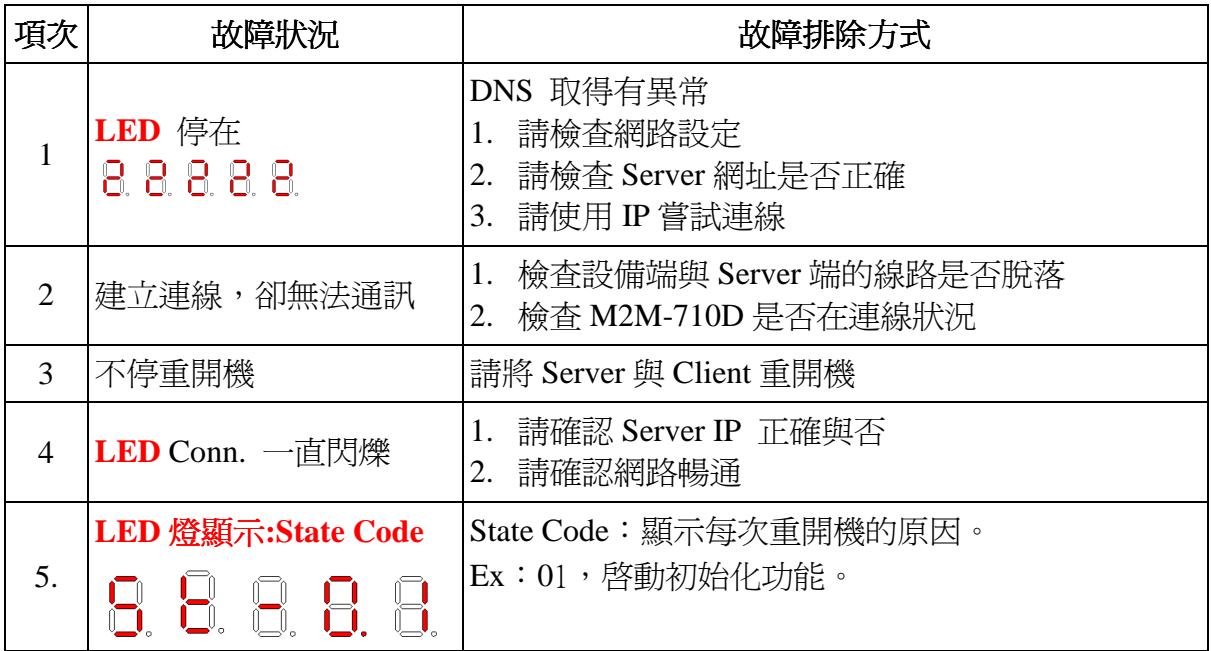

## **8.** 常見問題

- Q1: 忘記 M2M-710D 目前的 IP 設定,要如何透過網頁進行設定與操作?
- A1: 進行網頁設定與操作之前,當然必須先確定 M2M-710D 的 IP 位址,取得 IP 位址 的方式有兩種,分述如下:
	- 方法一:請重開機,並觀察 LED 燈在 11111 之後的變化,即是本機 IP ,如下圖 IP 為 192.168.1.217

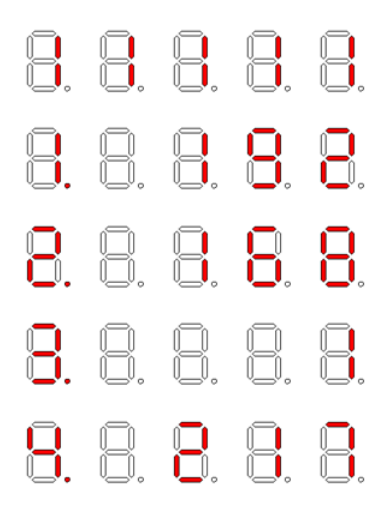

圖 五十六本機 IP 顯示

方法二:將 M2M-710D 恢復工廠預設值 請參考 2.3

- Q2:M2M-710D Pair-Connection Client 無法與 Pair-Connection Server 連線?
- A2: 在 Pair-Connection Server 與 Pair-Connection Client 進行連線之前,請先確認網路配 置與設定正確,檢查步驟,分述如下:
	- Step 1: 確認 Pair-Connection Server 與 Pair-Connection Client 的網路 IP,未與其他 電腦重覆。
	- Step 2: 確認 Pair-Connection Server 與 Pair-Connection Client 的網路設定正確, 包 含 IP 位址、子網路遮罩、閘道位址及 DNS 伺服器位址,若設定正確,將 PC 的網路設定為與 Pair-Connection Server 及 Pair-Connection Client 相同網 域,Ping Server or Client IP,應有回應。

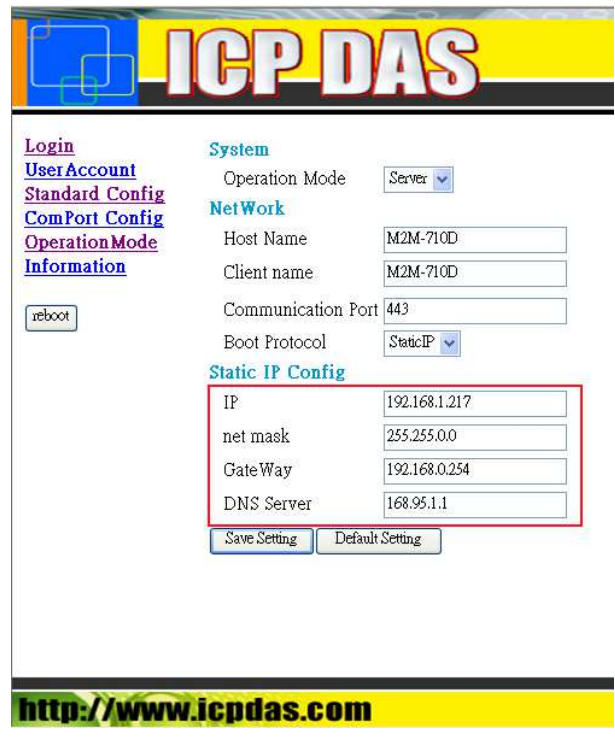

圖 五十七 網路設定

Step 3: 確認 Pair-Connection Client 端的"Standard Config"網頁設定中, Server IP 欄 位的 IP 設定與 Pair-Connection Server 端的 IP 相同,且 Pair-Connection Server 與 Pair-Connection Client 的 Communication Port 設定相同,並確認 Operation Mode 在 Client 是否為 Pair-Connection Client mode, 在 Server 是 否為 Pair-Connection Server mode。

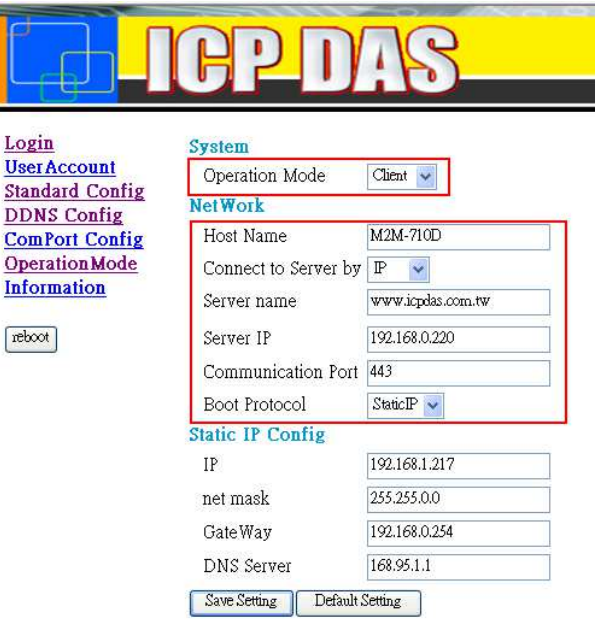

#### http://www.icpdas.com

圖 五十八 Pair-Connection Client 端的 Server IP 設定

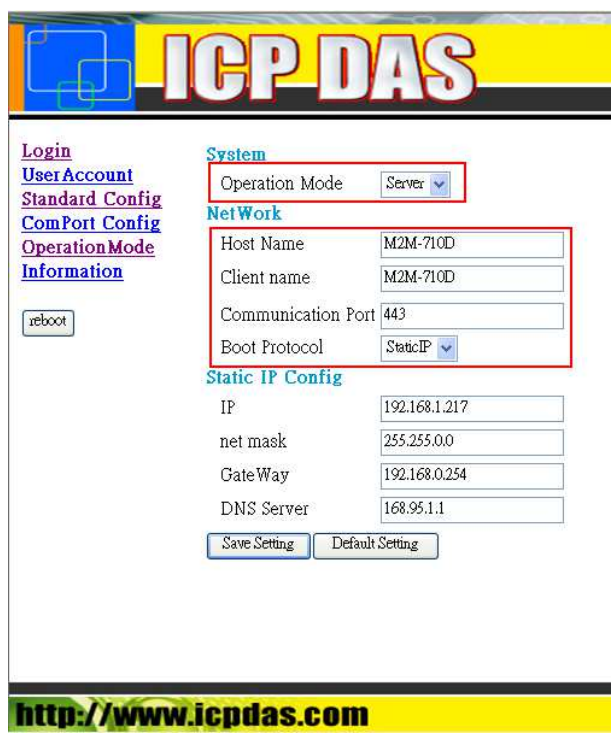

圖 五十九 Pair-Connection Server 端的 IP 設定

Q3: M2M-710D Pair-Connection Server 與 Pair-Connection Client 之間 , Com Port 無法 連線?

A3:檢查步驟,分述如下:

Step 1: 確認 Pair-Connection Client 設備已向 Pair-Connection Server 完成登錄, IP 並出現於 Pair-Connection Server 端的 Remote IP 欄位中。

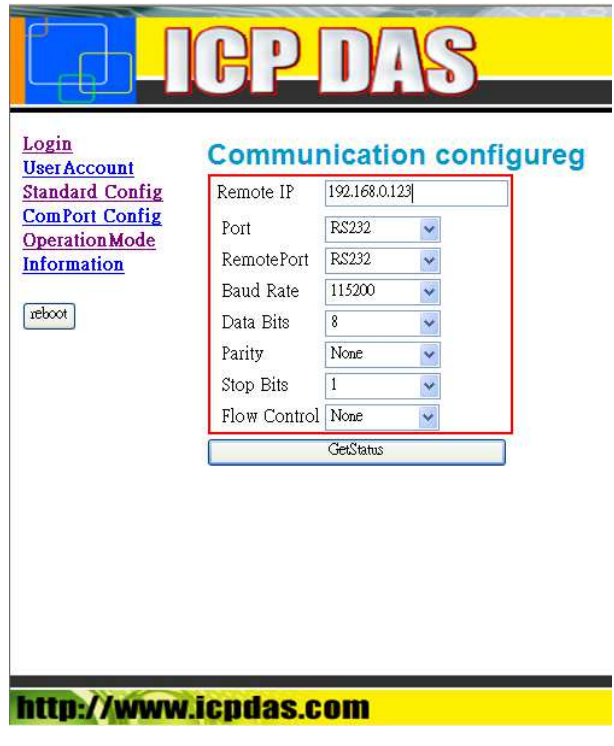

圖 六十 通訊設定選單

Step 2: 確認與 Server 連接之 Com Port 通訊設備之通訊設定,與 Server 端的 Com Port Config 頁面中的 Com Port 設定相同;與 Client 連接之 Com Port 通訊 設備之通訊設定,與 Server 端的 Operation Mode 頁面中的 Com Port 設定相 同。

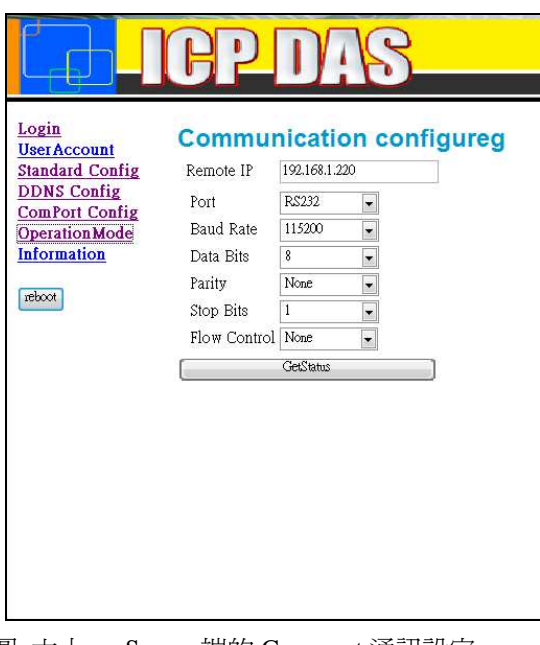

圖 六十一 Server 端的 Com port 通訊設定

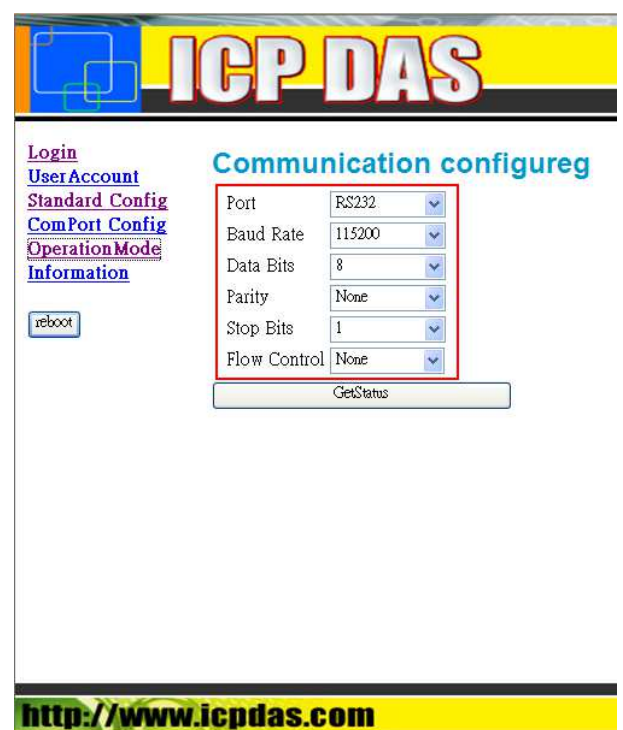

圖 六十二 Client 端的 Com port 通訊設定

Step 3: 確認連接 Server/Client 與 Com Port 通訊設備之間的通訊線路,連接正確, 若 Com Port 通訊設備是屬於數據電路終端設備(DCE, Data Circuit-Terminating Equipment),則通訊線路不須跳線,否則將需採用跳線方式連 接。

# **7.** 模組尺寸

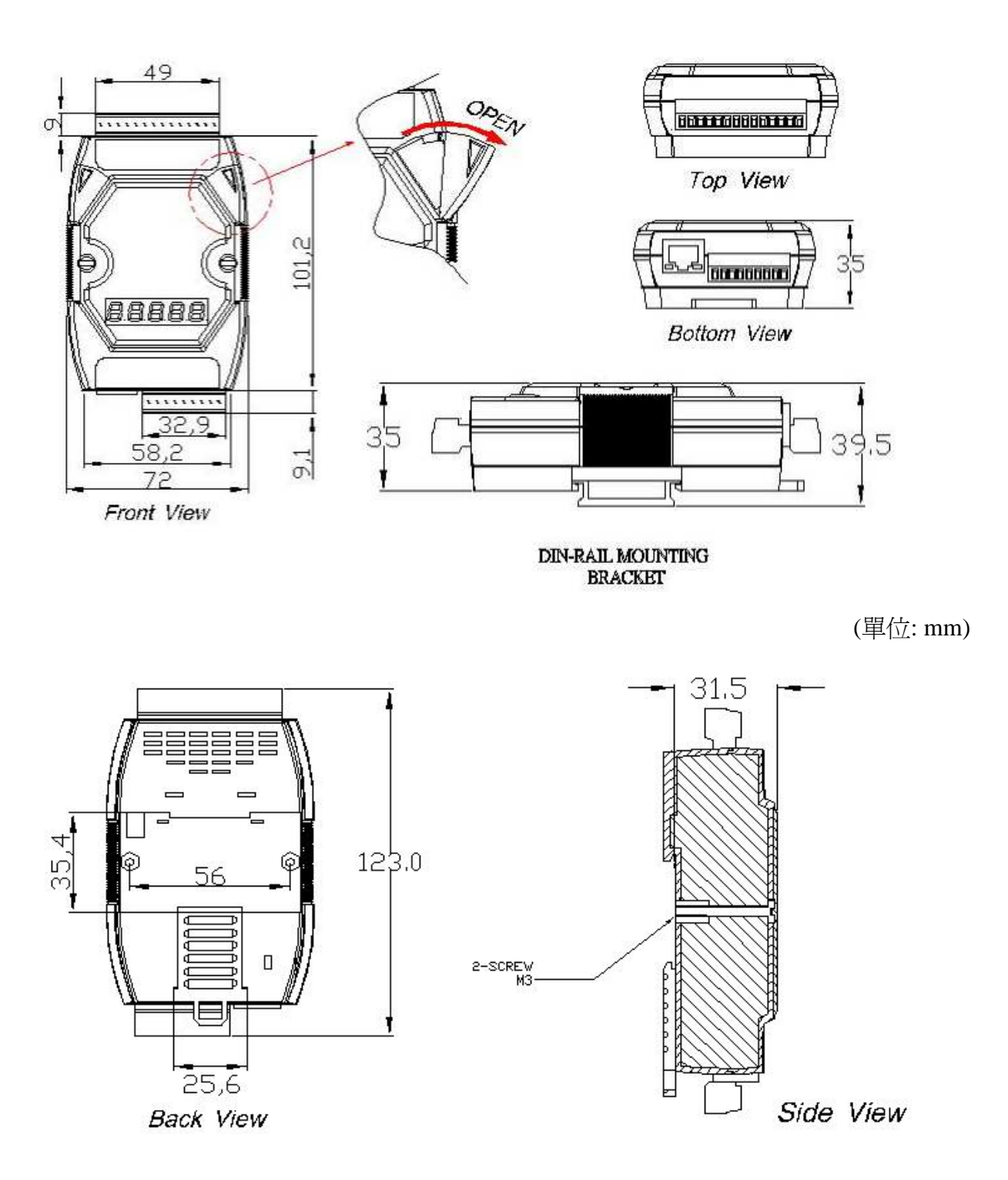

Unit : mm

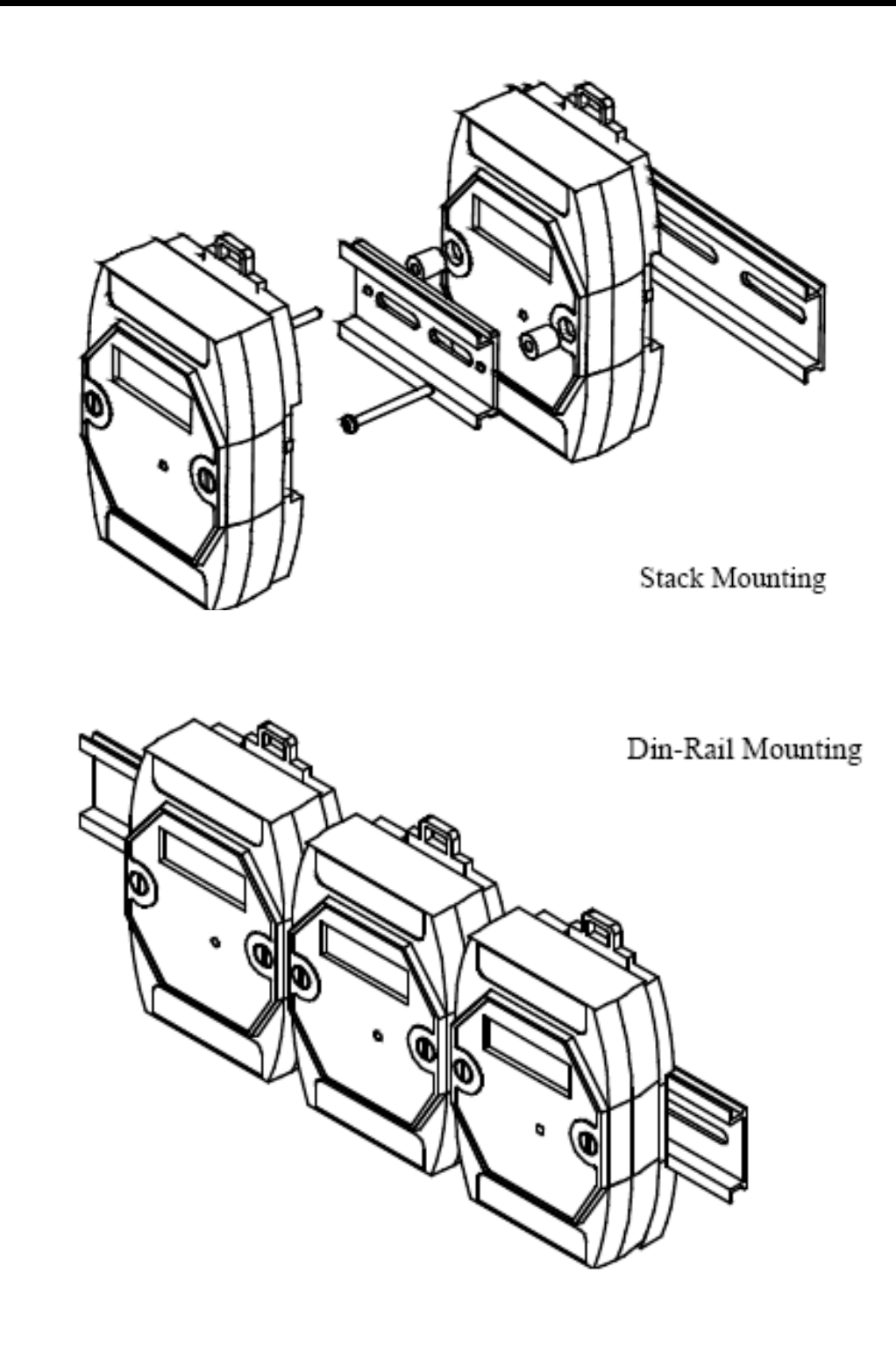

## **8. Frame Ground**

在大陸氣候區,靜電放電容易產生電流會造成電子產品的損壞,M2M-710D 模組 針對提供了新的設計方案 frame ground 來忽略靜電放電所產生的電流,以來確保模組更 高穩定性。

M2M-710D 的 Frame Ground 提供了正確的接地準位就好像交流電的接地一樣 這 樣保護產品不受靜電放電傷害。M2M-710D 模組有兩個 Frame Ground 的接點,分別為 Frame-Ground-A 和 Frame-Ground-B,就如下圖所顯示,當把 Frame Ground 與 DIN rail 連接時,就可以提供保護電路的功能。

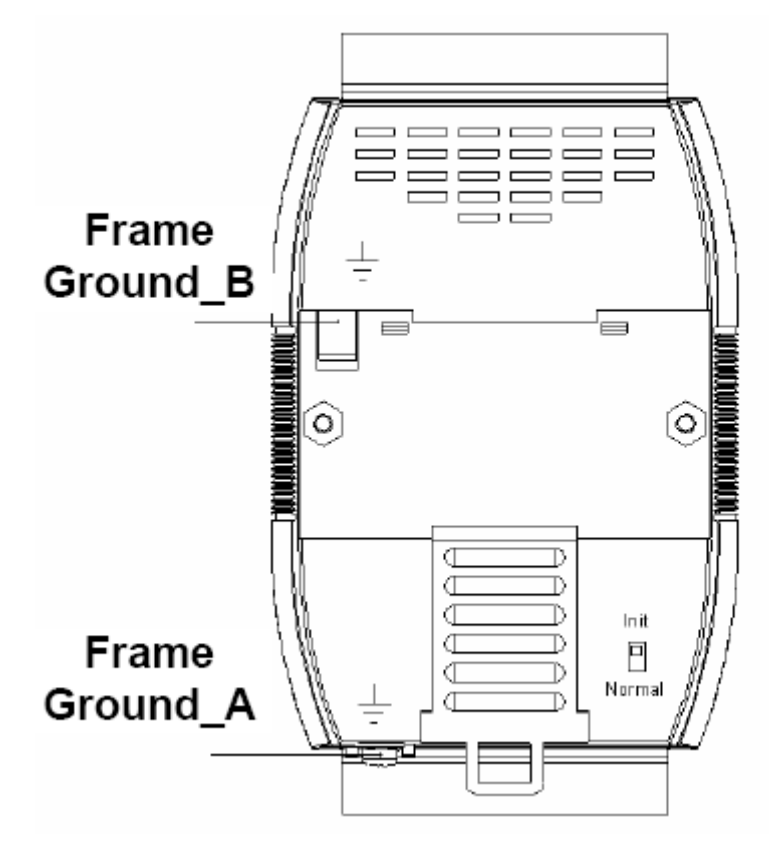

**Frame Ground\_BFrame Ground\_A**